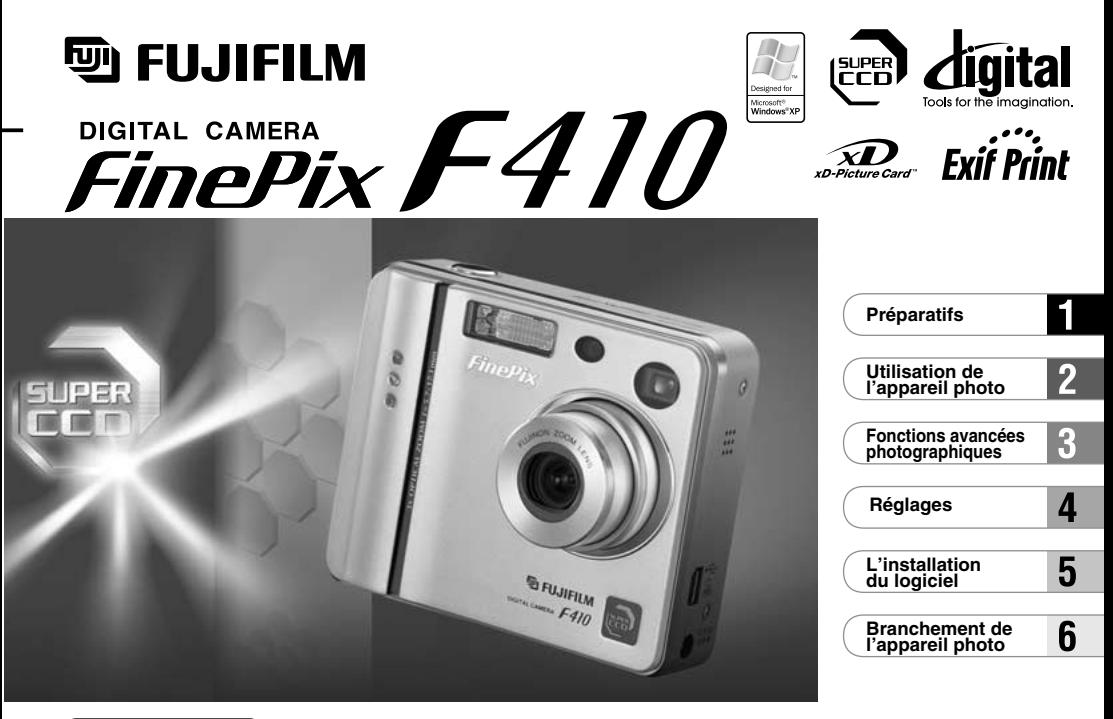

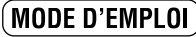

Cette brochure a été préparée pour vous expliquer l'utilisation correcte de votre appareil photo numérique FUJIFILM FinePix F410. Veuillez en lire attentivement les instructions d'utilisation.

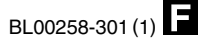

# **Avertissement**

## **Pour les utilisateurs au Canada**

## **ATTENTION**

Cet appareil numérique de la classe B est conforme à la norme NMB-003 du Canada.

**Veuillez lire les Notes pour la sécurité (**➡**P.129) et vous assurer de bien les assimiler avant d'utiliser l'appareil.**

# **Déclaration de conformité de la CEE**

## Nous<br>Nom

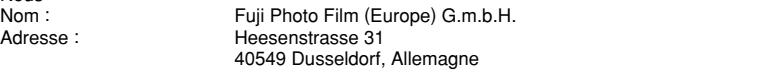

#### déclarons que ce produit

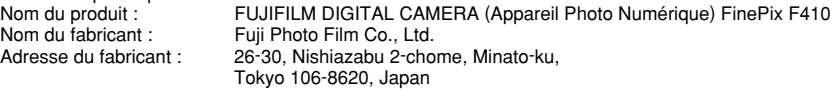

#### est conforme aux normes suivantes

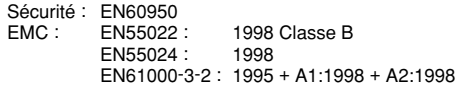

selon les dispositions de la directive de la CEE (89/336/EEC, 92/31/EEC et 93/68/EEC) et de la directive Basse tension (73/23/EEC).

 $\epsilon$ 

Managide

Dusseldorf, Allemagne 1er mars 2003 Lieu Date Date Signature/Directeur général

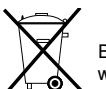

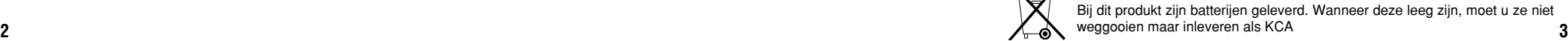

# **Table des matières**

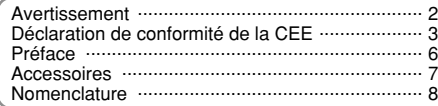

#### **1 Préparatifs**

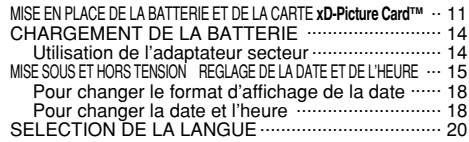

#### **2 Utilisation de l'appareil photo**

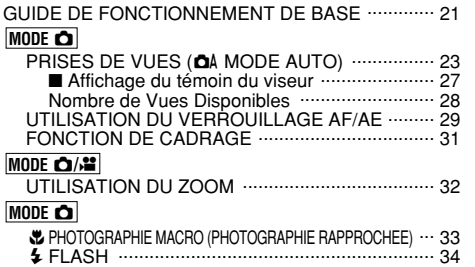

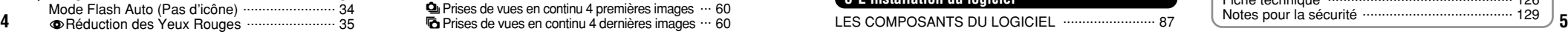

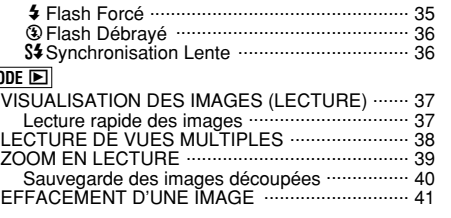

#### **3 Fonctions avancées photographiques**

#### \_**PHOTO MODE IMAGE FIXE/CINEMA**

**M** 

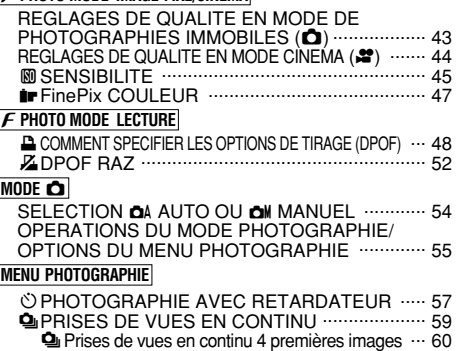

 $\bar{p}_0$  Prises de vues en continu 4 dernières images  $\cdots$  60

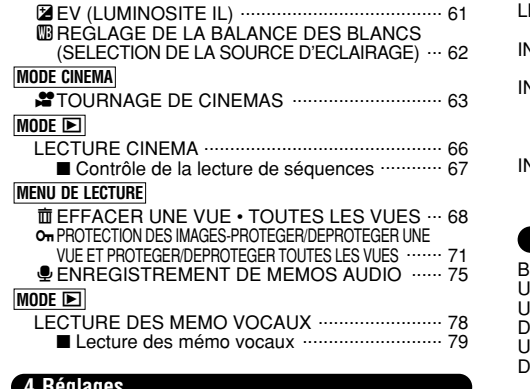

#### **4 Réglages**

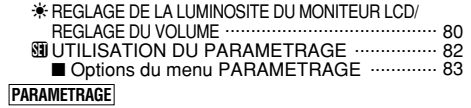

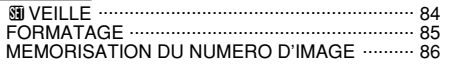

#### **5 L'installation du logiciel**

LISTE DE VERIFICATION AVANT L'INSTALLATION ... 88 Matériel et logiciel nécessaires ............................. 88 INSTALLATION SUR UN ORDINATEUR Windows ... 90 Chargez le CD-ROM dans votre ordinateur ......... 90 INSTALLATION SUR UN Mac OS 8.6 A 9.2 ............ 91 Liste de vérification avant l'installation ................. 91 Vérifiez les réglages du logiciel système .............. 92 Pour redémarrer à partir de l'installation de FinePixViewer ... 92 INSTALLATION SUR UN Mac OS X ........................ 95 Liste de vérification avant l'installation .................. 95 Pour redémarrer à partir de l'installation de FinePixViewer ... 97

**1**

**2**

**3**

**4**

**5**

**6**

#### **6 Branchement de l'appareil photo**

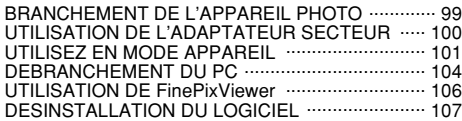

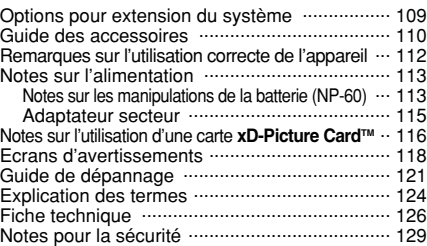

#### ■ **Essai préalable avant la photographie**

Lorsque vous voulez prendre des photographies particulièrement importantes (lors d'un mariage ou pendant un voyage à l'étranger, par exemple), faites toujours une photographie d'essai au préalable et regardez l'image pour vous assurer que l'appareil fonctionne normalement.

h Fuji Photo Film Co., Ltd., n'accepte aucune responsabilité pour les pertes fortuites (telles que les coûts de photographies ou les pertes de revenus pouvant découler desdites photographies) subies en résultat d'un défaut quelconque de ce produit.

#### ■ **Notes sur les droits à la propriété**

Les images enregistrées sur cet appareil photo numérique ne peuvent pas être utilisées d'une manière allant à l'encontre de la Loi sur les droits de propriété, sans l'autorisation préalable du propriétaire, à moins qu'elles ne soient réservées qu'à un usage personnel. Notez également que certaines restrictions s'appliquent aux photos des activités sur scène, des divertissements et des expositions, même dans une intention d'utilisation personnelle. Les utilisateurs sont aussi priés de noter que le transfert des cartes mémoire (carte **xD-Picture Card**) contenant des images ou des données protégées par la loi des droits de propriété n'est autorisé que dans la limite des restrictions imposées par lesdites lois.

#### ■ **Cristaux liquides**

Quand le moniteur LCD d'affichage est endommagé, faites particulièrement attention aux cristaux liquides du moniteur. Si l'une de ces situations se produisait, adoptez l'action d'urgence indiquée.

- $\bullet$  Si les cristaux liquides touchent votre peau : Essuyez votre peau et lavez-la complètement à grande eau avec du savon.
- $\bullet$  Si des cristaux liquides pénètrent dans vos yeux : Rincez l'œil affecté avec de l'eau claire pendant 15 minutes tes au moins et consultez un médecin.
- $\bullet$  Si vous avalez des cristaux liquides :

Rincez-vous complètement la bouche avec de l'eau. Buvez de grands verres d'eau et faites-vous vomir, puis consultez un médecin.

#### ■ **Remarques sur les interférences électriques**

Si l'appareil photo est utilisé dans un hôpital ou un avion, notez qu'il peut provoquer des interférences avec certains équipements de 6<sup>l'hôpital ou de l'avion.</sup>

Pour les détails, vérifiez la réglementation en vigueur dans l'enceinte concernée.

#### ■ Manipulation de votre appareil

Cet appareil renferme des pièces électroniques de précision. Pour garantir le bon enregistrement des images, ne soumettez pas l'appareil à des impacts ou des chocs pendant l'enregistrement des images.

#### ■ **Informations sur les marques de fabrique**

- **AD** et la carte **xD-Picture Card™** sont des marques commerciales de Fuji Photo Film Co., Ltd.
- · IBM PC/AT est une marque déposée de International Business Machine Corporation-Etats-Unis.
- h Macintosh, Power Macintosh, iMac, PowerBook, iBook et Mac OS sont des marques commerciales de Apple Computer, Inc., enregistrées aux Etats-Unis et dans les autres pays.
- h QuickTime et le logo QuickTime sont des marques commerciales utilisées sous licence. Le logo QuickTime est une marque commerciale enregistrée aux Etats-Unis et dans les autres pays.
- Adobe Acrobat® Reader® est une marque déposée d'Adobe Systems Incorporated aux Etats-Unis.
- Microsoft®, Windows® et le logo Windows sont des marques ou marques déposées par Microsoft Corporation aux Etats-Unis et/ou dans les autres pays.
- Windows est un terme abrégé pour Microsoft Windows Operating System.
- ✽ Le logo "Designed for Microsoft® Windows® XP" ne concerne que l'appareil photo numérique et le pilote.
- h Les autres noms de sociétés ou de produits sont des marques de fabrique ou des marques déposées de leurs sociétés respectives.

#### ■ **Explication du système de télévision couleur**

- PAL: Phase Alternation by Line (Phase alternée à chaque ligne), un système de télévision couleur adopté principalement par les pays de l'Europe et la Chine.
- NTSC : National Television System Committee, spécifications de télédiffusion couleur adoptées principalement par les E.U., le Canada et le Japon.

#### ■ **Exif Print (Exif version 2.2)**

**6 7** Le format Exif Print est un nouveau format révisé pour appareils photo numérique, contenant une grande variété d'informations de tournage afin de procurer une impression optimale.

## **Accessoires**

#### h**16MB, carte xD-Picture Card (1)**

Accessoires · Etui anti-statique (1)

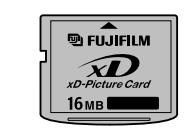

#### ● Batterie rechargeable NP-60 (1) Etui souple inclu

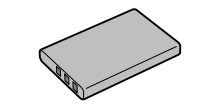

#### **• Dragonne (1) hand is a secteur (1) has secteur (1) h AC-5VW Adaptateur secteur (1)**

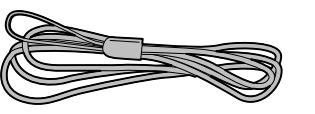

#### h**Jeu d'interface USB (1)**

- CD-ROM : Software for FinePix SX (1)
- · Câble USB spécial avec profilé de suppression du bruit (1)

#### h**Mode d'emploi (cette brochure) (1)**

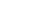

## **Nomenclature** ✽ Reportez-vous aux pages indiquées entre parenthèses pour les détails.

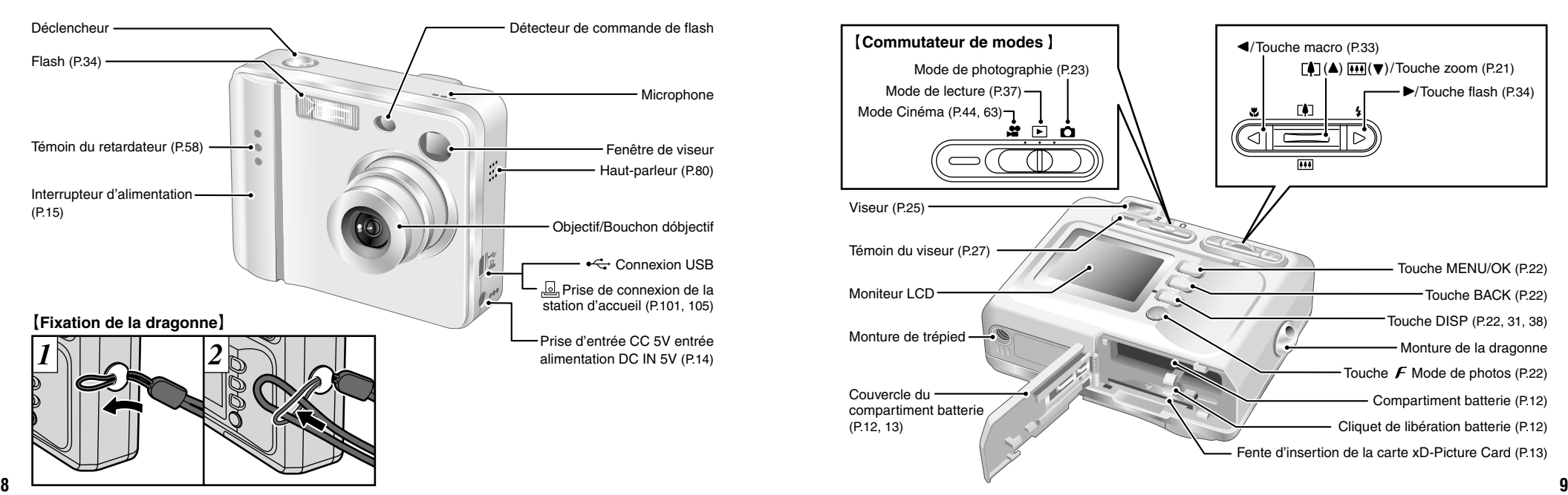

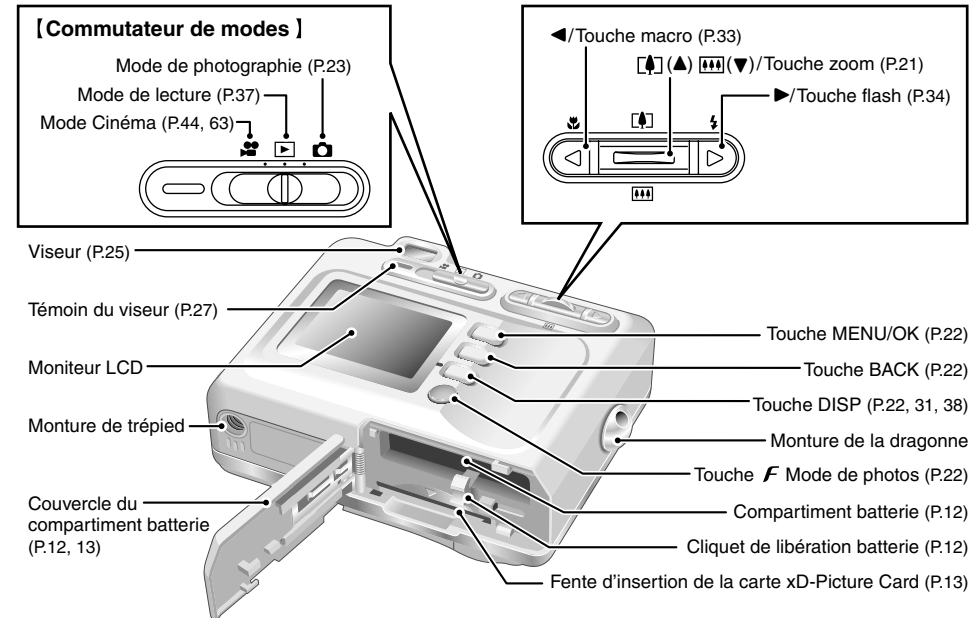

## **Nomenclature (affichage d'exemple)**

#### **Prises d'images avec le moniteur : Mode de photographie immobile**

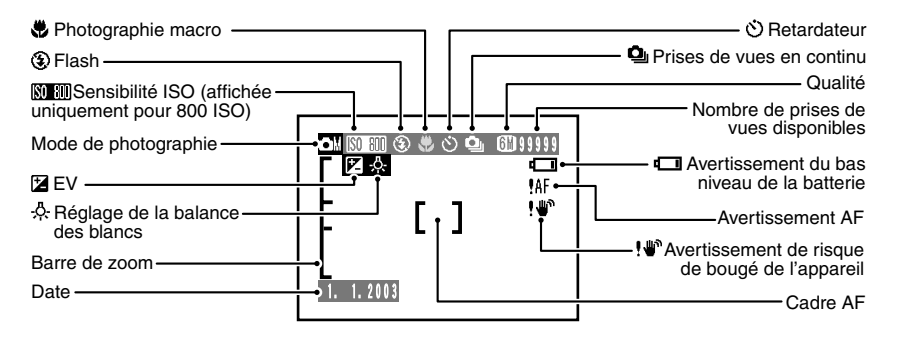

#### **Prises d'images avec le moniteur : Mode de lecture**

**10**

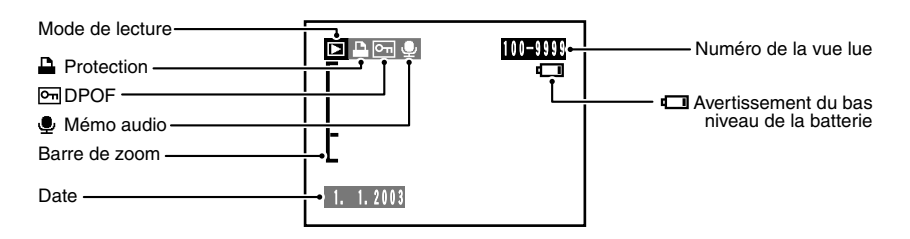

# **1 Préparatifs MISE EN PLACE DE LA BATTERIE ET DE LA CARTE xD-Picture Card**™

#### **Batterie compatible**

Utilisez uniquement la batterie rechargeable spéciale NP-60.

L'utilisation de batteries rechargeables d'autres marques risque d'endommager l'appareil photo.

#### h **NP-60 Batterie rechargeable (1)**

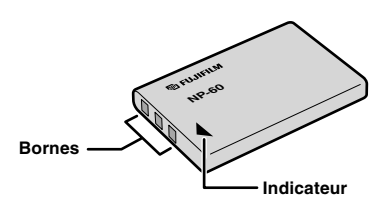

- ●*!* La batterie n'est pas entièrement chargée à l'expédition et doit être rechargée avant d'être utilisée.
- ●*!* Ne collez pas d'étiquettes sur la batterie car ceci risque de coincer la batterie à l'intérieur de l'appareil photo.
- ●*!* Reportez-vous P.113-114 pour les informations importantes sur la batterie.

#### **Carte xD-Picture CardTM (Vendues séparément)**

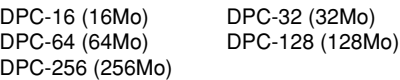

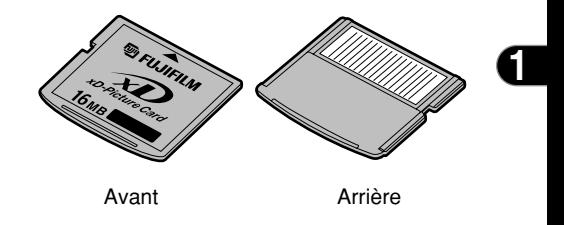

- ●*!* Le fonctionnement de cet appareil photo n'est garanti que s'il est utilisé avec une carte **xD-Picture Card** FUJIFILM.
- ●*!* Les cartes **xD-Picture Card** sont petites et elles risquent d'être accidentellement avalées par les enfants en bas âge. Veillez à ranger ces cartes hors de portée des enfants en bas âge. Si un enfant venait à avaler accidentellement une carte **xD-Picture Card**, faites immédiatement appel à un médecin.
- **11** ●*!* Reportez-vous en P.116-117 pour des informations plus détaillées sur la carte **xD-Picture Card**.

## **MISE EN PLACE DE LA BATTERIE ET DE LA CARTE xD-Picture Card**™

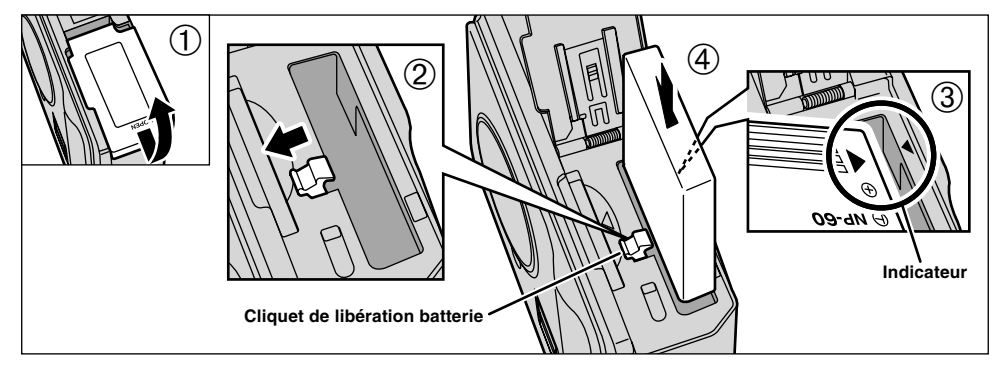

- 1 Coulissez le couvercle du compartiment batterie
- pour l'ouvrir. <sup>2</sup> Maintenez la batterie de façon à ce que les repères fléchés soient alignés.
- 3 Utilisez votre doigt pour tirer le Cliquet de libération de la batterie dans la direction indiquée et introduisez la batterie.
- 4 Vérifiez si la batterie est bien bloquée en place.
- ●*!* N'appliquez pas une force excessive sur le couvercle du compartiment batterie.

N'ouvrez jamais le couvercle du compartiment batterie alors que l'appareil photo est encore sous tension. Ceci peut endommager la carte **xD-Picture Card** ou détruire les fichiers d'images sur la carte **xD-Picture Card**.

◆ **Pour retirer la batterie** ◆

Ouvrez le couvercle du compartiment batterie et tirez le verrou de libération de la batterie dans la direction indiquée pour le retrait de la batterie.

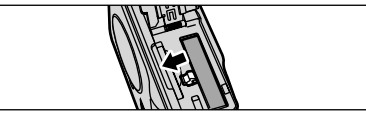

●*!* Mettez toujours l'appareil photo hors tension lorsque vous retirez la batterie.

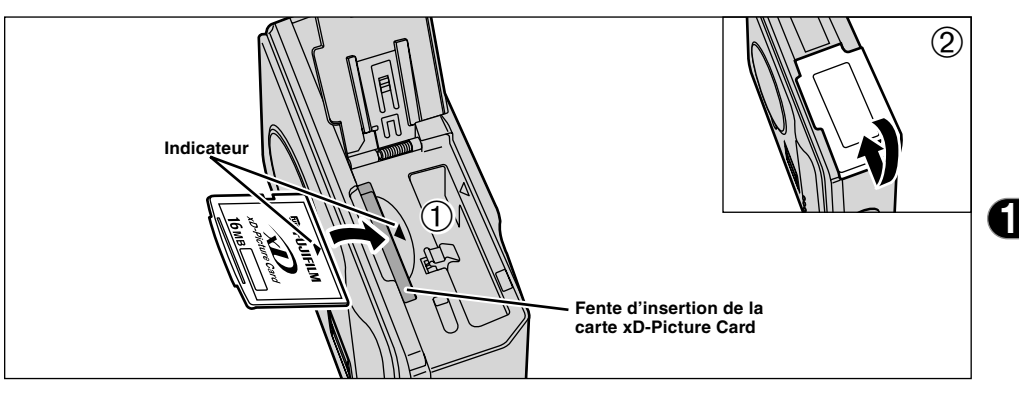

1Introduisez la carte **xD-Picture Card** bien à fond dans la fente de la carte **xD-Picture Card** en alignant l'indicateur sur la carte avec l'indicateur dans la fente.

2Fermez le couvercle du compartiment batterie.

- ●*!* Si vous ouvrez le couvercle du compartiment batterie lorsque l'appareil photo est encore sous tension,<br>l'appareil est automatiquement mis hors tension pour<br>*l*'appareil est carte xD-Picture Card.<br>*L*'acarte xD-Picture Card ne va pas jusqu'au fond de la<br>fente si elle est intr
- 
- pas forcer l'insertion, pendant la mise en place.<br> **!** Pour ranger une carte **xD-Picture Card**, placez-la toujours dans son étui spécial ou dans son étui de transport dédié.

◆ **Remplacement de la carte xD-Picture Card** ◆ Lorsque vous poussez la carte **xD-Picture Card** dans la fente et que vous retirez lentement votre doigt, le verrou est libéré et la carte **xD-Picture Card** est poussée vers l'extérieur.

Vous pouvez alors tirer la carte **xD-Picture Card** entièrement vers l'extérieur pour la sortir.

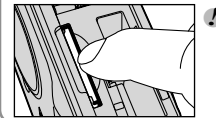

●*!* Veillez à ne pas retirer votre doigt trop rapidement après la libération du verrou car la carte risque de ressortir complètement de la fente.

## **CHARGEMENT DE LA BATTERIE**

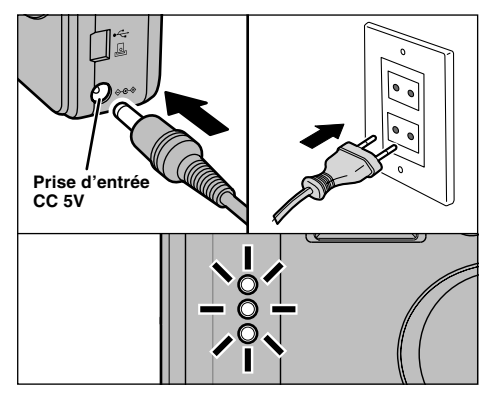

Assurez-vous que l'appareil photo est hors tension. Branchez le connecteur de l'adaptateur secteur dans la prise DC IN 5V de l'appareil photo et branchez ensuite l'adaptateur lui-même dans une prise de courant.

Le témoin du retardateur s'allume (en bleu) et la recharge de la batterie commence. Lorsque la recharge est terminée, le témoin du retardateur s'éteint.

**14** ambiante de 23˚C (±2˚C)). Il faut compter environ 3 heures pour recharger une batterie entièrement déchargée (à une température

#### **Utilisation de l'adaptateur secteur**

Utilisez l'adaptateur secteur pour éviter les pannes d'alimentation à des moments inopportuns, comme par exemple lorsque vous téléchargez des images photographiées vers votre ordinateur. L'utilisation de l'adaptateur secteur vous permet également de prendre des photos et de procéder à la lecture d'images sans avoir à vous inquiéter du déchargement de la batterie.

#### h**Adaptateurs secteurs compatibles** AC-5VW/AC-5VS/AC-5VH/AC-5VHS

●*!* Utilisez uniquement les produits FUJIFILM de la liste ci-dessus. ●*!* Voir P.115 pour les remarques sur l'utilisation de l'adaptateur secteur. ●*!* Ne branchez et ne débranchez l'adaptateur secteur que lorsque l'appareil photo est hors tension. Le branchement ou le débranchement de l'adaptateur secteur lorsque l'appareil photo est sous tension interrompt provisoirement l'alimentation électrique vers l'appareil photo et les images ou les films tournés à ce moment-là ne sont pas enregistrés. Si l'appareil photo n'est pas tout d'abord mis hors tension, la carte **xD-Picture Card** peut également être endommagée ou des problèmes peuvent se produire pendant le branchement sur ordinateur.

●*!* Les durées de recharge augmentent à basses températures. ●*!* Si le témoin du retardateur clignote pendant le chargement, une erreur de chargement s'est produite et la batterie ne peut pas être chargée. Dans ce cas, reportez-vous P.121.

●*!* La mise sous tension de l'appareil photo pendant la charge interrompt celle-ci.

●*!* Vous pouvez charger la batterie plus rapidement en utilisant le chargeur de batterie BC-65 (vendu séparément) (➡P.110). ●*!* Les types de fiches varient selon les pays.

## **MISE SOUS ET HORS TENSION REGLAGE DE LA DATE ET DE L'HEURE**

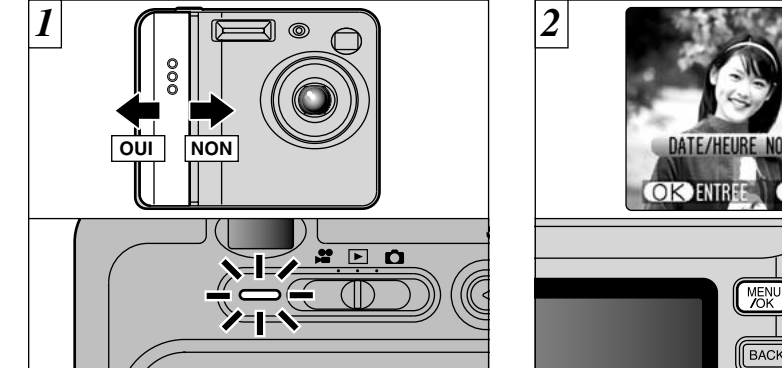

Déplacez l'interrupteur d'alimentation pour mettre l'appareil photo sous et hors tension. Lorsque vous mettez l'appareil sous tension, le témoin du viseur

Si le mode " $\bigcirc$ / $\mathbf{F}$ " est sélectionné, le bouchon d'objectif s'ouvre et l'objectif coulisse vers l'avant. Evitez d'appuyer sur l'objectif pour ne pas endommager les composants de précision. Si l'objectif est obstrué, des problèmes ou des défauts de fonctionnement risquent de se produire et le message " ERREUR ZOOM " OU " ERREUR MISE AU POINT " apparaît. Veillez également à ne pas laisser d'empreintes de doigts sur l'objectif de l'appareil photo, ceci risque de diminuer la qualité de l'image sur vos photos. 
Son est un est un est un est un est un est un est un est un est un est un est un est un est un est un est un est un est un est un est un est un est un est un est un est un est un est un

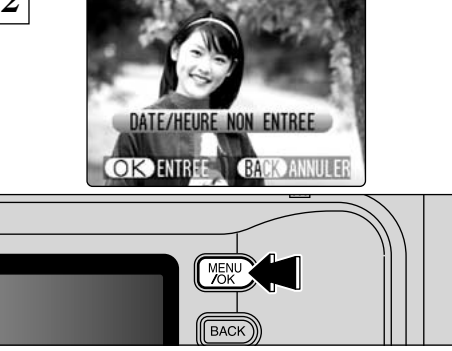

La date est annulée lorsque vous mettez l'appareil photo sous tension pour la première fois. Appuyez sur la touche "MENU/OK" pour régler la date et l'heure.

- **/** Pour régler ultérieurement la date et l'heure, appuyez sur la touche<br>... "BACK" (retour).
- Si vous ne réglez pas la date et l'heure, cet écran de confirmation.<br>. apparaîtra à chaque fois que vous mettez l'appareil photo sous tension.
- apparaîtra à chaque fois que vous mettez l'appareil photo sous tension. ●*!* Lorsque vous mettez l'appareil photo sous tension, le témoin du
- **P** Si vous chargez la batterie alors que l'interrupteur d'alimentation de l'appareil photo est sur OUI, le témoin du viseur/témoin du retardateur s'allume brièvement. Ceci est normal et n'indique pas un défaut de fonctionnement.

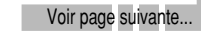

**15**

## **REGLAGE DE LA DATE ET DE L'HEURE**

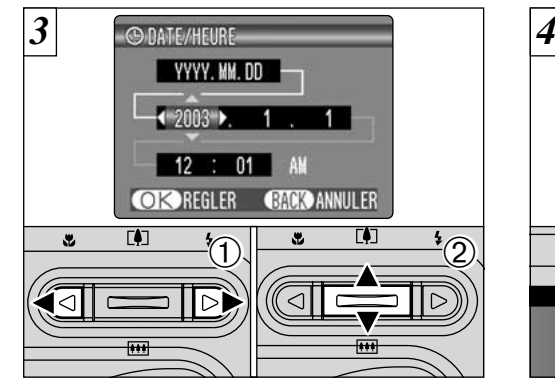

- $\textcircled{1}$  Appuyez sur " $\blacktriangleleft$ " ou " $\blacktriangleright$ " pour sélectionner l'année, le mois, le jour, l'heure ou les minutes. 2 Appuyez sur "▲" ou "▼" pour régler le nombre.
- *!* Si vous maintenez "▲" ou " $\Psi$ " enfoncée, les chiffres changent du mode Photographie au mode Lecture.
- ●*!* Lorsque l'heure indiquée dépasse "12:00", le réglage AM/PM change automatiquement.
- ●*!* Les réglages comme la date et l'heure ne sont pas effectués au moment de l'achat et sont effacés si l'appareil photo reste sans batterie pendant une période prolongée. Lorsque l'adaptateur secteur a été branché ou qu'une batterie entièrement chargée a été mise en place pendant 2 heures ou plus, les réglages sont conservés pendant environ 6 heures même si l'appareil photo n'est pas alimenté électriquement (adaptateur secteur débranché et batterie retirée).

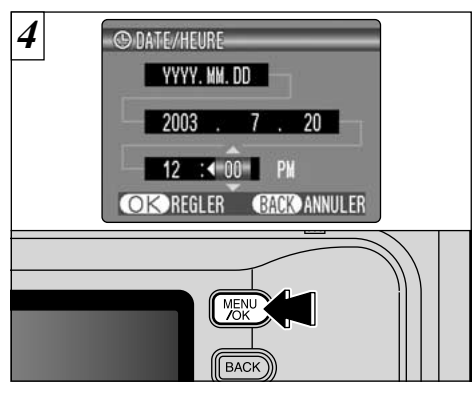

Lorsque vous avez réglé la date et l'heure, appuyez sur la touche "MENU/OK". En appuyant sur la touche "MENU/OK", l'appareil photo passe

PARAMETRAGE **XXELCD** 1Appuyez sur la touche "MENU/OK". 2 Appuyez sur "◀" ou "▶" pour sélectionner " $\overline{\mathbf{w}}$ " OPTIONS et utilisez ensuite " $\blacktriangle$ " ou " $\blacktriangledown$ " pour sélectionner "PARAMETRAGE". 3Appuyez sur la touche "MENU/OK".

3

MENU<br>ZOK

**BACK** 

**OPTIONS** 

 $\boxed{3}$   $\frac{1}{2}$   $\frac{1}{2}$   $\frac$ 

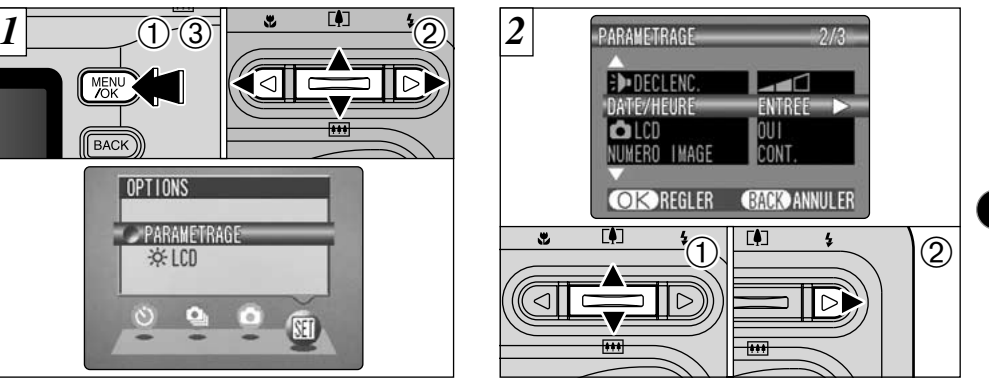

 $\bigcirc$  Appuyez sur " $\blacktriangle$ " ou " $\nabla$ " pour sélectionner "DATE/HEURE". 2 Appuyez sur "▶".

**16**

## **REGLAGE DE LA DATE ET DE L'HEURE**

#### **Pour changer la date et l'heure**

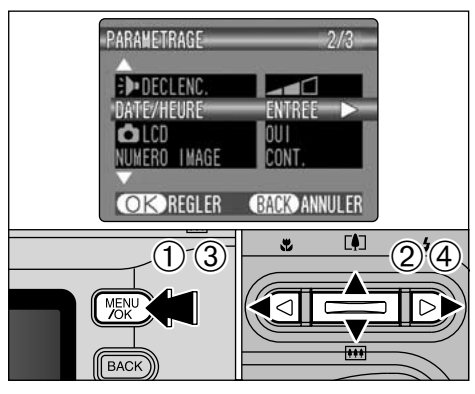

- 1 Appuyez sur la touche "MENU/OK".
- ② Appuyez sur "◀" ou "▶" pour sélectionner "...<br>OPTIONS et utilisez ensuite "▲" ou "▼" pour sélectionner "PARAMETRAGE".
- 3 Appuyez sur la touche "MENU/OK".
- **4** Appuyez sur "▲" ou "▼" pour sélectionner "DATE/HEURE". Appuyez sur " $\blacktriangleright$ ".

Reportez-vous P.16 pour les informations sur le réglage de la date et de l'heure.

#### **Pour changer le format d'affichage de la date**

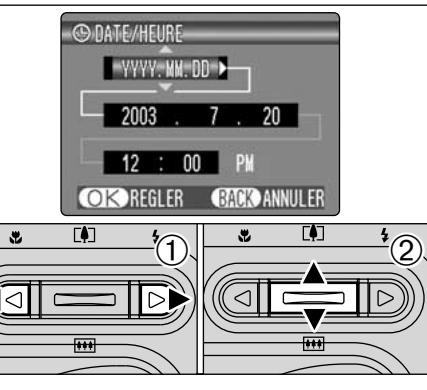

- $1$ Appuyez sur " $\blacktriangleleft$ " ou " $\blacktriangleright$ " pour sélectionner le format de la date.
- 2 Appuyez sur "▲" ou "▼" pour régler le format. Reportez-vous au tableau ci-dessous pour les détails des réglages.

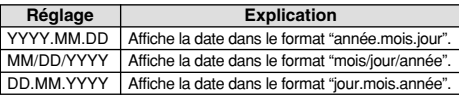

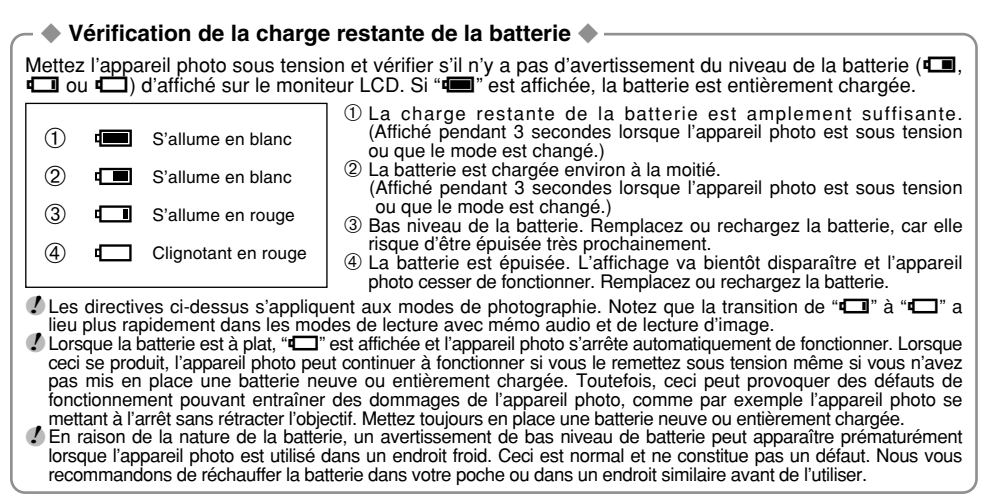

#### ◆ **Fonction automatique d'économie d'énergie** ◆

Si l'appareil photo n'est pas utilisé pendant environ 30 secondes lorsque les fonctions de l'appareil sont disponibles, cette fonction désactive provisoirement certaines caractéristiques, comme l'écran LCD, pour réduire la consommation d'énergie (➡P.84). Si l'appareil photo n'est toujours pas utilisé pendant une période encore plus longue (2 minutes ou 5 minutes), la fonction d'économie d'énergie automatique met automatiquement l'appareil photo hors tension. Pour remettre l'appareil photo sous tension, déplacez l'interrupteur Power sur le côté pour mettre brièvement l'appareil hors tension et le remettre de nouveau sous tension.

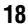

# **SELECTION DE LA LANGUE**

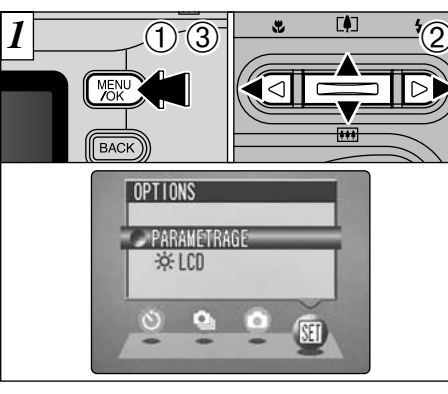

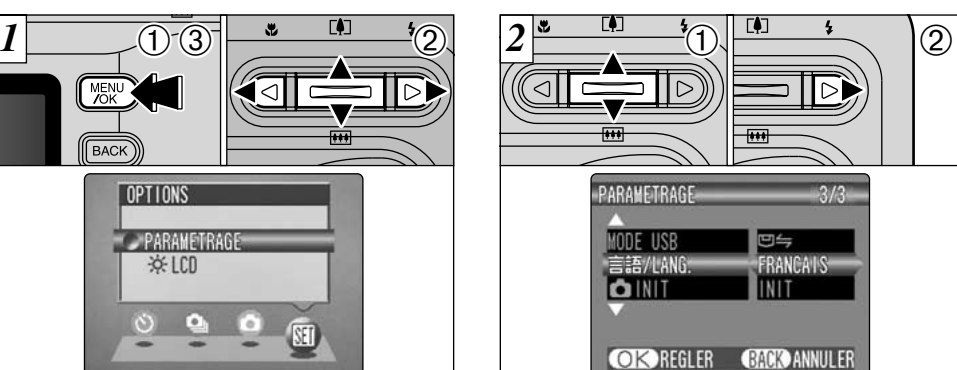

- 1Appuyez sur la touche "MENU/OK" pour afficher l'écran du menu.
- $\oslash$  Appuyez sur " $\blacktriangle$ ", " $\blacktriangleright$ ", " $\blacktriangle$ " ou " $\nabla$ " pour sélectionner "PARAMETRAGE" à partir du menu " $\Pi$ " OPTIONS.
- 3Appuyez sur la touche "MENU/OK".
- 1L'écran "PARAMETRAGE" apparaît.
	- Appuyez sur "▲" ou "▼" pour sélectionner "言語/LANG"
	- ② Appuyez sur "▶" pour sélectionner "日本語" "ENGLISH", "FRANCAIS", "DEUTSCH", "ESPAÑOL" ou "中文". Vous pouvez passer en cycle dans les réglages de langue en appuyant sur " $\blacktriangleright$ ".

●*!* Reportez-vous P.82, 83 pour des informations plus détaillées sur le menu "g" OPTIONS.

#### **2 Utilisation de l'appareil photo GUIDE DE FONCTIONNEMENT DE BASE**

Vous avez lu le chapitre sur les préparatifs et l'appareil photo est maintenant réglé et prêt à photographier. La section sur la photographie de base explique les trois étapes de base pour "la prise de vues", "la lecture de vues" et "l'effacement de vues". Maîtrisez les étapes de base en les utilisant réellement au fur et à mesure sur l'appareil photo.

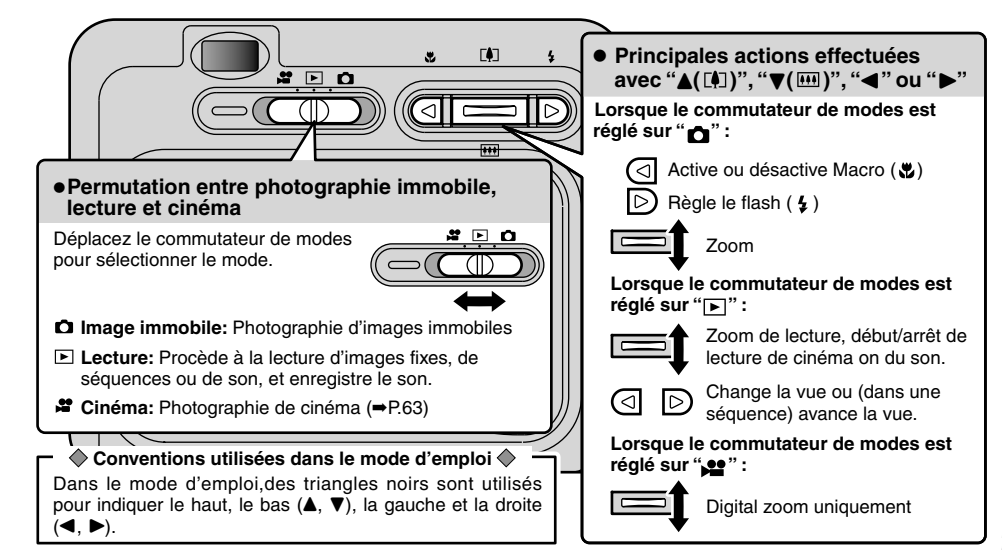

**20**

## **GUIDE DE FONCTIONNEMENT DE BASE**

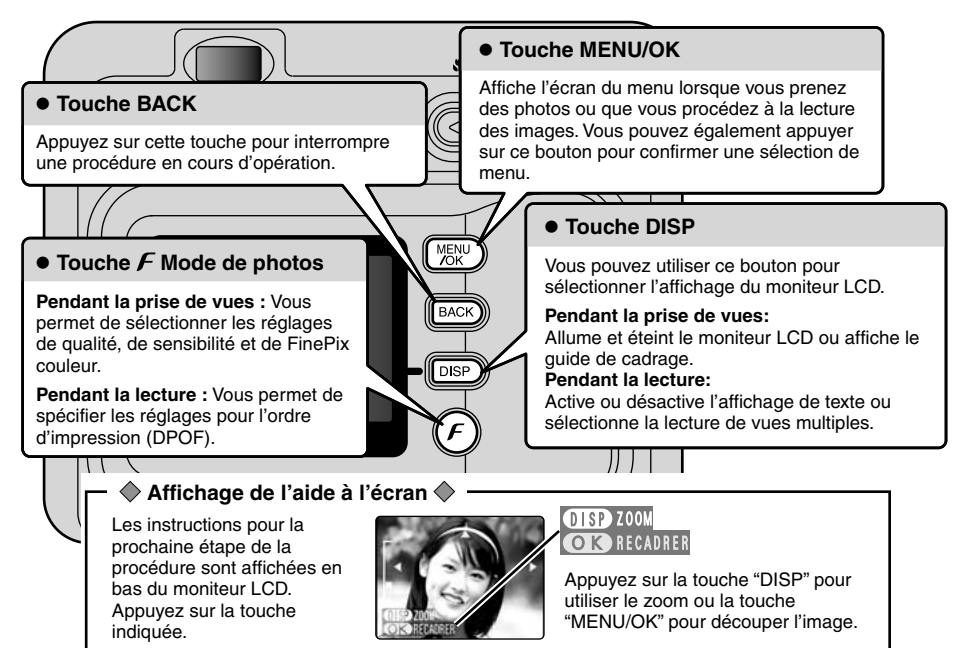

# **MODE<sup>Q</sup> PRISES DE VUES (<sup>2</sup>A MODE AUTO)**

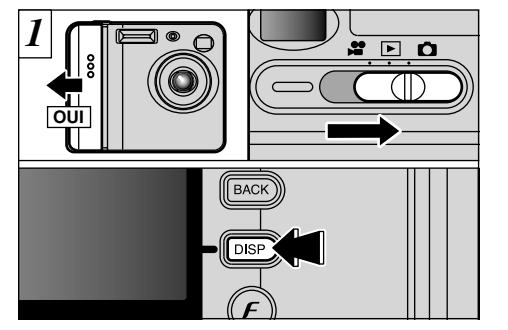

Déplacez l'interrupteur d'alimentation pour mettre l'appareil photo sous et réglez le commutateur de modes sur " $\Box$ ".

Lorsque vous photographiez avec le viseur, vous pouvez faire durer plus longtemps la batterie en appuyant sur la touche "DISP" pour éteindre le moniteur LCD.

- h **Plage de photographie :** De 60 cm environ à l'infini
- ●*!* Notez que vous ne pouvez pas éteindre le moniteur LCD en mode Macro.
- *!* Si le message "<del>[ERREUR CARTE]</del>", "| PAS DE CARTE]",

" CARTE PLEINE " ou " CARTE NON INITIALISEE " apparaît, reportez-vous P.118, 119.

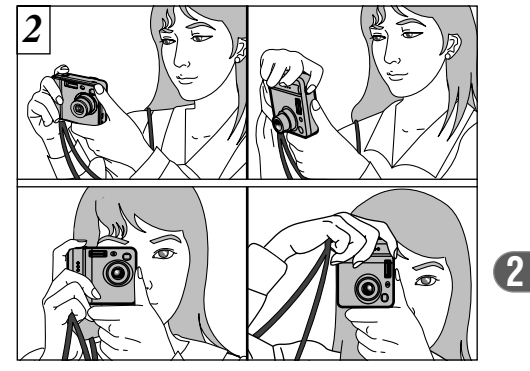

Gardez les coudes serrés contre le corps et maintenez l'appareil photo à deux mains. Placez le pouce de la main droite de façon à pouvoir utiliser facilement le zoom.

- ●*!* Pour les sujets plus proches que 60 cm, utilisez le mode macro  $(\rightarrow P.33)$ .
- ●*!* L'image est floue si vous bougez l'appareil photo pendant la prise de vue (bougé de l'appareil). Pour les photos dans les endroits sombres où le flash est réglé en mode Flash débrayé en particulier, utilisez un trépied pour éviter le bougé de l'appareil photo.

Voir page suivar

**23**

## **MODE C PRISES DE VUES (CA MODE AUTO)**

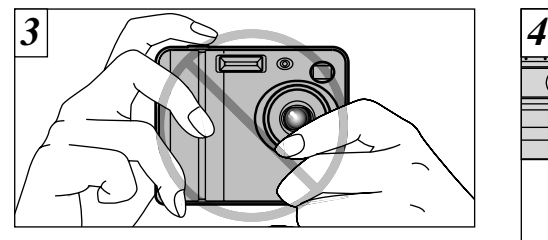

Maintenez l'appareil photo en faisant attention à ce que vos doigts ou la bandoulière ne recouvre pas l'objectif, le flash ou le capteur de commande du flash. Si l'objectif, le flash ou le détecteur de commande du flash est obstrué par vos doigts ou la bandoulière de l'appareil photo, vous risquez de ne pas obtenir la luminosité (exposition) correcte pour votre photo.

- ●*!* Certaines irrégularités de luminosité peuvent apparaître en bas du moniteur LCD. Ceci est normal et ne constitue pas un défaut de fonctionnement. Ceci n'affecte pas non plus l'image photographiée.
- ●*!* Vérifiez si l'objectif est propre. S'il est sale, nettoyezle comme indiqué en P.112.
- ●*!* Si vous utilisez le flash dans des endroits très poussiéreux ou lorsqu'il neige, des points blancs peuvent apparaître sur l'image car le flash reflète les particules de poussière ou les flocons de neige. Tentez de prendre la photo en supprimant le flash.
- **24**

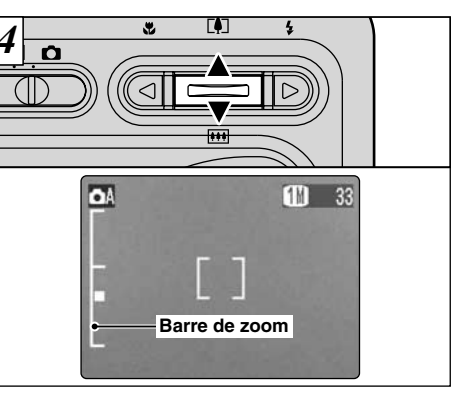

Pour effectuer un zoom avant sur le sujet, appuyez sur "A" (CDTéléobjectif). Pour effectuer un zoom arrière, appuyez sur l'icône " $\nabla$ " (MeGrand angle). Une barre de zoom apparaît sur le moniteur LCD lorsque vous effectuez un zoom avant ou arrière.

- h **Longueur focale du zoom optique (équivalent à un appareil photo 35 mm)** Equivalent à environ 38 mm-114 mm Echelle de zoom maximum : 3×
- ●*!* Le zoom s'arrête brièvement lorsque l'appareil photo passe du zoom optique au zoom numérique (➡P.32). Appuyez de nouveau sur la même touche de zoom pour changer les modes de zoom.

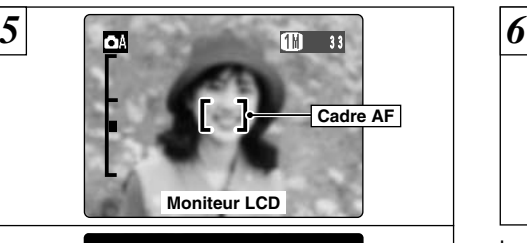

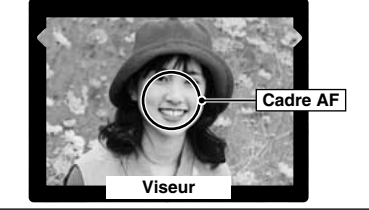

A l'aide du viseur ou du moniteur LCD, cadrez votre photo de façon à ce que le sujet remplisse entièrement le cadre AF (Autofocus).

●*!* Si le sujet n'est pas au centre de l'image, utilisez le verrouillage AF/AE pour prendre la photo (➡P.29).

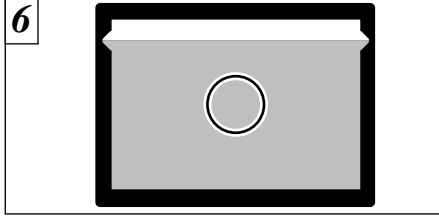

**2** photographie à une distance comprise entre 0,6 Lorsque vous utilisez le viseur pour prendre une m et 1,5 m, seule la zone ombrée de la figure est photographiée.

- ●*!* Pour centrer avec précision la zone photographiée, vous devrez utiliser le moniteur LCD pour prendre la photo.
- ●*!* Dans certaines conditions, votre sujet peut ne pas apparaître clairement sur le moniteur LCD, par temps ensoleillé à l'extérieur, par exemple, ou lorsque vous photographiez des scènes avec un éclairage faible. Dans ce cas, utilisez le viseur pour prendre la photo.
- ●*!* L'image présentée sur le moniteur LCD avant que vous preniez la photo peut être différente de l'image enregistrée pour ce qui est de la luminosité, de la couleur ou autre. Si nécessaire, procédez à la lecture de l'image enregistrée pour la vérifier (➡P.37).

## **MODE C PRISES DE VUES (CA MODE AUTO)**

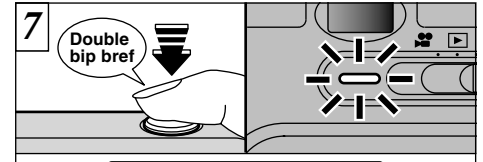

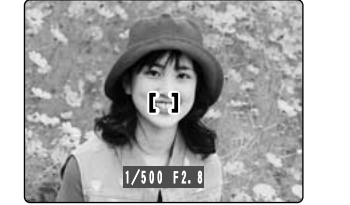

Lorsque vous enfoncez le déclencheur à mi-course, l'appareil photo émet un bref double bip et effectue la mise au point sur le sujet (le témoin du viseur (vert) s'arrête de clignoter et reste allumé). A ce point, le cadre AF sur le moniteur LCD devient plus petit et l'appareil photo règle la vitesse d'obturation et l'ouverture.

- Si l'appareil photo n'émet pas un bref double bip et si "**!AF**" apparaît sur le moniteur LCD. l'appareil photo ne peut pas procéder à la mise au point.  $\ell$  Lorsque vous appuyez à mi-course sur le déclencheur, l'image à l'écran se fige provisoirement. Toutefois, cette image n'est pas
- **Si "VAF"** est affiché à l'écran (c'est-à-dire si la photo est trop sombre pour que l'appareil photo puisse faire la mise au point), essayez de vous tenir à environ 2 m de votre sujet pour prendre la photo.

**26**

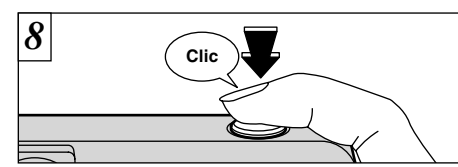

Si vous appuyez à fond sur le déclencheur sans le relâcher, l'appareil photo produit un déclic et prend la photo. L'appareil enregistre ensuite l'image photographiée.

- ●*!* Vous pouvez régler le volume des bruits de fonctionnement de l'appareil photo ("double bip bref" et "clic") ou les supprimer tous ensemble dans le menu PARAMETRAGE (➡P.82, 83).
- ●*!* Il y a un léger délai entre la pression sur le déclencheur et la prise de la photo. Procédez, si nécessaire, à la lecture de la photo pour vérifier l'image.

●*!* Si vous enfoncez complètement le déclencheur d'un seul geste, la photo est prise sans changement du cadre AF.

●*!* Lorsque vous prenez une photographie, le témoin du viseur s'allume en orange (l'appareil photo n'est pas prêt) avant de passer au vert pour indiquer que l'appareil photo est de nouveau prêt pour la prise de vues.

●*!* Le témoin du viseur clignote en orange lorsque le flash est en cours de chargement. Si le moniteur LCD est allumé, l'écran risque de s'assombrir pendant un instant. Ceci est normal et n'indique pas un défaut de fonctionnement.

●*!* Reportez-vous en P.118-120 pour les informations sur les avertissements affichés.

#### ■ Affichage du témoin du viseur

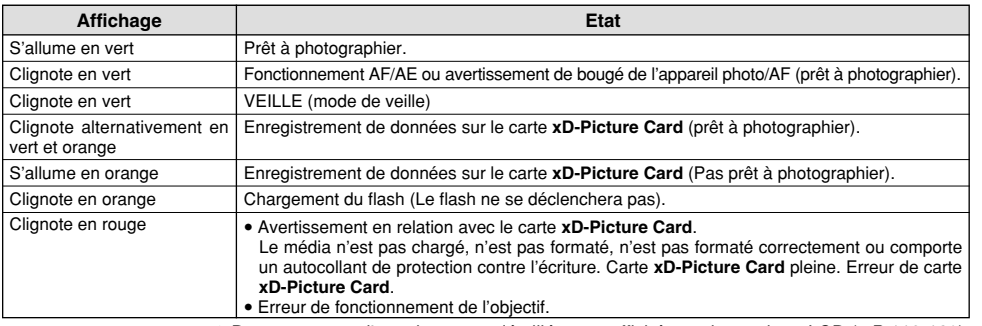

✽ Des messages d'avertissement détaillés sont affichés sur le moniteur LCD (➡P.118-120).

#### ◆ **Sujets ne convenant pas à l'autofocus** ◆

Le FinePix F410 utilise un mécanisme d'autofocus précis. Cependant, il peut éprouver des difficultés à effectuer la mise au point ou se trouver dans l'incapacité de mettre au point les sujets et les situations mentionnés ci-dessous. Dans ce cas, l'image peut être floue.

- h Les sujets très brillants comme les miroirs ou la carrosserie d'une voiture.
- $\bullet$  Les sujets photographiés à travers une vitre.
- h Les sujets sans bonne réflexion comme les cheveux ou la fourrure.
- h Les sujets qui manquent de consistance comme le feu ou la fumée.
- **Lorsque le sujet est sombre.**
- h Quand le contraste entre le sujet et l'arrière-plan est très faible (sujets placés devant un mur blanc ou ayant la même couleur que le fond).
- · Les sujets se déplaçant à grande vitesse.
- h Lorsque quelque chose d'autre que votre sujet est proche du cadre AF, présente des zones contrastées de lumière et d'ombre et se trouve soit plus proche soit plus éloigné que votre sujet (comme lorsque vous photographiez quelqu'un sur un fond avec des éléments très contrastés).

Pour les sujets de ce type, utilisez le verrouillage AF/AE  $( \rightarrow P.29)$ .

**27**

## **MODE<sup>Q</sup> PRISES DE VUES (** $\Omega$ A MODE AUTO)

#### **Nombre de Vues Disponibles**

Le nombre de prises de vues disponibles est affiché sur le moniteur LCD.

- ●*!* Reportez-vous P.43 pour les informations sur le changement de qualité.
- ●*!* La qualité par défaut "y" réglée lors de l'expédition  $est$   $\mathbf{m}$ .

#### ■ **Nombre de vues standard par carte xD-Picture Card™**

Il s'agit du nombre standard de prises de vues affiché pour une nouvelle carte **xD-Picture Card** qui a été formatée avec l'appareil photo. Etant donné que la quantité de données enregistrées varie selon le sujet, le nombre de prises de vues disponibles peut ne pas diminuer lorsque l'enregistrement prend fin, ou peut diminuer de 2 vues. L'écart entre le nombre standard de prises de vues disponibles et le nombre réel de prises de vues disponibles augmente proportionnellement à la capacité de la carte **xD-Picture Card**.

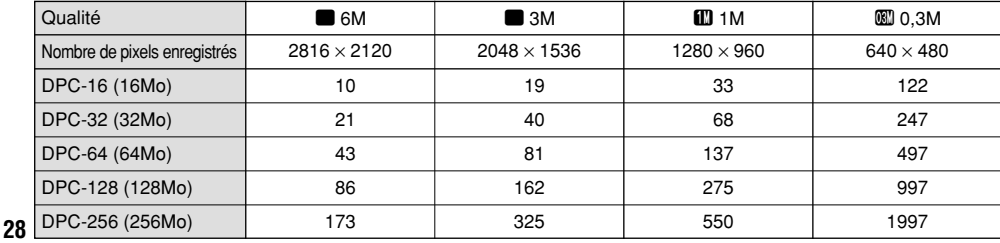

# **DA**

## **MODE<sup>** $\Omega$ **</sup> UTILISATION DU VERROUILLAGE AF/AE**

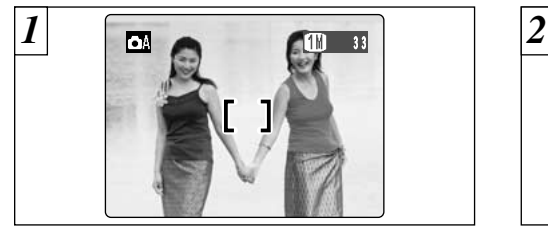

Dans une photo avec ce genre de composition, les sujets (deux personnes dans ce cas) ne sont pas dans le cadre AF. Si la photo est prise à ce moment-là, les sujets ne seront pas mis au point.

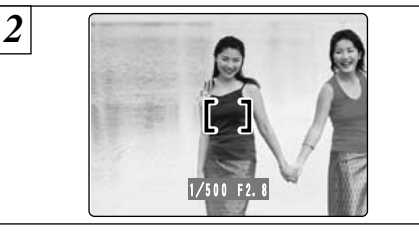

Déplacez légèrement l'appareil photo pour que les sujets soient à l'intérieur du cadre AF.

**2**

**29**

#### ◆ **Mémorisation AF (Autofocus) /AE (Exposition Automatique)** ◆

Sur le FinePix F410, les réglages de mise au point et d'exposition sont mémorisés (mémorisation AF et AE) lorsque vous appuyez sur le déclencheur à mi-course. Si vous voulez mettre au point sur un sujet qui est décentré ou si vous voulez changer la composition de votre image une fois que l'exposition est réglée, vous pouvez obtenir de bons résultats en changeant la composition une fois que les réglages AF et AE sont mémorisés.

## **MODE<sup>** $\alpha$ **</sup> UTILISATION DU VERROUILLAGE AF/AE**

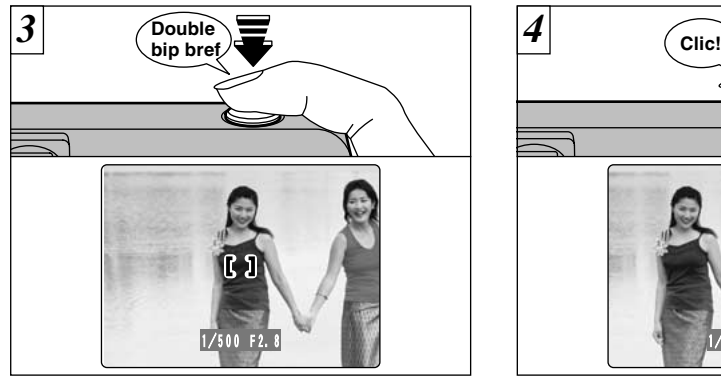

Appuyez à mi-course sur le déclencheur sans bouger l'appareil photo (Verrouillage AF/AE). Vérifiez si le cadre AF sur le moniteur LCD s'est réduit et si le témoin vert du viseur s'est arrêté de clignoter et reste à présent allumé.

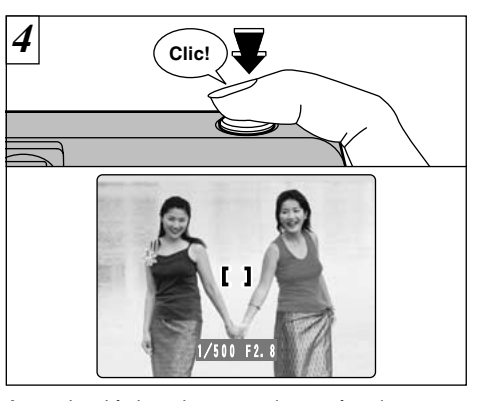

Avec le déclencheur toujours à mi-course (verrouillage AF/AE), déplacez l'appareil photo vers l'image de départ et appuyez à fond sur le déclencheur.

●*!* Vous pouvez utiliser le verrouillage AF/AE autant de fois que vous le désirez avant de relâcher le déclencheur.

●*!* Le verrouillage AF/AE est disponible pour tous les modes de photographie, de façon à ce que vous puissiez obtenir des résultats parfaits pour chaque photo.

# **MODE<sup>Q</sup> FONCTION DE CADRAGE**

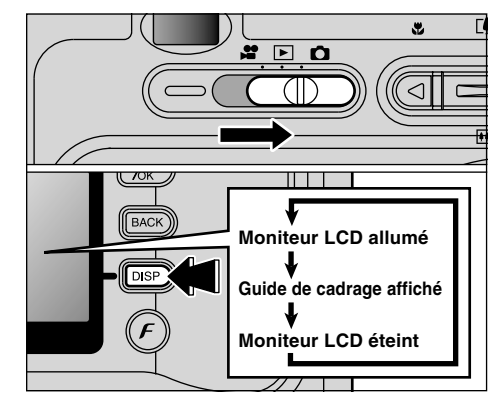

Vous pouvez sélectionner la fonction Guide de cadrage en mode de photographie immobile " $\bullet$ ". L'affichage sur le moniteur LCD change à chaque fois que vous appuyez sur la touche "DISP". Continuez à appuyer sur la touche "DISP" jusqu'à ce que le "Guide de cadrage" apparaisse.

●*!* Le guide de cadrage n'apparaît pas sur l'image. ●*!* Les lignes du cadre grille divisent approximativement les pixels enregistrés, en trois parts égales, à l'horizontale et à la verticale. Au tirage, l'image peut être légèrement décalée par rapport à la grille.

#### **Cadre grille**

Utilisez ce cadre lorsque vous voulez placer votre sujet principal au centre de l'image ou lorsque vous désirez aligner la prise de vue avec l'horizon.

Cette fonction fournit un guide précis pour la taille du sujet et l'équilibre général de la photo de façon à ce que vous puissiez obtenir exactement la photo que vous désirez.

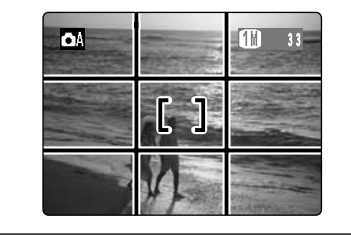

#### ◆ **Important** ◆

Utilisez toujours le verrouillage AF/AE pour composer votre photo. Si vous n'utilisez pas le verrouillage AF/AE, votre sujet risque de ne pas être bien mis au point.

# **MODE**  $\alpha$ **/\*** UTILISATION DU ZOOM

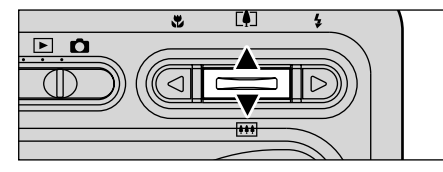

Vous pouvez faire fonctionner le zoom optique en utilisant les touches de zoom. Vous pouvez également utiliser le zoom numérique lorsque le paramètre de qualité est "", "II", "III", ou "CINEMA" ( $\omega$  ou  $\omega$ ). Toutefois, cela n'est possible que si vous utilisez le moniteur LCD pour prendre des photos. h **Distance focales du zoom optique**

#### **(équivalent à un appareil photo 35 mm)**

38 mm à 114 mm environ Echelle de zoom maximum: 3×

#### h **Distances focales du zoom numérique (équivalent à un appareil photo 35 mm)**

- $\blacksquare$ : 114 mm à 157 mm environ Echelle de zoom maximum: Environ 1,4×
- $11.114$  mm à 251 mm environ Echelle de zoom maximum: 2,2×
- $\mathbb{R}$ : 114 mm à 502 mm environ Echelle de zoom maximum: 4,4×
- ●*!* Vous ne pouvez pas utiliser le zoom numérique pour une qualité de "<sup>"</sup>

●*!* Reportez-vous P.64 pour les informations sur l'utilisation

**32** du zoom lors du tournage de séquences filmées.

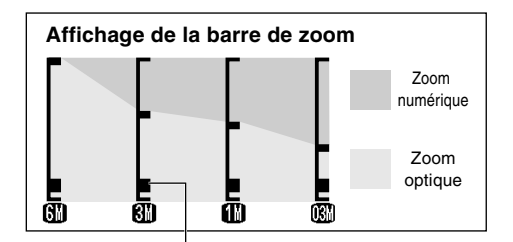

La position de "■ " sur la barre de zoom indique le réglage actuel du zoom.

- i Si le symbole "■ " est au-dessus de la ligne de division, le zoom numérique est utilisé. S'il se trouve sous la ligne, c'est le zoom optique qui est utilisé.
- $\bullet$  Appuyez sur " $[$ ] ( $\blacktriangle$ )" ou " $\overline{[}$ )" pour déplacer " $\blacksquare$ ".
- i Lorsque vous passez du zoom numérique au zoom optique. "■" s'arrête de se déplacer. Appuyez de nouveau sur la touche dans la même direction pour commencer à déplacer de nouveau "■ ".
- ●*!* Le zoom numérique ne peut pas être utilisé pour la photographie haute sensibilité (8800).
- ●*!* Reportez-vous en P.43, 44 pour les informations sur la modification de la qualité de fichier (taille de l'image). ●*!* Si l'image devient floue lorsque vous utilisez le

zoom, appuyez à mi-course sur le déclencheur pour refaire la mise au point.

# **MODE<sup>Q</sup> & PHOTOGRAPHIE MACRO (PHOTOGRAPHIE RAPPROCHEE)**

La sélection du mode Macro vous permet de prendre des photographies en gros plan.

#### h**Plage de photographie efficace :**

Environ 10 cm à 80 cm

Réglez également les fonctions du flash en fonction de la situation.

Pour des sujets plus proches que 30 cm, le mode de flash doit être réglé sur Flash Débrayé (➡P.36).

- ●*!* La photographie Macro est automatiquement annulée dans les situations suivantes :
- Lorsque vous passez au mode cinéma
- Lorsque l'appareil photo est mis sous tension
- ●*!* Si vous prenez des photos dans des endroits sombres (lorsque l'icône d'avertissement de bougé de l'appareil photo "\" est affichée), utilisez un trépied pour éviter le bougé de l'appareil.

Si vous utilisez le viseur pour prendre une photo en mode Macro, le champ visible par le viseur ne correspond pas au champ réellement photographié car le viseur et l'objectif sont à des positions différentes. De la même manière, vous devez utiliser le moniteur LCD pour prendre les photos en mode Macro.

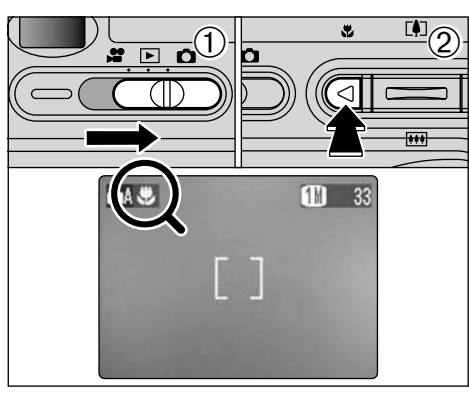

- 1 Réglez le Commutateur de modes sur " $\mathbf{Q}$ ".
- 2 Appuyez sur la touche Macro "v" (◀). "v" apparaît sur le moniteur LCD pour indiquer que vous pouvez prendre des photos en gros plan.
- Pour annuler le mode Macro, appuyez de nouveau sur la touche Macro "、 (◀).
- **/** Lorsque vous réglez le mode, ". i est brièvement affichée agrandie.
- ●*!* Le moniteur LCD s'allume automatiquement.
- ●*!* Vous ne pouvez pas éteindre le moniteur LCD.
- ●*!* Le moniteur LCD s'allume automatiquement et ne peut pas être éteint.
- **33** ●*!* L'objectif est fixé sur le réglage de zoom en grand angle et seul le zoom numérique peut être utilisé.

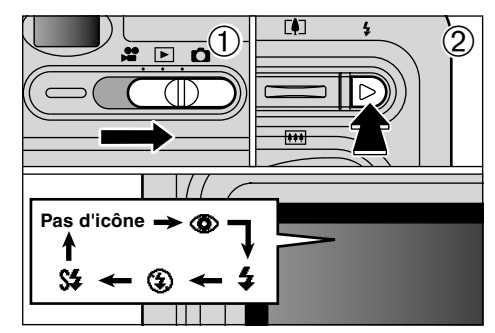

Vous pouvez choisir à partir de 5 modes de flash selon le type de prises de vues.  $0$  Réglez le Commutateur de modes sur " $\Box$ ". 2Le réglage du flash change à chaque fois que vous appuyez sur la touche Flash "\$" (D). Le dernier mode de flash affiché est sélectionné.

**• Plage efficace du flash (pour**  $\Omega$ **AUTO)** Grand angle : Environ 0,4 m à 3,5 m Téléobjectif : Environ 0,4 m à 2 m

●*!* L'icône du flash sélectionné est brièvement affichée agrandie. ●*!* Si vous utilisez le flash dans des endroits très poussiéreux ou lorsqu'il neige, des tâches blanches peuvent apparaître sur l'image car le flash reflète les particules de poussière ou les flocons de neige. Tentez de prendre la photo avec le mode de flash réglé sur Flash débrayé.

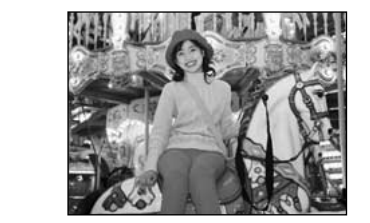

#### **Mode Flash Auto (Pas d'icône)**

Utilisez ce mode pour la photographie ordinaire. Le flash se déclenche automatiquement, si les conditions de la prise de vues le nécessitent.

●*!* La durée de chargement du flash peut augmenter si la charge restante des batteries est faible.

●*!* Lorsque vous prenez une photo avec le flash, l'image vidéo peut disparaître et l'écran risque de virer au noir lorsque le flash se charge. Le témoin du viseur clignote en orange lorsque le flash est en cours de chargement.

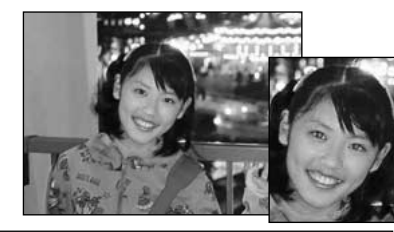

#### $Q$  Réduction des Yeux Rouges

Utilisez ce mode pour que les yeux des sujets soient naturels quand vous photographiez des personnes alors que l'éclairage est insuffisant. Le flash émet un éclair préalable juste avant que l'image ne soit prise et se déclenche à nouveau pour prendre la véritable image.

#### ◆ **Effet yeux rouges** ◆

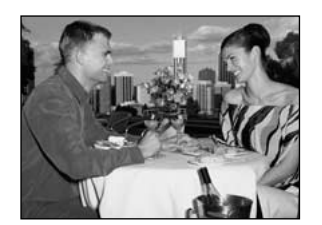

## I **Flash Forcé**

Utilisez le flash forcé pour photographier des scènes éclairées en contre-jour, comme un sujet devant une fenêtre ou à l'ombre d'un arbre, ou pour obtenir les couleurs appropriées pendant la prise de vues, sous éclairage fluorescent par exemple. Dans ce mode, le flash se déclenche, que la scène soit éclairée ou sombre.

Lorsque vous utilisez le flash pour photographier des personnes alors que l'éclairage est insuffisant, leurs yeux apparaissent parfois rouges sur l'image. C'est le résultat de l'éclair du flash se reflétant à l'intérieur de l'oeil. La fonction de réduction vous permet de minimiser la probabilité de l'effet des yeux rouges. Adoptez également les précautions suivantes pour optimaliser les effets de cette fonction :

• Demandez aux suiets de regarder l'appareil.

 $\bullet$  Rapprochez-vous le plus possible des sujets.

**35**

**2**

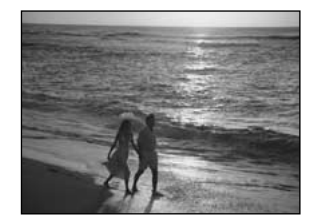

#### b **Flash Débrayé**

**36**

Utilisez ce mode pour la photographie à l'aide d'un éclairage intérieur, pour les photos prises à travers une vitre et pour photographier dans des endroits comme des théâtres ou lors de manifestations sportives en intérieur, lorsque la distance est trop importante pour que le flash soit efficace. Lorsque vous utilisez le mode de flash débrayé, la fonction de balance des blancs automatique (➡P.124) est opérationnelle afin que les couleurs restent naturelles dans le cadre de la lumière disponible.

●*!* Si vous prenez des photos en mode de flash débrayé dans un environnement sombre, utilisez un trépied pour éviter le bougé de l'appareil photo. ●*!* Reportez-vous aux P.27, 118 pour les informations et les avertissements sur le bougé de l'appareil.

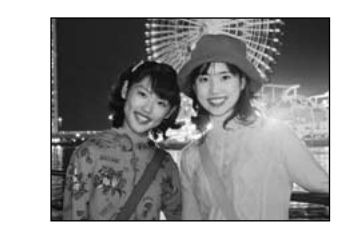

## **S4 Synchronisation Lente**

Ce mode de flash utilise une vitesse de déclenchement lente. Il vous permet de prendre des photos de personnes la nuit, montrant à la fois les sujets et l'arrière-plan nocturne. Pour éviter le bougé de l'appareil photo, utilisez toujours un trépied.

●*!* L'image peut être surexposée lorsque vous photographiez des scènes trop éclairées.

## **MODEE VISUALISATION DES IMAGES (LECTURE)**

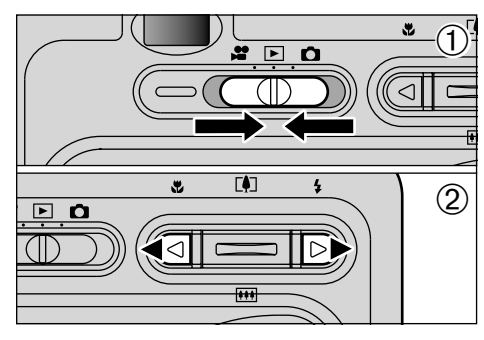

- $(1)$  Réglez le commutateur de modes sur " $\blacktriangleright$ ".  $2$  Vous pouvez utiliser " $\blacktriangleleft$ " ou " $\blacktriangleright$ " pour vous déplacer respectivement vers l'avant ou vers l'arrière pour la visualisation des photos.
- *!* Lorsque le commutateur de modes est réglé sur "▶", la dernière prise de vues effectuée apparaît à l'écran.
- ●*!* Si l'objectif est étendu pendant la lecture, l'appareil photo rétracte l'objectif en tant que mesure de protection si l'appareil photo n'est pas utilisé pendant environ 6 secondes.

#### ◆ **Images immobiles pouvant être vues** ◆

Vous pouvez utiliser cet appareil photo pour regarder des images immobiles enregistrées sur le FinePix F410 ou des images immobiles (à l'exception de certaines images non comprimées) enregistrées sur un appareil photo numérique FUJIFILM acceptant les cartes **xD-Picture Card**.

#### **Lecture rapide des images**

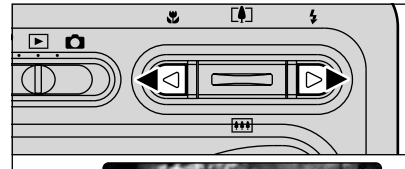

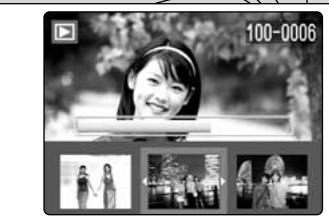

Vous pouvez faire avancer rapidement les images en maintenant "< " ou " $\blacktriangleright$ " enfoncée pendant environ 1 seconde durant la lecture.

●*!* Une barre d'avancement est affichée pour montrer la position approximative de lecture sur la carte **xD-Picture Card**.

# **MODEE LECTURE DE VUES MULTIPLES**

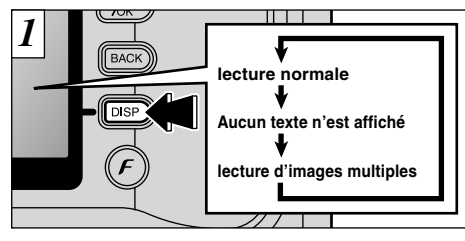

En mode de lecture, l'affichage présenté sur le moniteur LCD change à chaque pression sur la touche "DISP". Appuyez sur la touche "DISP" jusqu'à ce que l'écran de lecture d'images multiples (9 vues) apparaisse.

- ●*!* L'affichage de texte du moniteur LCD disparaît après environ 3 secondes.
- ●*!* Le zoom de lecture ne peut pas être utilisé pendant
- **38** la lecture de vues multiples.

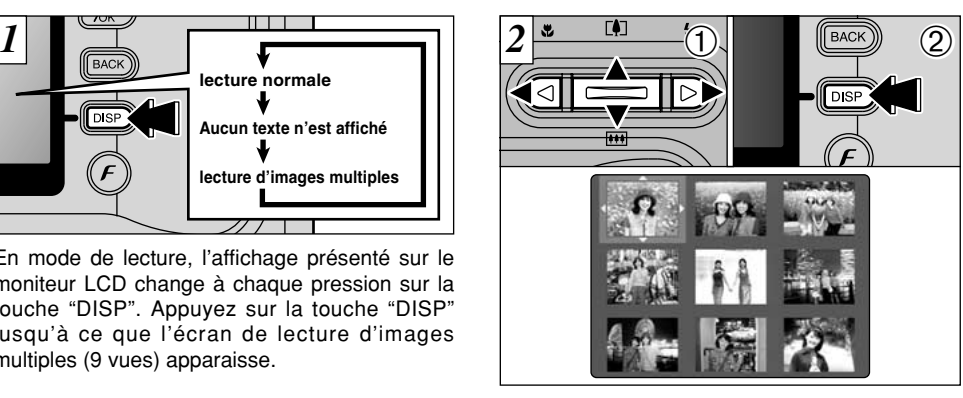

- $(1)$  Sélectionnez une vue en utilisant " $\blacktriangleleft$ ", " $\blacktriangleright$ ", "A" ou " $\nabla$ " pour déplacer le curseur (la case orange) sur la vue désirée. Appuyez plusieurs fois sur " $\blacktriangle$ " ou " $\nabla$ " pour passer à la page précédente ou à la page suivante.
- 2Vous pouvez agrandir l'image sélectionnée en appuyant de nouveau sur la touche "DISP".

# **MODEE ZOOM EN LECTURE**

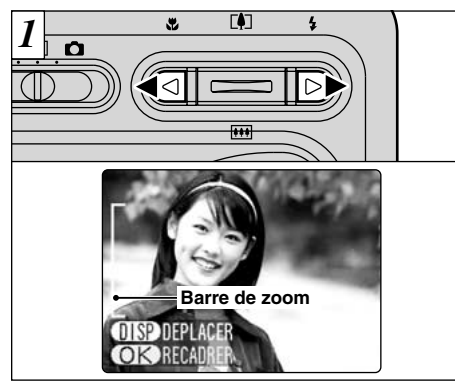

Appuyez sur " $\triangle$ ( $[$ 4)" ou " $\nabla$ ( $[$ 44)</mark>" pendant la lecture d'une seule vue pour effectuer un zoom avant (agrandissement) ou arrière sur une image immobile. Une barre de zoom est affichée lorsque vous utilisez cette fonction. L'aide en ligne est également affichée en bas de l'écran.

#### h **Echelles de zoom:**

- 2816  $\times$  2120 points : pixels maxi. 17,6 $\times$
- $\blacksquare$  2048 × 1536 points : pixels maxi. 12,8×
- 1 1280  $\times$  960 points : pixels maxi. 8 $\times$
- **03M**  $640 \times 480$  points : pixels maxi.  $4 \times$
- *!* Appuyez sur "◀" ou "▶" pendant le zoom pour annuler<br>l'opération et passer à l'image suivante.

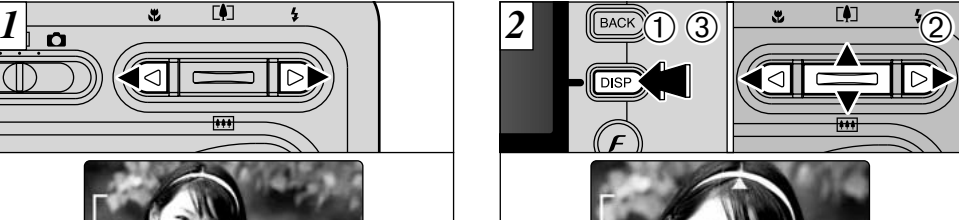

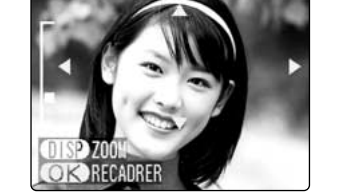

Lorsque vous avez effectué un zoom avant sur votre image,

1 Appuyez sur la touche "DISP".

2 Vous pouvez utiliser les touches " $\blacktriangle$ ([1)", " $\nabla$ ( $\cancel{\text{III}}$ )",

" $\blacktriangleleft$ " ou " $\blacktriangleright$ " pour effectuer un zoom avant sur différentes parties de l'image (déplacement du zoom). 3 Appuyez de nouveau sur la touche "DISP" pour revenir à l'affichage en zoom.

**39** ●*!* Appuyez sur la touche "BACK" pour revenir à l'affichage normal sans agrandissement.

## **MODEER ZOOM EN LECTURE**

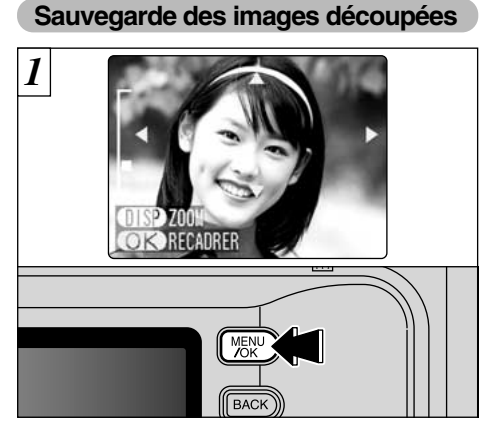

Après avoir utilisé le zoom de lecture, appuyez sur la touche "MENU/OK" pour découper l'image.

La taille de l'image sauvegardée varie selon l'echelle du zoom. En mode 0,3M, "<sup>OR</sup>RECADRER" est-affiché en jaune. Avec des résolutions inférieures à 0,3M,

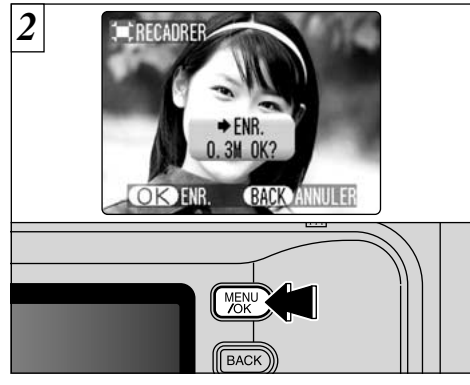

Vérifiez la taille de l'image en train d'être sauvegardée et appuyez ensuite sur la touche "MENU/OK". L'image découpée est ajoutée en tant que fichier séparé dans la dernière vue.

#### ■ **Taille de l'image**

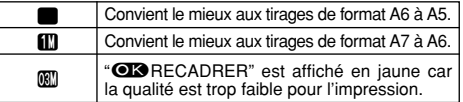

\* Inférieur à  $1$ : "OBRECADRER" n'est plus affiché et les images ne peuvent pas être sauvegardées une fois découpées car la qualité ne convient pas à l'impression.

## **MODEE EFFACEMENT D'UNE IMAGE**

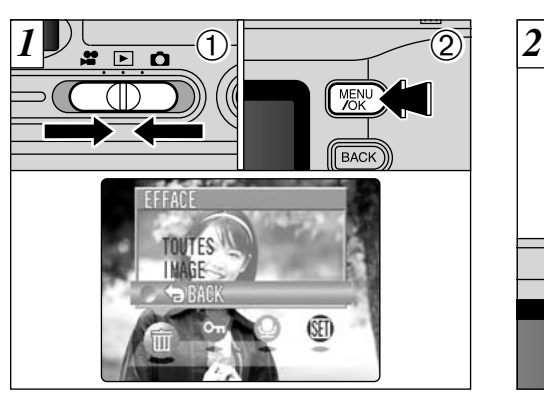

 $0$  Réglez le commutateur de modes sur " $\blacktriangleright$ ". 2Appuyez sur la touche "MENU/OK" pour faire apparaître l'écran de menu.

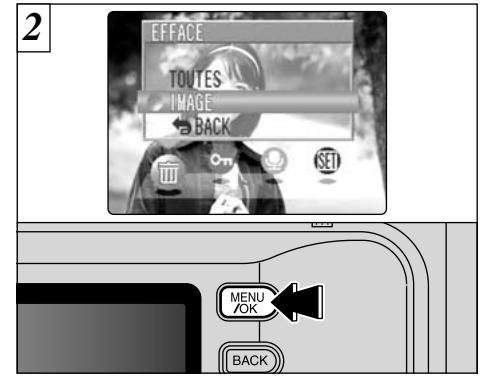

"p" EFFACE Sélectionnez "IMAGE" dans le menu et appuyez sur la touche "MENU/OK". Reportez-vous P.68 pour des informations plus détaillées sur "TOUTES".

●*!* Pour revenir à la lecture de l'image sans effacer l'image, sélectionnez "BACK" et appuyez sur la touche "MENU/OK". "OR RECADRER" n'est plus affiché. Voir page suivant pas être sauvegardées une fois découpées vantes auxestes de l'une de l'auxine de l'auxine de l'auxine de l'auxine de l'auxine de l'auxine de l'auxine de l'auxine de l'aux

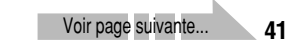

**2**

## **MODEE EFFACEMENT D'UNE IMAGE**

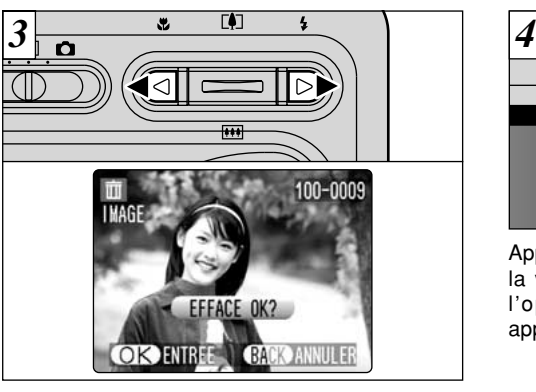

Appuyez sur "<" ou " $\blacktriangleright$ " pour regarder la vue (fichier sélectionnée) que vous désirez effacer.

●*!* Appuyez sur la touche "BACK" pour annuler l'effacement des vues.

Notez que les images effacées par erreur ne peuvent pas être récupérées. Vous devrez copier les fichiers importants que vous ne voulez pas effacer sur votre ordinateur sur un autre média.

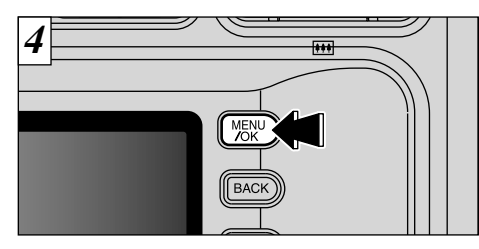

Appuyez sur la touche "MENU/OK" pour effacer la vue (fichier sélectionnée) affichée. Lorsque l'opération est terminée, l'image suivante apparaît et le message " CEFFACE OK ? ) " apparaît.

●*!* Appuyez plusieurs fois sur la touche "MENU/OK" pour effacer des vues consécutives. Veillez à ne pas effacer des vues par erreur.

Pour effacer une autre vue, procédez de nouveau aux étapes  $\overline{3}$  et  $\overline{4}$ .

#### **3** Fonctions avancé<br>**3** photographiques **Fonctions avancées photographiques REGLAGES DE QUALITE EN MODE DE PHOTOGRAPHIES IMMOBILES (**q**)** *F* **PHOTO MODE IMAGE FIXE/CINEMA**

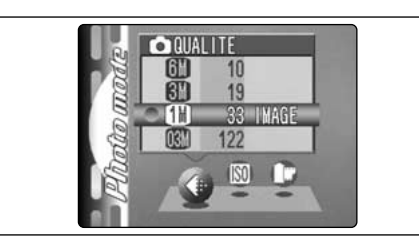

 $0$  Réglez l'interrupteur d'alimentation sur " $\Box$ ".  $\mathcal{D}$  Appuyez sur la touche " $\mathcal{F}$ ".

3Appuyez sur "<>" pour sélectionner le réglage " $\triangleq$ " QUALITE et utilisez ensuite "AV" pour modifier le réglage.

4Appuyez sur la touche "MENU/OK" pour confirmer le réglage.

Vous pouvez choisir à partir de 4 réglages. Utilisez le tableau sur la droite en tant que guide pour la sélection du meilleur réglage pour la photo que vous désirez prendre.

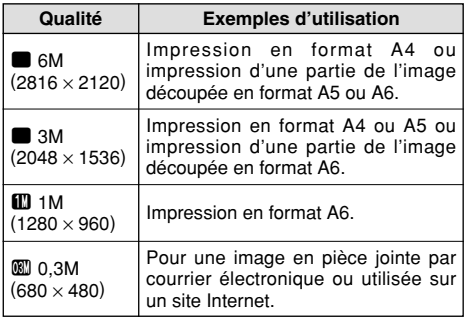

**3**

●*!* Les chiffres sur la droite de chaque réglage indiquent le nombre de prises de vues disponibles. ●*!* Lorsque vous changez la qualité, le nombre de prises de vues disponibles change également.

**43** ●*!* Le réglage de qualité est conservé même si vous mettez l'appareil photo hors tension ou si vous changez le réglage de la molette de modes. ●*!* Reportez-vous P.44 pour les informations sur le réglage de qualité en mode Cinéma.

## \_**PHOTO MODE IMAGE FIXE/CINEMA REGLAGES DE QUALITE EN MODE CINEMA (**T**)**

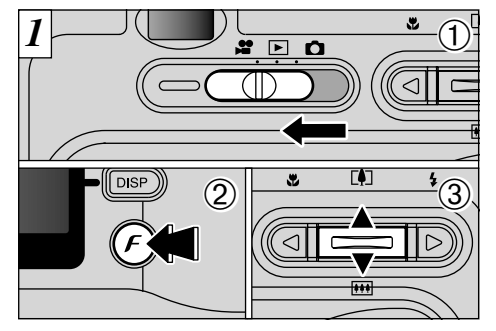

 $10$  Réglez le commutateur de modes sur " $\mathbf{N}$ ".  $@$  Appuyez sur la touche " $\mathbf{F}$ ".

3Appuyez sur "<>" pour sélectionner le réglage " $\triangleq$ " QUALITE et utilisez ensuite "AV" pour modifier le réglage.

Vous pouvez sélectionner 2 niveaux de qualité. Pour obtenir une meilleure qualité d'image, sélectionnez " $\mathbf{w}$ " et pour avoir une plus longue durée de photographie, sélectionnez " $\mathbb{m}$ ".

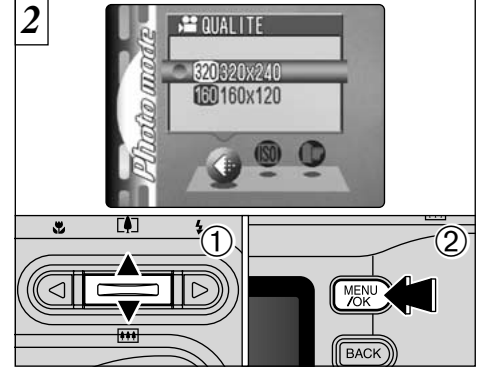

 $\bigcirc$  Appuyez sur " $\blacktriangle$ " et " $\nabla$ " pour changer le réglage de "4 " QUALITE. 2Appuyez sur la touche "MENU/OK" pour confirmer votre sélection.

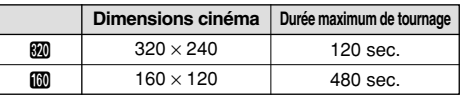

# $f$  PHOTO MODE IMAGE FIXE **<b>SENSIBILITE**

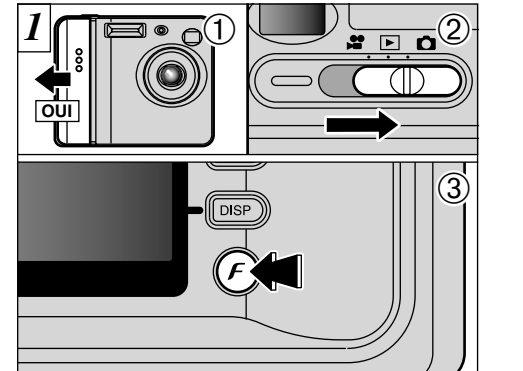

1Déplacez l'interrupteur d'alimentation sur le côté pour mettre l'appareil photo sous tension. 2 Réglez Interrpteur d'alimentation sur " $\bullet$ ".  $\circled{3}$  Appuyez sur la touche " $\boldsymbol{F}$ ".

●*!* Dans le mode de film "u", vous ne pouvez pas ajuster le réglage "<sup>M</sup>" SENSIBILITE.

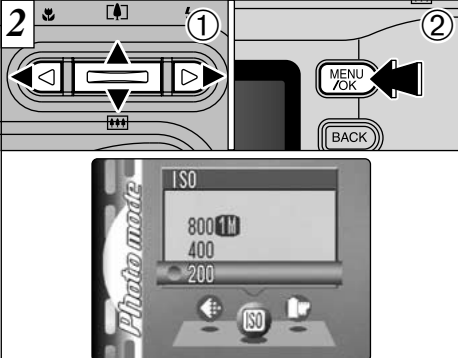

- $1$  Appuyez sur " $\blacktriangleleft$ " pour sélectionner le réglage " $\mathbb{F}$ " et utilisez ensuite "AV" pour modifier le réglage. 2Appuyez sur la touche "MENU/OK" pour confirmer le réglage.
- h**Réglages :** 200, 400, 800
- ●*!* La sélection d'un réglage de sensibilité plus élevée vous permettra de prendre des photos dans des endroits plus sombres mais ceci augmentera également la quantité de taches sur vos images.

Choisissez le réglage de sensibilité convenant le mieux aux conditions.

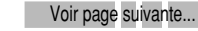

## $f$  PHOTO MODE IMAGE FIXE **SENSIBILITE**

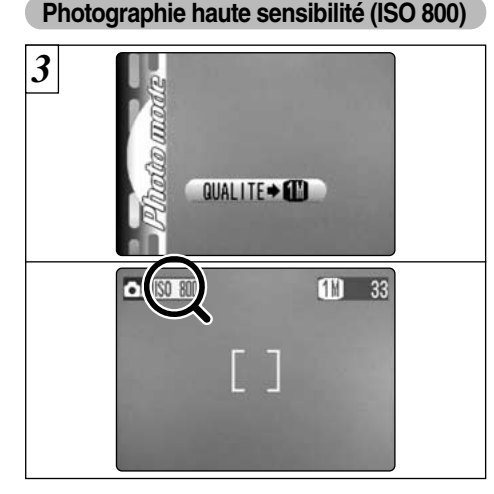

Lorsqu'une haute sensibilité (800) est sélectionnée. la qualité est automatiquement réglée sur " $\mathbf{m}$ ". Lorsque vous utilisez un réglage haute sensibilité, "**WEW**" apparaît sur le moniteur LCD.

**46** ●*!* Le zoom numérique ne peut pas être utilisé pour la photographie haute sensibilité.

# ■ **Réglages de l'appareil photo pour la photographie haute sensibilité**

La sensibilité reste sur haut (800) même si le commutateur de modes est réglée sur "<sup>D</sup>" ou si l'appareil photo est mis hors tension.

#### ◆ **Réglage de qualité en mode haute sensibilité** ◆

Si vous tentez de sélectionner un autre réglage de qualité  $(\rightarrow P.43)$  que " $\Box$ " lorsque l'appareil photo est réglé en mode haute sensibilité, "<sup>80</sup>.<sup>200</sup>" est affiché en clignotant et la qualité ne peut pas être changée.

●*!* Lorsque vous spécifiez une sensibilité élevée, la quantité de parasites (interférence) augmente dans l'image présentée sur le moniteur LCD avant que la photo ne soit prise. Toutefois, ceci est normal et n'indique pas un défaut de fonctionnement.

# \_**PHOTO MODE IMAGE FIXE** + **FinePix COULEUR**

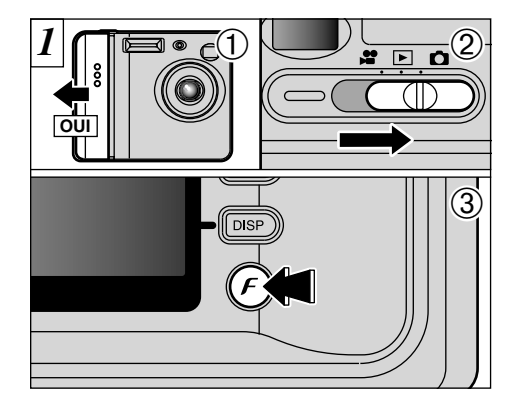

- 1Déplacez l'interrupteur d'alimentation sur le côté pour mettre l'appareil photo sous tension.  $2$  Réglez l'interrupteur d'alimentation sur " $\Box$ ".  $\circled{3}$  Appuyez sur la touche " $\boldsymbol{F}$ ".
- ●*!* Dans le mode cinéma "u", vous ne pouvez pas ajuster le réglage "FinePix COULEUR".
- ●*!* Le réglage FinePix COULEUR est conservé même si vous mettez l'appareil photo hors tension ou si vous changez le réglage de la molette de modes.
- ●*!* Le réglage de qualité est conservé même si vous mettez l'appareil photo hors tension ou si vous changez le réglage de la molette de modes.

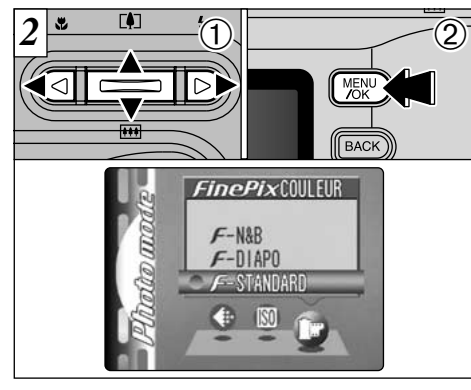

- 1 Appuyez sur "<>" pour sélectionner le réglage "IFFinePix COULEUR" et appuyez sur "AV" pour modifier le réglage.<br>② Appuyez sur la touche "MENU/OK" pour confirmer le réglage.
- \_**-STANDARD:** Le contraste et la saturation des couleurs sont réglés sur standard. Utilisez ce mode pour la photographie normale.
- \_**-DIAPO:** Le contraste et la saturation des couleurs sont sur un réglage élevé.
	- ●*!* Sujets donnant des résultats imprévisibles : Photos en gros plan de personnes (portraits)

- ●*!* Etant donné que les effets sur image diffèrent selon la scène photographiée, les photos devront être prises en mode Standard ainsi que dans ce mode. Notez que vous risquez de ne pas pouvoir remarquer de différence sur le moniteur LCD.
- 
- **P** Pour les photos prises en mode F-DIAPO, le réglage automatique<br>de qualité est supprimé sur les imprimantes compatibles Exif Print.
- **47** \_**-N&B:** Ce réglage convertit les couleurs de l'image photographiée en noir et blanc.

# \_**PHOTO MODE LECTURE** i **COMMENT SPECIFIER LES OPTIONS DE TIRAGE (DPOF)**

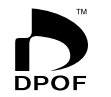

DPOF signifie Format de commande de tirage numérique (Digital Print Order Format), il fait référence à un format qui est utilisé pour enregistrer les spécifications d'impression pour les photos prises avec un appareil photo numérique sur un support comme une carte **xD-Picture Card**. Les spécifications enregistrées incluent des informations sur les vues qui seront imprimées.

Cette section donne une description détaillée sur la manière de commander vos tirages avec le FinePix F410. Sur le FinePix F410, vous pouvez spécifier uniquement un tirage par image dans les réglages DPOF.

- ✽ Notez que certaines imprimantes n'acceptent pas l'impression de la date et de l'heure ou l'indication du nombre de tirages.
- ✽ Notez que les avertissements indiqués ci-dessous peuvent être affichés lorsque vous spécifiez les tirages.

#### DPOF SPECIFIE. EFFACE OK ?

 $EFFACE$  TOUT SPEC DPOF OK ?  $\rightarrow$  P.70)

Lorsque vous effacez l'image, les réglages DPOF de cette image sont annulés en même temps.

#### $(RAZ DPOFOK?)$  ( $\rightarrow$ P.50)

Si vous chargez une carte **xD-Picture Card** contenant des images spécifiées pour le tirage avec un autre appareil photo, les spécifications de tirage sont toutes réinitialisées et remplacées par les nouvelles spécifications.

# TERREUR FICHIER DPOF (→P.120)

Vous pouvez spécifier jusqu'à 999 vues sur la même carte **xD-Picture Card**.

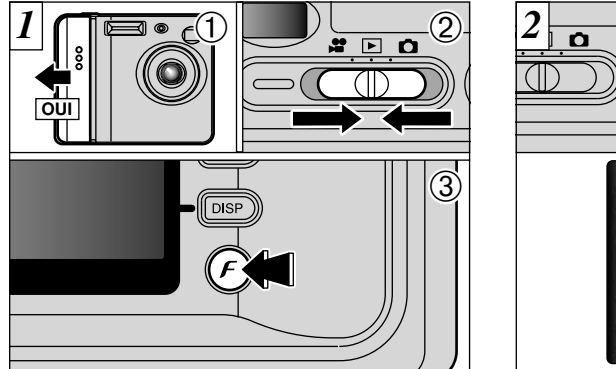

1Déplacez l'interrupteur d'alimentation sur le côté pour mettre l'appareil photo sous tension.  $2$  Réglez Interrpteur d'alimentation sur " $\blacksquare$ ". 3 Appuyez sur la touche " $\bm{F}$ ".

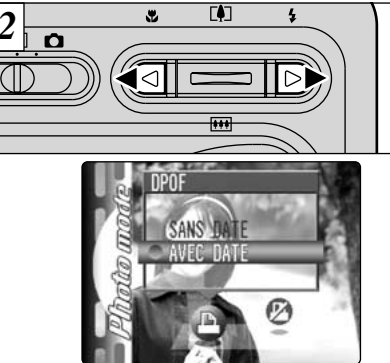

Appuyez sur "◀" ou "▶" pour sélectionner "<del>■</del>" DPOF.

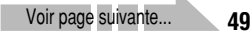

## \_**PHOTO MODE LECTURE** i **COMMENT SPECIFIER LES OPTIONS DE TIRAGE (DPOF)**

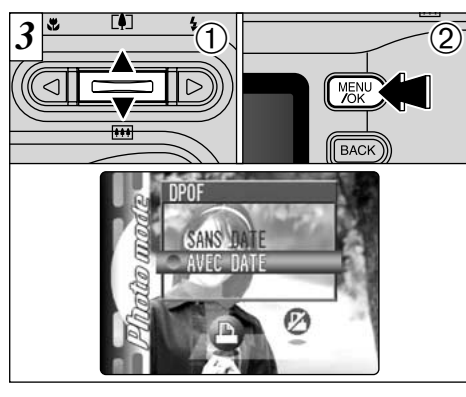

 $0$  Appuyez sur " $\blacktriangle$ " pour sélectionner "AVEC DATE" ou "SANS DATE". Si vous sélectionnez "AVEC DATE", la date est imprimée sur vos tirages. 2Appuyez sur la touche "MENU/OK".

Lorsque les réglages DPOF ont été spécifiés sur un autre appareil photo ♦

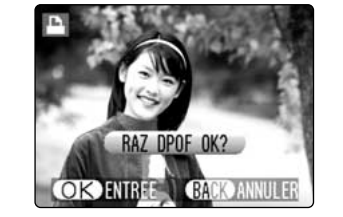

Lorsque les données comprennent une image avec des réglages DPOF qui ont été spécifiés sur un autre appareil photo, "(RAZ DPOFOK?)" apparaît.

La pression sur la touche "MENU/OK" efface tous les réglages DPOF déjà spécifiés. Vous devez alors spécifier de nouveau les réglages DPOF.

●*!* Appuyez sur la touche "BACK" pour laisser les réglages précédents inchangés.

*!* Pendant la lecture, vérifiez si " $\Box$ " est affichée pour les réglages précédents.

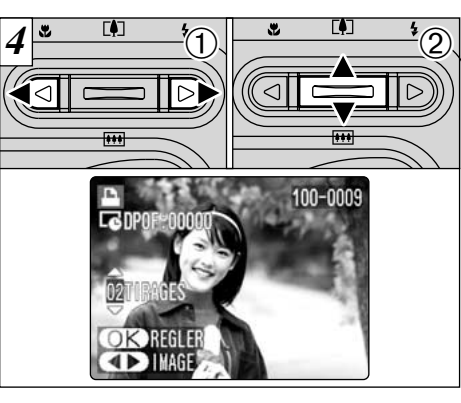

1 Appuyez sur "◀" ou "▶" pour afficher la vue pour laquelle vous désirez spécifier des réglages DPOF. laquelle vous désirez spécifier des réglages DPOF.<br>2 Appuyez sur "**AV"** pour régler un chiffre jusqu'à 99<br>pour le nombre de tirages de l'image à imprimer.<br>Pour spécifier plus de réglages DPOF, répétez les

 $é$ tapes  $\overline{0}$  et  $\overline{2}$ .

●*!* Vous pouvez commander des tirages de jusqu'à 999 images sur la même carte **xD-Picture Card**.

●*!* Vous ne pouvez pas spécifier de réglages DPOF pour les séquences filmées.

Si vous appuyez sur la touche "BACK" pendant les réglages, tous les nouveaux réglages sont annulés. S'il y avait des réglages DPOF précédents, seules les modifications sont annulées.

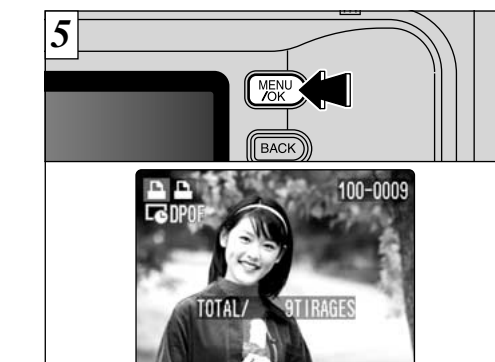

Appuyez toujours sur la touche "MENU/OK" lorsque vous avez terminé les réglages. Si vous appuyez sur la touche "BACK", aucun réglage DPOF n'est spécifié.

# \_**PHOTO MODE LECTURE** ª **DPOF RAZ**

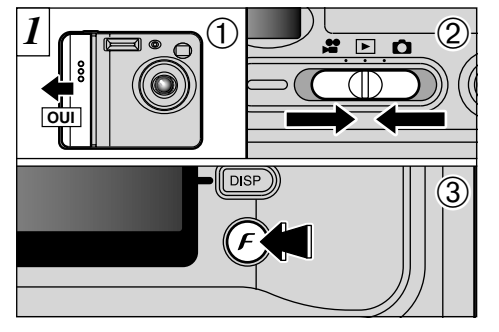

1Déplacez l'interrupteur d'alimentation sur le côté pour mettre l'appareil photo sous tension.  $2$  Réglez Interrpteur d'alimentation sur " $E$ ". 2 Hegiez Interrpteur d'alimentation sur " $\Box$ ". 1Appuyez sur " $\Box$ " ou " $\Box$ " pour sélectionner<br>
3 Appuyez sur la touche " $\bm{F}$ ".  $\Box$   $\Box$  "R" poor PAZ"

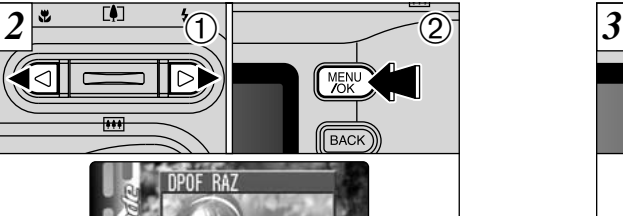

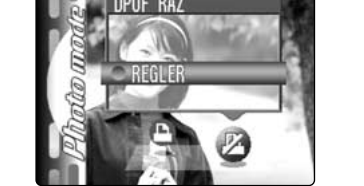

"ª" DPOF RAZ. 2Appuyez sur la touche "MENU/OK".

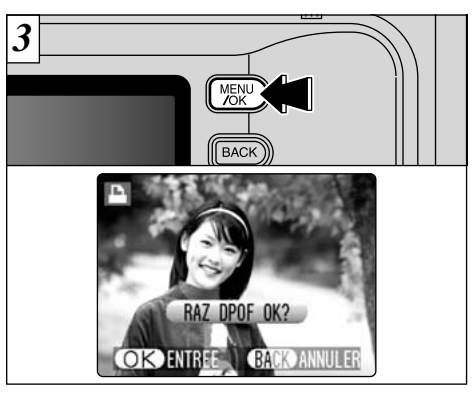

Un écran de confirmation apparaît. Pour réinitialiser tous les réglages DPOF, appuyez sur la touche "MENU/OK".

# **MODE**<sup>q</sup> **SELECTION** |**AUTO OU** W**MANUEL**

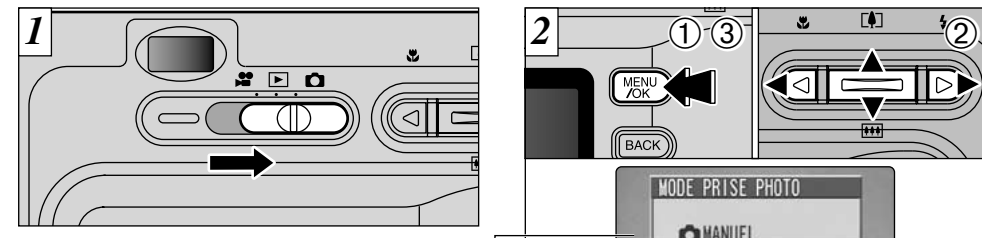

Réglez le commutateur de modes sur " $\Box$ ".

●*!* Reportez-vous P.63 pour les informations sur le tournage de séquences.

## q **MANUEL**

Ce mode vous permet de spécifier vos propres réglages de luminosité, de balance des blancs.

## q **AUTO**

C'est le mode le plus simple pour la prise de vues et il peut être utilisé dans une grande variété de situations.

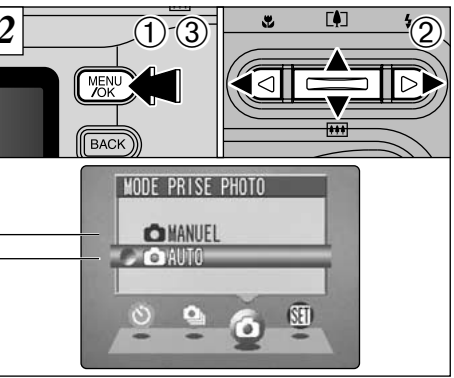

1Appuyez sur la touche "MENU/OK" pour afficher le menu.

 $@$  Utilisez " $\blacktriangleleft$ " ou " $\blacktriangleright$ " pour sélectionner " $\bullet$  MODE PRISE PHOTO" et utilisez ensuite "A" ou " $\nabla$ " pour sélectionner " $\Delta$  AUTO" ou

"<sup>"</sup> MANUEL"

3Appuyez sur la touche "MENU/OK" pour confirmer cette sélection.

# **OPERATIONS DU MODE PHOTOGRAPHIE/OPTIONS DU MENU PHOTOGRAPHIE**

#### **Opérations du Mode Photographie**

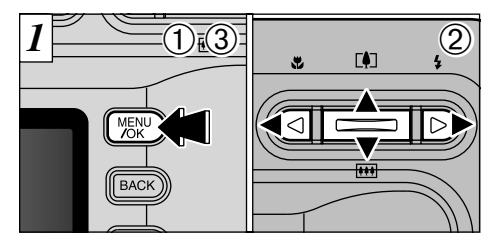

- 1Appuyez sur la touche "MENU/OK" pour afficher le menu.
- 2 Utilisez "◀" ou "▶" pour sélectionner la rubrique du menu et "▲" ou "▼" pour modifier le réglage.
- 3Appuyez sur la touche "MENU/OK" pour confirmer cette sélection.

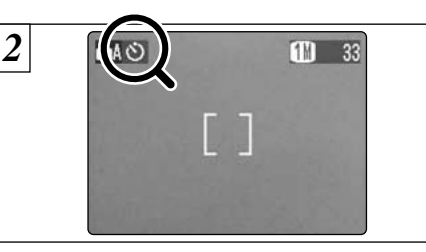

Lorsque vous validez le paramètre, une icône apparaît en haut à gauche du moniteur LCD.

## **OPERATIONS DU MODE PHOTOGRAPHIE/OPTIONS DU MENU PHOTOGRAPHIE**

#### **Options du Menu Photographie**

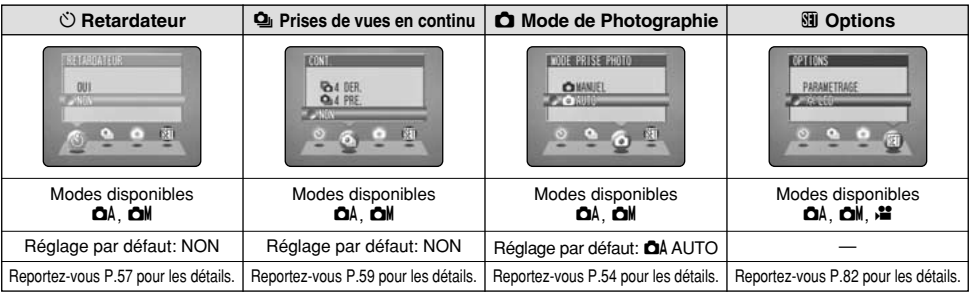

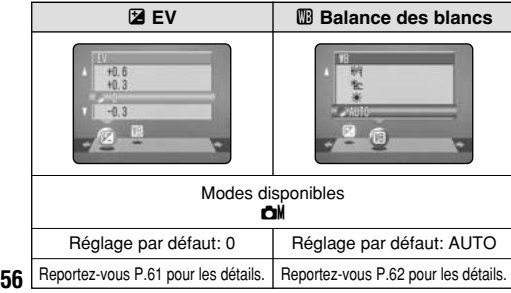

#### **En mode "**W**" (Manuel) :**

Vous pouvez également spécifier les réglages "EV" et "WB" en mode manuel. Utilisez les touches " $\blacktriangleleft$ " et " $\blacktriangleright$ " pour vous déplacer entre les pages.

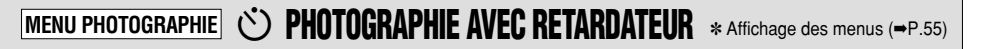

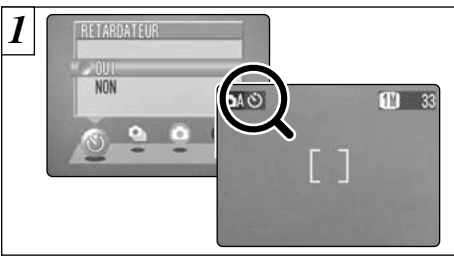

Utilisez la photographie avec retardateur pour les photos de groupes par exemple, lorsque le photographe désire figurer sur la photo.

Ce mode peut être sélectionné dans les modes image  $fixe$  " $\Omega$ <sup>"</sup> " $\Omega$ <sup>"</sup>

Lorsque vous réglez le retardateur sur "OUI", "" apparaît sur le moniteur LCD.

Dans ce mode, une minuterie fonctionne pendant environ 10 secondes avant que l'obturateur ne se déclenche. Utilisez ce mode pour vous prendre vous-même en photo.

●*!* Le retardateur est automatiquement désactivé dans les situations suivantes :

• Lorsque la prise de vues est terminée

• Lorsque vous passez au mode "DA" ou "DM"

• Lorsque vous changez le réglage de l'interrupteur de mode • Lorsque l'appareil photo est mis hors tension

●*!* Vous pouvez également utiliser le verrouillage AF/AE (➡P.29). ●*!* Veillez à ne pas vous placer devant l'appareil photo lorsque vous appuyez sur le déclencheur pour éviter les erreurs de mise au point ou de mesure de l'exposition.

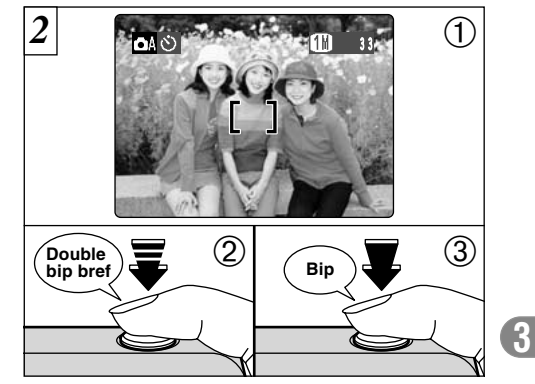

1Placez le cadre AF sur votre sujet.

2Enfoncez le déclencheur à mi-course pour régler la mise au point.

3Sans relâcher le déclencheur, appuyez à fond dessus. Le retardateur commence alors à fonctionner.

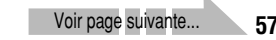

## **MENU PHOTOGRAPHIE (V PHOTOGRAPHIE AVEC RETARDATEUR** \* Affichage des menus (=P.55)

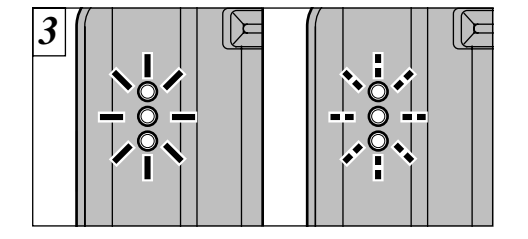

Le témoin du retardateur s'allume pendant 5 secondes et commence ensuite à clignoter. Cinq secondes plus tard, l'appareil photo émet un déclic et prend la photo.

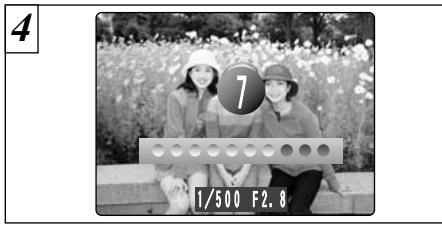

Un compte à rebours apparaît sur le moniteur LCD jusqu'à ce que la photo soit prise. Le mode photographie avec retardateur est automatiquement annulé après chaque prise de vues.

●*!* Pour arrêter le retardateur une fois qu'il a commencé à fonctionner, appuyez sur la touche "BACK"

## **MENU PHOTOGRAPHIE | CU<sub>I</sub> PRISES DE VUES EN CONTINU \*** Affichage des menus (➡P.55)

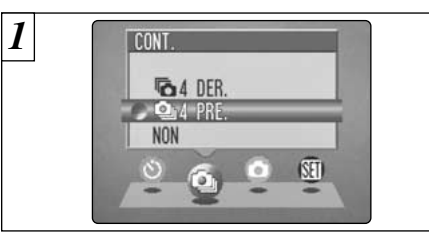

Ce mode peut être sélectionné dans les mode image fixe " $\mathbf{a}$ A". " $\mathbf{a}$ M".

Sélectionnez le mode de prises de vues en continu que vous désirez utiliser. Reportez-vous P.60 pour des informations plus détaillées sur les modes de prises de vues en continu.

*!* " (PRISE DE VUE)" apparaît sur le moniteur LCD pendant la prise de vues.

●*!* Vous ne pouvez pas utiliser le flash dans ce mode.

- ●*!* La vitesse de prises de vues en continu reste la même quel que soit le réglage de résolution.
- ●*!* Les photos doivent être prises avec le viseur.
- ●*!* Les images photographiées sont affichées même lorsque "NON" est sélectionné comme réglage pour "IMAGE" (➡P.83).
- ●*!* La durée requise pour enregistrer un fichier est d'environ 12 secondes en mode "III" (Pour prises de vues en continu : 4 premières images ou 4 derniéres images).

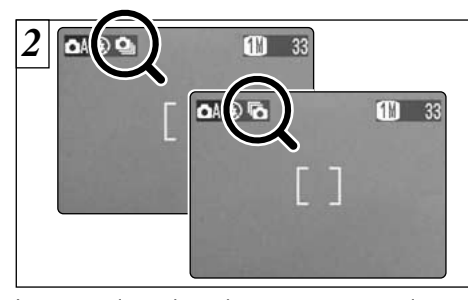

apparaît sur le moniteur LCD. Lorsque la prise Lorsque la prise de vues en continu: 4 premières images est réglée sur AVEC, " $\mathbf{\mathring{Q}}$ " de vues en continu: 4 dernières images est réglée sur AVEC, "<a>
"<br/>
apparaît sur le moniteur LCD. La prise de vues en continu se poursuit lorsque le déclencheur est enfoncé à fond.

- ●*!* La mise au point et l'exposition sont déterminées pour la première photo et ne peuvent pas être changées en cours de tournage.
- **59** selon le nombre de vues pouvant être enregistrées. ●*!* Si l'espace disponible sur la carte **xD-Picture Card** est insuffisant pour prendre le nombre maximum de prises de vues en continu, les photos sont prises

## **MENU PHOTOGRAPHIE Qu** PRISES DE VUES EN CONTINU  $*$  Affichage des menus (=P.55)

#### **Q** Prises de vues en continu 4 premières images **de la Prises de vues en continu 4 dernières images**

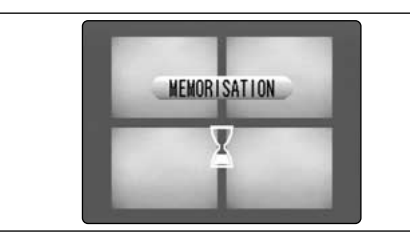

Dans ce mode, vous pouvez prendre jusqu'à 4 vues à des intervalles aussi courts que 0,3 seconde. Lorsque vous prenez les photos, les images photographiées sont affichées et enregistrées automatiquement.

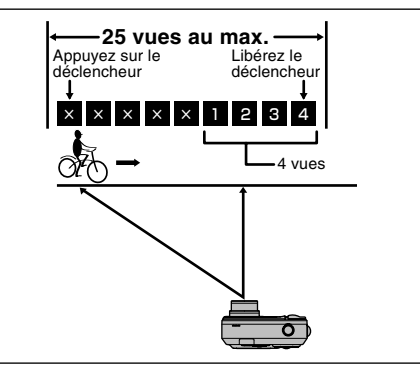

Ce mode vous permet de libérer le déclencheur jusqu'à 25 fois (à des intervalles aussi courts que 0,3 seconde) et d'enregistrer les 4 dernières vues. Si vous retirez votre doigt du déclencheur avant que les 25 vues aient été prises, l'appareil photo enregistre les 4 dernières vues prises avant le relâchement du déclencheur. S'il n'y a pas suffisamment d'espace sur le média, l'appareil photo enregistre le nombre de vues prises avant que le relâchement du déclencheur en fonction de l'espace disponible sur la carte **xD-Picture Card**.

# **MENU PHOTOGRAPHIE 2 EV (LUMINOSITE IL)**

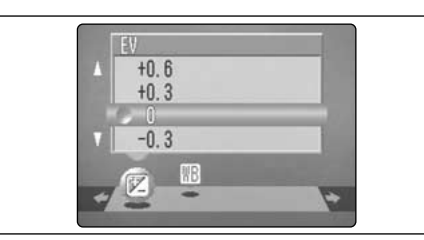

#### **Vous pouvez régler la luminosité lorsque le mode image fixe est réglé sur "DIN".**

Utilisez ce réglage pour obtenir la luminosité optimale (exposition) de l'image lorsque le sujet est beaucoup plus clair ou plus sombre que le fond.

#### h**Plage de correction**

- $-2.1$  à  $+1.5$  EV
- (13 niveaux par incréments de 0,3 EV)
- Reportez-vous P.124 pour la définition de EV (IL).
- ●*!* Le réglage de la luminosité est désactivé dans les situations suivantes :
- i Lorsque le flash est utilisé en mode Auto ou réduction des yeux rouges.
- Lorsque des scènes sombres sont photographiées en mode de flash forcé.

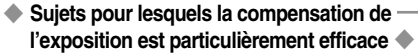

**Guide pour l'utilisation de la compensation + (positive)**

- h Copie d'un texte imprimé (caractères noirs sur papier blanc) (+1,5 EV (IL))
- h Portraits en contre-jour (+0,6 EV (IL) à +1,5 EV (IL))
- h Scènes très brillantes (comme des champs de neige) ou sujets avec une forte réflexion (+0,9 EV (IL))
- $\bullet$  Vues principalement composées de ciel (+0,9 EV (IL))

## **Guide pour l'utilisation de la compensation – (négative)**

- **Sujets sous les projecteurs, principalement** contre un fond sombre (– 0,6 EV (IL))
- $\bullet$  Copie de documents imprimés (caractères blancs sur papier noir) (– 0,6 EV (IL))
- h Scènes avec faible réflexion telles que les prises de vues de pins ou de feuillages sombres  $(-0.6$  EV  $(IL))$

#### **MENU PHOTOGRAPHIE WEND PHOTOGRAPHIE)**<br>**WED REGLAGE DE LA BALANCE DES BLANCS (SELECTION DE LA SOURCE D'ECLAIRAGE) \*** Affichage des menus (=P.  $\frac{\text{&} \text{Sélection}}{\text{&} \text{A/fonic}}$  (→P.54)<br> $\frac{\text{&} \text{A/frich}}{\text{&} \text{A/frich}}$  des menus (→P.55)

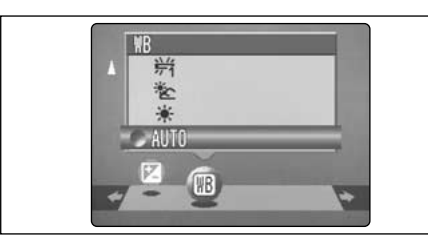

**Ce mode peut être sélectionné dans les modes de photographie "OW".** 

Modifiez le réglage de la balance des blancs lorsque vous désirez prendre une photo avec la balance des blancs fixe pour l'environnement et éclairage lorsque la photo est prise.

Normal (AUTO), la balance des blancs correcte peut ne pas être obtenue pour des sujets comme des gros plans de visages et des vues prises avec une source lumineuse particulière. Dans ce cas, sélectionnez la balance des blancs convenant à la source lumineuse. Reportezvous à la P.124 pour des informations plus détaillées sur la balance des blancs.

- ●*!* Les tonalités de couleur peuvent varier légèrement selon les conditions de prise de vues (source
- **62** d'éclairage, etc).
- AUTO: Automatic adjustment
	- (Prises de vues pour montrer l'ambiance de l'éclairage utilisé)
- 6 : Prises de vues en extérieur par beau temps
- 卷 : Prises de vues en extérieur nuageux ou dans l'ombre
- 岸 : Prises de vues sous lampes fluorescentes "lumière du jour"
- $#$  : Prises de vues sous lampes fluorescentes "blanc chaud"
- $\frac{14}{12}$  : Prises de vues sous lampes fluorescentes "blanc froid"
- 8 :Prises de vues sous éclairage incandescent
- ✽ Lorsque le flash se déclenche, la balance des blancs réglée pour le flash est utilisée. Pour obtenir un effet particulier désiré, réglez le mode de flash sur Flash débrayé (➡P.36).

# **MODE CINEMA**  $\mathbb{S}$  TOURNAGE DE CINEMAS

*2*

E

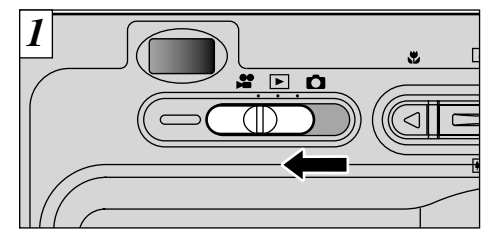

Réglez le commutateur de modes sur " $\bullet$ ".

Ce mode vous permet de tourner des CINEMAS de 120 secondes (avec le réglage  $\mathbb{Z}$ ) ou de 480 secondes (avec le réglage  $\mathbf{1}$ ) avec le son (reportez-vous P.44 pour les informations sur les paramètres de qualité).

h**Format film:** Motion JPEG (➡P.125)

**320 × 240 pixels)**<br>10 (160 × 120 pixels) sélectionnables

**Taux de vues:** 10 vues par seconde Avec son monaural

●*!* Veillez à ne pas recouvrir le micro avec votre doigt car le son est enregistré lorsque vous tournez (➡P.8). ●*!* Vous ne pouvez pas éteindre le moniteur LCD dans ce mode. ●*!* La lecture de votre film peut s'avérer impossible sur d'autres appareils photo.

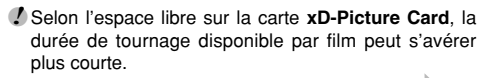

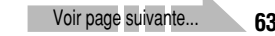

La durée de tournage disponible et le message "(ATTENTE)" sont affichés sur le moniteur LCD.

**E ATTENTE** 

额

**98s** 

## **MODE CINEMA**  $\mathbf{S}$  TOURNAGE DE CINEMAS

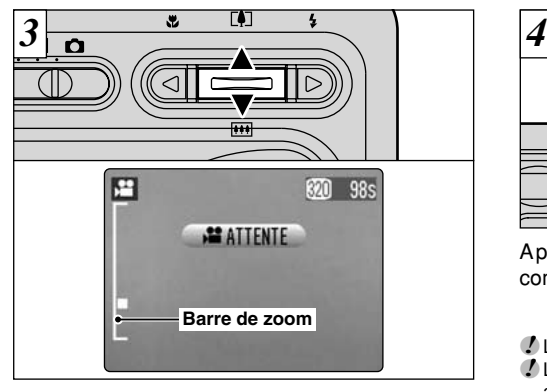

En mode Cinéma (vidéo), l'objectif est fixé sur le réglage de grand angle et seul le zoom numérique peut être utilisé. Appuyez sur "A([1])" ou " $\nabla$ ( $\overline{m}$ )" pour effectuer un zoom avant et arrière. Une "barre de zoom" apparaît sur le moniteur LCD.

## h**Distances focales du zoom numérique**

- **(équivalent à un appareil photo 35 mm)**<br>**釰: 38 mm à 111 mm environ** Echelle de zoom maximum: 2,93×
- $\mathbf{m}$ : 38 mm à 277 mm environ Echelle de zoom maximum: 7,3×

**64**

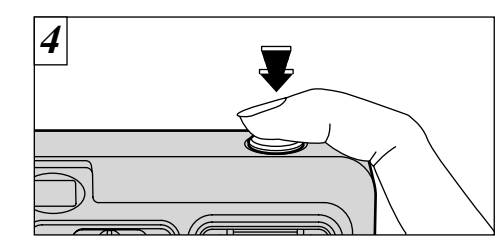

Appuyez à fond sur le déclencheur pour commencer à tourner le film.

●*!* La mise au point est fixe de 2 m jusqu'à l'infini. ●*!* La luminosité et la couleur de l'écran qui apparaissant pendant le tournage de la séquence peuvent être différentes de celles présentées avant le début du tournage.

●*!* Les bruits de fonctionnement de l'appareil photo risquent d'être enregistrés pendant le tournage d'une séquence.

●*!* Vous n'avez pas besoin de maintenir le déclencheur enfoncé.

La pression à fond sur le déclencheur verrouille la mise au point, mais l'exposition varie automatiquement selon la scène photographiée.

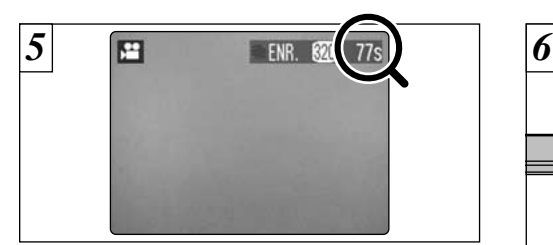

Pendant la prise de vues, une minuterie située en haut à droite du moniteur LCD compte la durée restante.

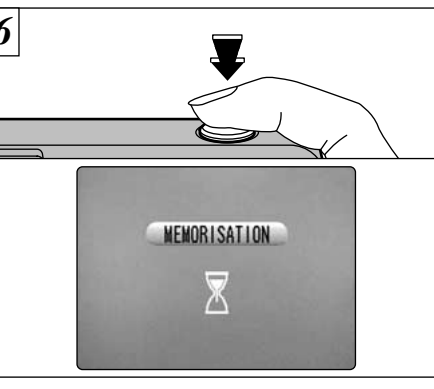

Pour terminer la prise de vues, appuyez de nouveau sur le déclencheur. La séquence filmée est alors enregistrée sur la carte **xD-Picture Card**.

**3**

#### ●*!* Lorsque la durée restante est écoulée, l'enregistrement du film s'arrête automatiquement et le film est sauvegardé sur la carte **xD-Picture Card**.

**65** ●*!* Lorsque vous avez fini de tourner une séquence, il faut environ 30 secondes pour enregistrer la séquence sur une carte **xD-Picture Card**.

# **MODEE LECTURE CINEMA**

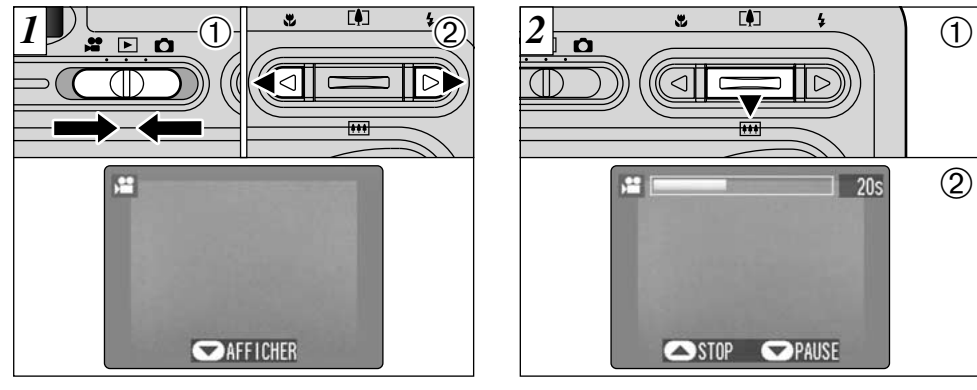

 $0$  Réglez le commutateur de modes sur " $\square$ ". 2 Appuyez sur "◀" ou "▶" pour sélectionner un fichier de séquences.

●*!* Les séquences filmées ne peuvent pas être lues avec la lecture de vues multiples. Utilisez la touche "DISP" pour sélectionner la lecture d'une seule vue.

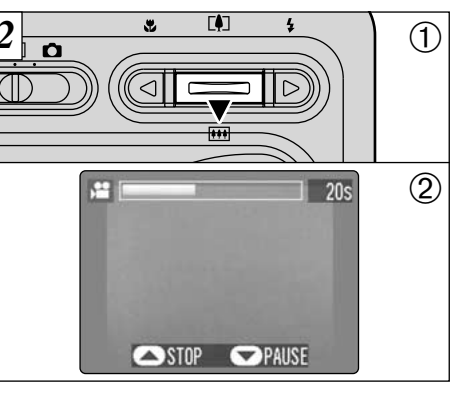

- $1$  Appuyez sur " $\nabla$ " pour procéder à la lecture de la séquence.
- 2Le moniteur LCD indique la durée de lecture et présente une barre de progrès de la lecture.
- ●*!* Si le sujet de la séquence était très éclairé, des bandes blanches peuvent apparaître sur l'image. Ceci est normal et n'indique pas un défaut de fonctionnement. ●*!* Veillez à ne pas bloquer le haut-parleur.

*!* Si le son est difficile à entendre, réglez le volume (→P.80).

Les séquences cinéma sont affichées avec une taille légèrement inférieure à celle des images fixes.

#### ■ **Contrôle de la lecture de séquences**

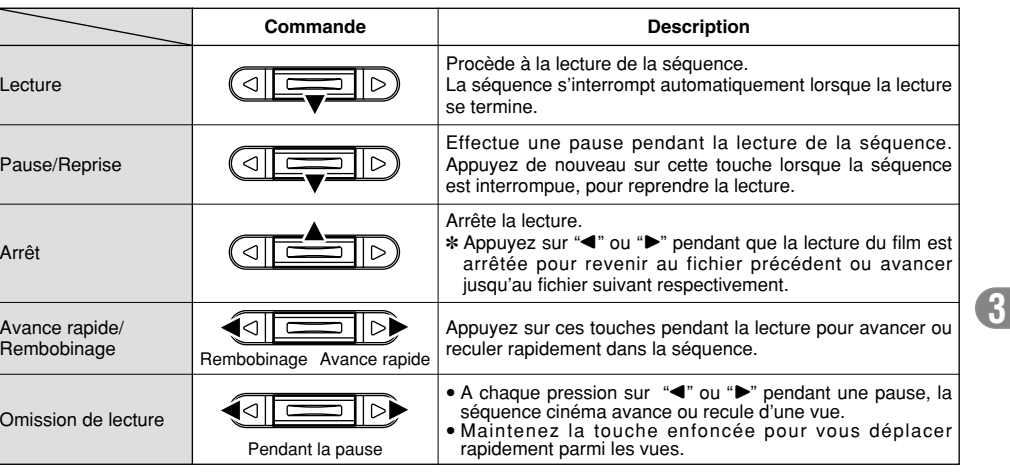

#### ◆ **Lecture de fichiers de séquences** ◆

- Il peut s'avérer impossible de procéder à la lecture d'un fichier de séquence qui a été enregistré sur un autre appareil photo que le FinePix F410.
- i Pour procéder à la lecture de fichiers de séquences sur un ordinateur, enregistrez le fichier de séquence de la carte **xD-Picture Card** sur le disque dur de l'ordinateur et procédez ensuite à la lecture du fichier enregistré.

# **MENU DE LECTURE** 面 EFFACER UNE VUE • TOUTES LES VUES

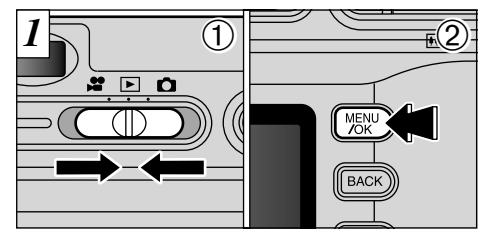

 $0$  Réglez le commutateur de modes sur " $\blacktriangleright$ ". 2Appuyez sur la touche "MENU/OK" pour visionner l'écran du menu.

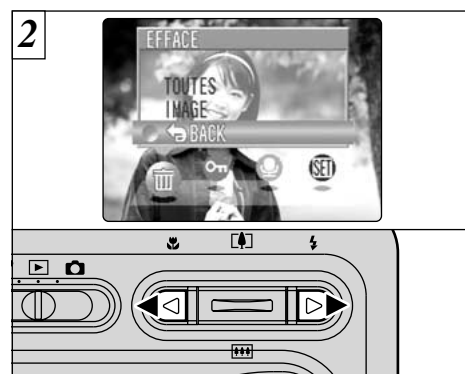

Appuyez sur "◀" ou "▶" pour sélectionner "m" EFFACE.

*3* L) **...**  $\Omega$  $\widehat{\textbf{2}}$ MENU BACK

 $0$  Appuyez sur " $\blacktriangle$ " ou " $\nabla$ " pour sélectionner "TOUTES", "IMAGE" ou "BACK". 2Appuyez sur la touche "MENU/OK" pour confirmer votre sélection.

#### **TOUTES**

Efface tous les fichiers non protégés. Vous devrez copier les fichiers importants que vous ne voulez pas effacer sur votre ordinateur sur un autre média.

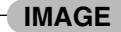

Efface uniquement le fichier sélectionné.

#### **BACK**

**3** Revient à la lecture sans effacer de fichiers.

Notez que les images effacées par erreur ne peuvent pas être récupérées. Vous devrez copier les fichiers importants que vous ne voulez pas effacer sur votre ordinateur sur un autre média.

## **MENU DE LECTURE** p **EFFACER UNE VUE • TOUTES LES VUES**

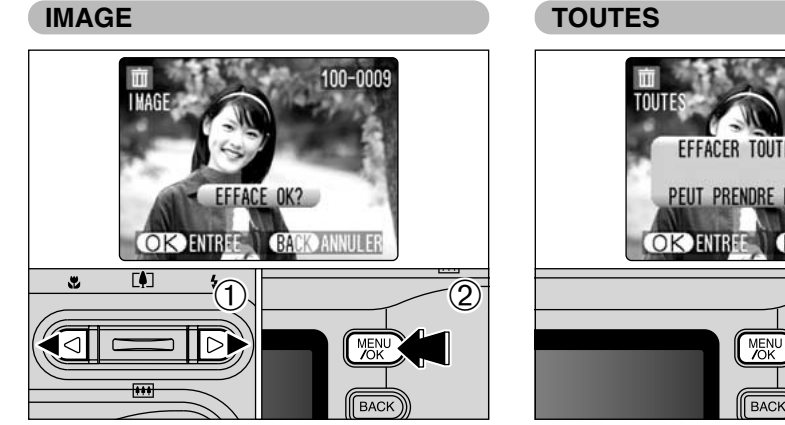

1 Appuyez sur "◀" ou "▶" pour sélectionner le fichier à effacer.

Appuyez plusieurs fois sur la touche "MENU/OK" pour effacer des vues consécutives. Veillez à ne pas effacer des vues par erreur.

2 Appuyez sur la touche "MENU/OK" pour effacer le fichier actuellement affiché.

**70** appuyez sur la touche "BACK" (retour). Pour effacer une autre image, répétez les étapes 1 et 2. Lorsque vous avez fini d'effacer les images,

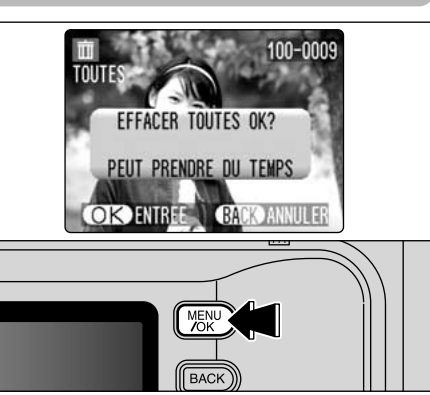

Appuyez sur la touche "MENU/OK" pour effacer tous les fichiers non protégés.

Si le message " OPOF SPECIFIE. EFFACE OK ? ) " ou " (EFFACE TOUT SPEC DPOF OK?)" apparaît, appuyez encore une fois sur la touche "MENU/OK" pour effacer l'image.

<sup>*!*</sup> Le fichier pour lequel " [*MAGE PROTEGEE]*" a été affiché ne peut pas être effacé. Retirez la protection.

## **MENU DE LECTURE OT PROTECTION DES IMAGES-PROTEGER/ DEPROTEGER UNE VUE ET PROTEGER/DEPROTEGER TOUTES LES VUES**

*2*

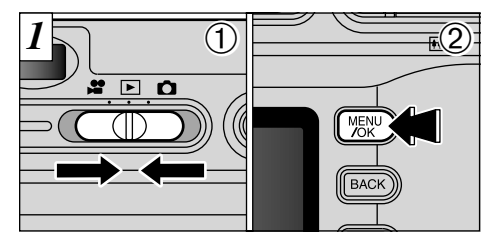

 $0$  Réglez le commutateur de modes sur " $\blacktriangleright$ ". 2Appuyez sur la touche "MENU/OK" pour afficher l'écran du menu.

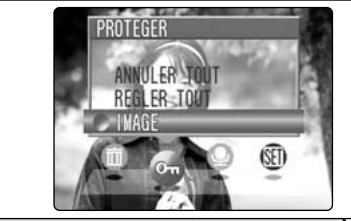

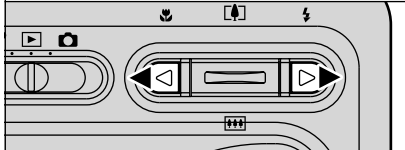

Appuyez sur " $\blacktriangle$ " ou " $\blacktriangleright$ " pour sélectionner " $O_{\blacksquare}$ " PROTEGER.

Voir page suivante.

**71**

**3**

La protection est un réglage qui empêche les images d'être effacées par inadvertance. Toutefois, "FORMATAGE" efface toutes les images (➡P.85).

## **MENU DE LECTURE OT PROTECTION DES IMAGES-PROTEGER/ DEPROTEGER UNE VUE ET PROTEGER/DEPROTEGER TOUTES LES VUES**

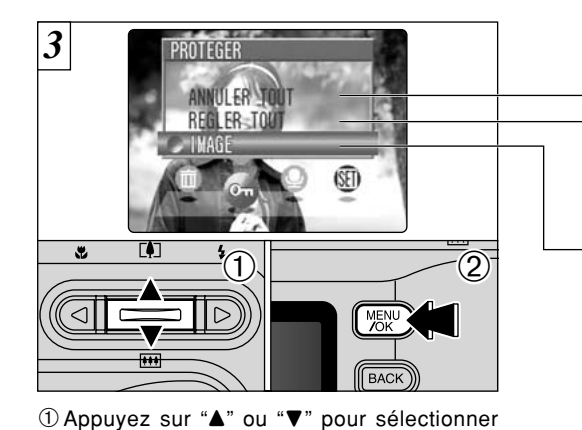

"ANNULER TOUT", "REGLER TOUT" ou

2Appuyez sur la touche "MENU/OK" pour

#### **ANNULER TOUT**

Retire la protection de tous les fichiers.

#### **REGLER TOUT**

Protège tous les fichiers.

#### **IMAGE**

Protège ou déprotège uniquement le fichier sélectionné.

#### **IMAGE**

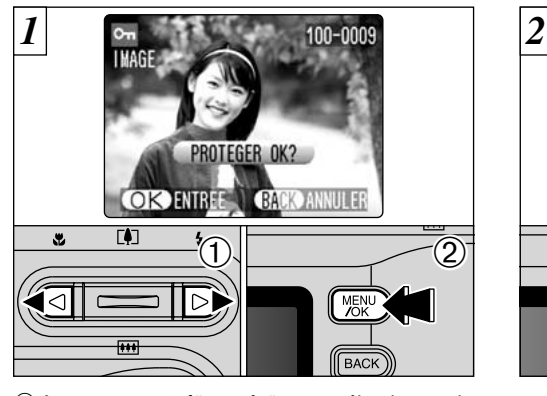

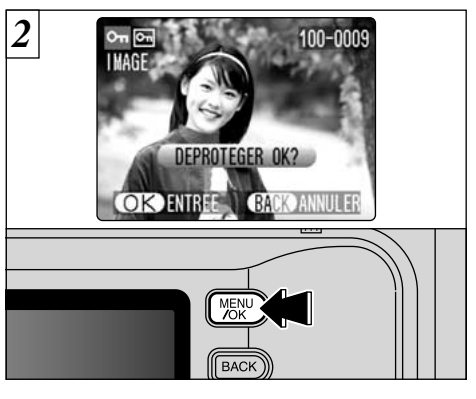

 $\textcircled{1}$  Appuyez sur " $\blacktriangleleft$ " ou " $\blacktriangleright$ " pour sélectionner le fichier à protéger.

2Appuyez sur la touche "MENU/OK" pour protéger le fichier actuellement affiché.

Pour protéger un autre fichier, procédez de nouveau aux étapes 1 et 2. Pour interrompre la protection des fichiers, appuyez sur la touche "BACK".

Pour retirer la protection, appuyez de nouveau sur la touche "MENU/OK".

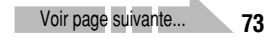

**3**

**72**

"IMAGE".

confirmer votre sélection.

## **MENU DE LECTURE OT PROTECTION DES IMAGES-PROTEGER/ DEPROTEGER UNE VUE ET PROTEGER/DEPROTEGER TOUTES LES VUES**

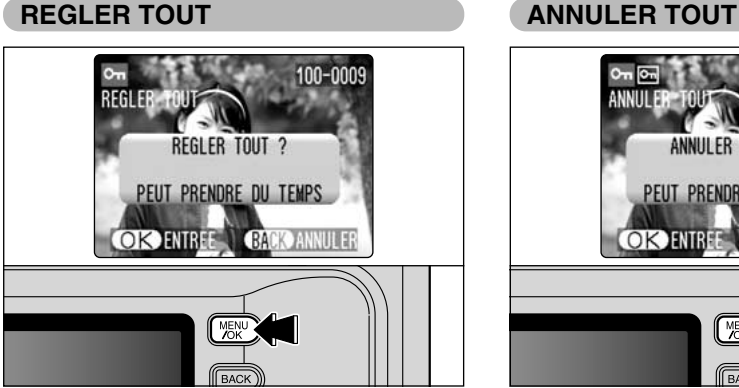

Appuyez sur la touche "MENU/OK" pour protéger tous les fichiers.

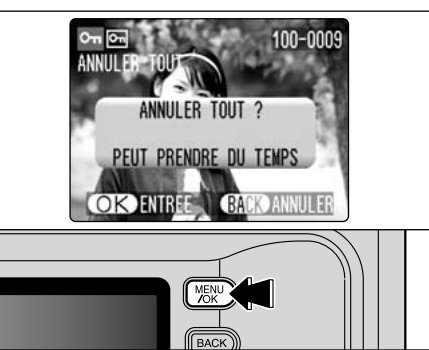

Appuyez sur la touche "MENU/OK" pour déprotéger tous les fichiers.

#### ◆ **Pour interrompre la procédure en cours** ◆

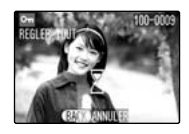

**74**

Si les images photographiées sont très grandes, la protection ou la déprotection de toutes les vues peut prendre un certain temps.

Si vous désirez prendre une photo ou une séquence pendant la procédure, appuyez sur la touche "BACK". Pour retourner ensuite à la protection ou la déprotection de toutes les vues, démarrez la procédure de la page 71 à l'étape  $\overline{I}$ .

# **MENU DE LECTURE C ENREGISTREMENT DE MEMOS AUDIO**

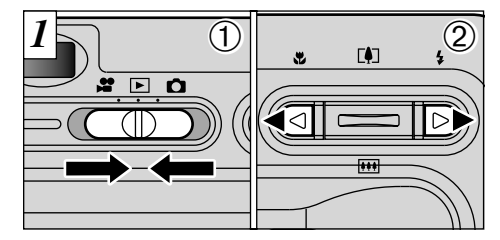

 $0$  Réglez le commutateur de modes sur " $\blacktriangleright$ ". 2 Utilisez "◀" et "▶" pour sélectionner l'image (image fixe) à laquelle vous désirez ajouter une légende vocale.

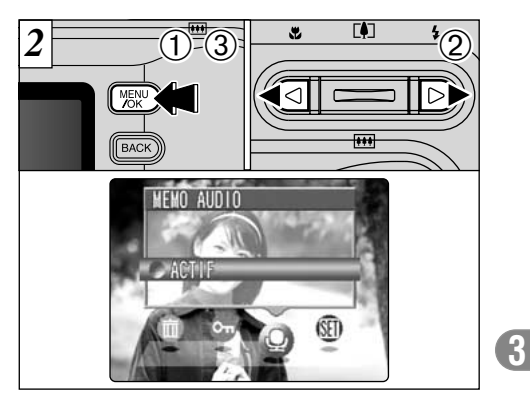

- 1Appuyez sur la touche "MENU/OK" pour afficher l'écran du menu.
- $(2)$ Utilisez "<>" pour sélectionner " $\bigoplus$ " MEMO AUDIO.

Voir page suiva

**75**

3Appuyez sur la touche "MENU/OK".

- ●*!* Dans certains cas, il peut ne pas être possible de joindre des sous-titres audio aux images (images fixes) prises avec d'autres appareils photo que le FinePix F410.
- ●*!* Les mémos audio ne peuvent pas être ajoutés aux séquences.

## **MENU DE LECTURE** @ ENREGISTREMENT DE MEMOS AUDIO

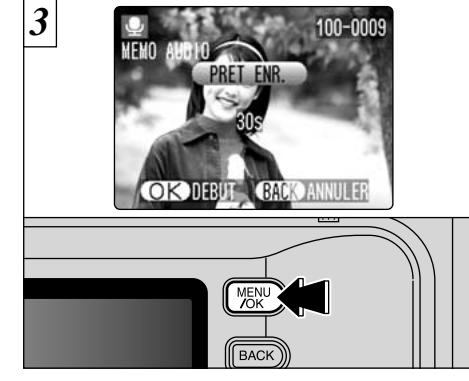

Le message "(PRETENR.)" (ATTENTE D'ENREGISTREMENT) apparaît sur le moniteur LCD. L'enregistrement commence lorsque vous appuyez sur la touche "MENU/OK".

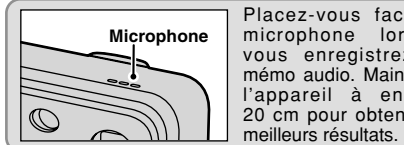

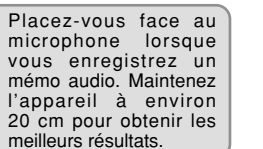

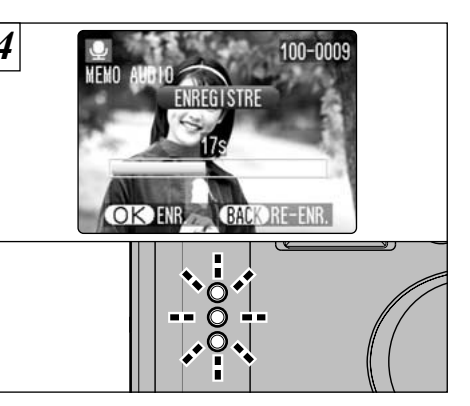

Pendant l'enregistrement, la durée restante est présentée sur le moniteur LCD et le témoin du retardateur clignote.

Lorsque la durée restante atteint 5 secondes, le témoin du retardateur commence à clignoter rapidement.

●*!* Pour interrompre votre commentaire pendant l'enregistrement, appuyez sur la touche "MENU/OK".

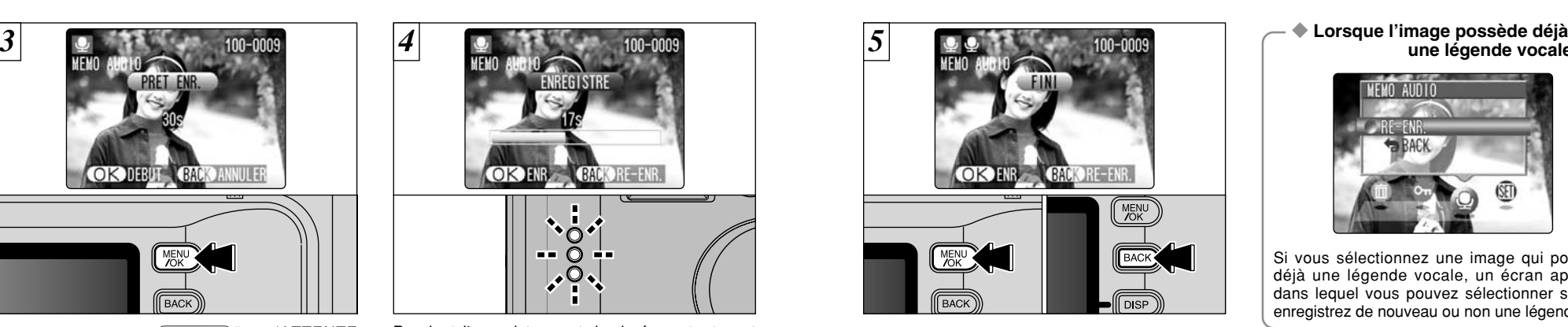

Lorsque vous avez enregistré 30 secondes de son, le message "<sup>(FIN</sup>)" (FIN DE L'ENREGISTREMENT) apparaît sur le moniteur LCD.

#### **Pour terminer :**

Appuyez sur la touche "MENU/OK". **Pour enregistrer de nouveau votre commentaire :** Appuyez sur la touche "BACK" (retour).

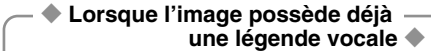

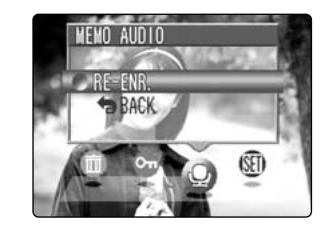

Si vous sélectionnez une image qui possède déjà une légende vocale, un écran apparaît dans lequel vous pouvez sélectionner si vous enregistrez de nouveau ou non une légende.

# **MODE EXTURE DES MEMO VOCAUX**

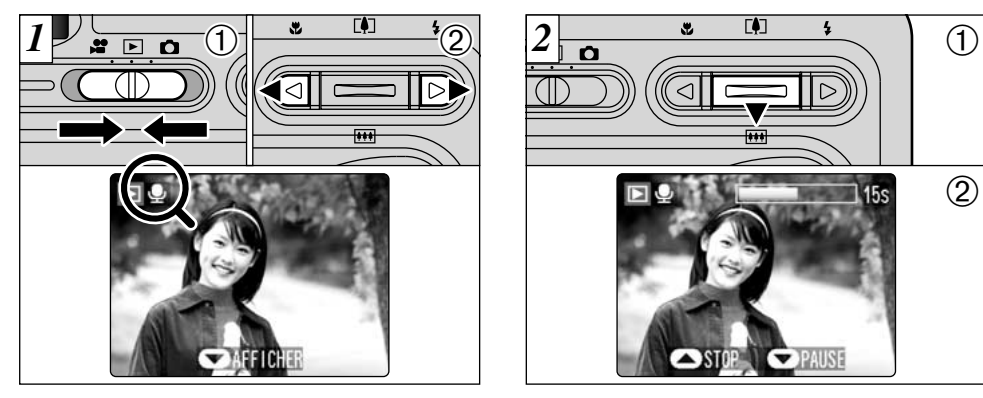

1Réglez le commutateur de modes sur "Q". 2Utilisez "◀" ou "▶" pour sélectionner un fichier d'images ayant un mémo vocal.

●*!* Vous ne pouvez pas procéder à la lecture des mémos vocaux en mode de lecture de vues multiples. Utilisez la touche "DISP" pour revenir à la lecture normale.

L'icône " $\rho$ " est affichée.

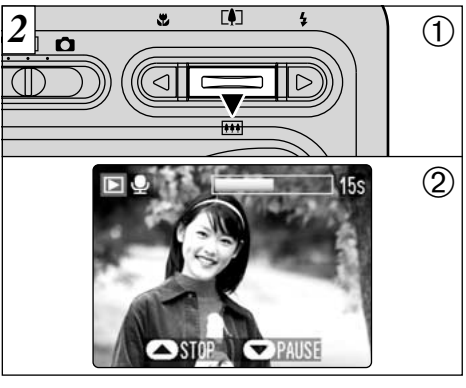

 $0$  Appuyez sur " $\nabla$ " pour lire le mémo vocal. 2Le moniteur LCD indique la durée de lecture et présente une barre de progrès de la lecture.

●*!* Veillez à ne pas bloquer le haut-parleur. ●*!* Si le son est difficile à entendre, réglez le volume  $(\rightarrow P.80)$ .

#### ■ **Lecture des mémo vocaux**

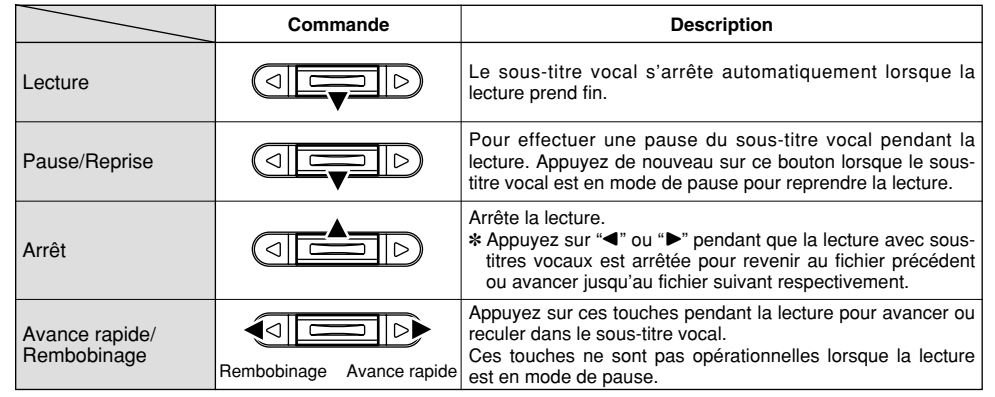

#### ◆ **Fichiers de mémos vocaux compatibles** ◆

Le FinePix F410 peut lire des fichiers avec sous-titres vocaux enregistrés sur un FinePix F410 et des fichiers avec sous-titres vocaux de jusqu'à 30 secondes de longueur, enregistrés avec un appareil photo numérique FUJIFILM et sauvegardés sur une carte **xD-Picture Card**.

![](_page_40_Picture_0.jpeg)

# **4 Réglages**  $\frac{1}{2}$  **REGLAGE DE LA LUMINOSITE DU**<br>**MONITEUR LCD/REGLAGE DU VOLUME**

![](_page_40_Picture_2.jpeg)

- $\odot$  Réglez l'interrupteur d'alimentation sur " $\bullet$ " ou " $\negmedspace\negmedspace\negmedspace\negmedspace\negmedspace\negmedspace\negmedspace\negthinspace\negmedspace\negmedspace\negthinspace\negmedspace\negthinspace\negmedspace\negthinspace\negmedspace\negmedspace\negthinspace\negmedspace\negmedspace\negthinspace\negmedspace\negmedspace\negthinspace\negmedspace\negthinspace\negmedspace\negthinspace\negmedspace\negmedspace\negthinspace\negmedspace\negthinspace\negmedspace\negthinspace\negmedspace\negthinspace\negmedspace\negthinspace\negthinspace\negmedspace\negthinspace\negmedspace\negthinspace\negmedspace\negthinspace\negthinspace\negmedspace\negthinspace\negmedspace\negthinspace\negthinspace\negthinspace\negthinspace$
- 2Appuyez sur la touche "MENU/OK" pour afficher le menu sur le moniteur.

![](_page_40_Picture_5.jpeg)

![](_page_40_Picture_6.jpeg)

 $\bigcirc$  Appuyez sur " $\blacktriangleleft$ " ou " $\blacktriangleright$ " pour sélectionner "**I'**" OPTIONS et appuyez ensuite sur "▲" ou "V" pour sélectionner "\* LCD" ou "VOLUME". 2Appuyez sur la touche "MENU/OK".

![](_page_40_Picture_8.jpeg)

 $\theta$ Appuyez sur " $\blacktriangleleft$ " ou " $\blacktriangleright$ " pour régler la luminosité du moniteur LCD ou le volume. 2Appuyez sur la touche "MENU/OK" pour confirmer le nouveau réglage.

◆ **Options du menu PARAMETRAGE** ◆ Les options disponibles dans le menu " $\mathbf{I}$ " varient selon que le mode "D", "i" ou "D" est sélectionné. h "q" **TOPTICAS** Mode de photographie PARAMETRAGE immobile **CONSIDER** ● "<sup></sup>" Mode cinéma **OPTIONS** PARAMETRAGE **JASO HERR** ● "E" Mode de lecture

# **ED UTILISATION DU PARAMETRAGE**

![](_page_41_Figure_1.jpeg)

Les options de l'écran PARAMETRAGE peuvent être spécifiées dans les modes " $\bullet$ " Photographie, "E" Lecture et "I" Cinéma. 1Appuyez sur la touche "MENU/OK" pour afficher l'écran du menu.

- $2$  Appuyez sur " $\blacktriangleleft$ " ou " $\blacktriangleright$ " pour sélectionner "**W**" OPTIONS et appuyez ensuite sur " $\triangle$ " ou
	- "V" pour sélectionner "PARAMETRAGE".
- 3Appuyez sur la touche "MENU/OK".

![](_page_41_Picture_7.jpeg)

 $\bigcirc$  Appuyez sur " $\blacktriangle$ " ou " $\nabla$ " pour sélectionner une option de menu et appuyez ensuite sur " $\blacktriangleleft$ " ou " $\blacktriangleright$ " pour modifier le paramètre. © Appuyez sur "▶" ou sur la touche "MENU/OK" pour "FORMATAGE", "DATE/HEURE" et "INIT".

#### ■ Options du menu PARAMETRAGE

![](_page_41_Picture_331.jpeg)

# **PARAMETRAGE <b>S1** VEILLE

![](_page_42_Picture_1.jpeg)

Lorsque vous avez activé cette fonction, le moniteur est provisoirement éteint pour réduire la consommation d'énergie (mode de veille) si l'appareil photo n'est pas utilisé pendant environ 30 secondes. Si l'appareil photo reste alors inutilisé pendant encore plus longtemps (2 minutes ou 5 minutes), il se met automatiquement hors tension. Utilisez cette fonction lorsque vous désirez obtenir une durée d'autonomie maximum de la batterie.

●*!* La fonction de coupure automatique est désactivée lorsque l'appareil photo est branché sur un port USB.

◆ **Pour remettre l'appareil photo sous tension** ◆

![](_page_42_Picture_5.jpeg)

La fonction Veille n'est pas opérationnelle lorsque le moniteur LCD est éteint ou lorsque l'appareil photo est en mode Installation ou Lecture. Toutefois, si les commandes de l'appareil photo ne sont pas utilisées pendant un certain temps (2 minutes ou 5 minutes), l'appareil photo se met automatiquement hors tension.

Lorsque l'appareil photo est en mode de veille. appuyez à mi-course sur le déclencheur pour remettre l'appareil en mode de fonctionnement normal. Cette fonction est utile car elle vous permet de prendre des photos plus rapidement qu'en mettant l'appareil hors tension puis de nouveau sous tension. Vous pouvez également prendre une photo en appuyant à fond sur le déclencheur.

●*!* Le fonctionnement peut également reprendre en appuyant sur des touches autres que le déclencheur.

Si l'appareil photo a été mis automatiquement hors tension, remettez-le sous tension en déplaçant brièvement l'interrupteur d'alimentation sur la position NON ① puis en le remettant sur OUI 2.

## **PARAMETRAGE FORMATAGE**

![](_page_42_Picture_9.jpeg)

Le formatage efface toutes les données. Le formatage efface tous les fichiers, y compris les fichiers protégés.

Initialisez la carte **xD-Picture Card** à utiliser avec l'appareil photo.

![](_page_42_Figure_12.jpeg)

① Utilisez "◀" ou "▶" pour sélectionner "OUI". 2La pression sur la touche "MENU/OK" efface tous les fichiers et initialise la carte **xD-Picture Card**.

Le formatage efface également les fichiers protégés.

**4**

**85** *!* Si le message " ERREUR CARTE " " ERREUR ECRITURE " "å" ou "˙" apparaît, reportez-vous P.118, 119 avant de formater la carte **xD-Picture Card** et prenez les mesures appropriées.

●*!* Faites au préalable une copie des fichiers que vous désirez conserver sur votre disque dur.

## **PARAMETRAGE MEMORISATION DU NUMERO D'IMAGE**

![](_page_43_Figure_1.jpeg)

Le réglage de cette fonction sur "CONT" permet de gérer plus facilement les fichiers car elle évite la duplication des noms de fichiers lorsque les images sont téléchargées vers un ordinateur.

- **CONT. :** Les images sont mémorisées en commençant par le numéro de fichier le plus élevé enregistré sur la dernière carte **xD-Picture Card** utilisée.
- **RAZ :** Les images sont mémorisées sur chaque carte **xD-Picture Card** en commençant avec le fichier numéro "0001".
- **86** ●*!* Si la carte **xD-Picture Card** contient déjà des fichiers d'images avec des numéros de fichier plus élevés que le numéro de fichier le plus haut sur la dernière carte **xD-Picture Card**, les images sont enregistrées en commençant par le plus haut numéro de fichier sur la carte **xD-Picture Card** en cours d'utilisation.

![](_page_43_Figure_6.jpeg)

regardant l'image. Les 4 derniers chiffres du numéro à 7 chiffres, en haut à droite de l'écran, correspondent au numéro de fichier et les 3 premiers au numéro de répertoire.

- ●*!* Pour changer de carte **xD-Picture Card**, mettez toujours l'appareil photo hors tension avant d'ouvrir le couvercle des batteries. Si vous ouvrez le couvercle, sans avoir mis l'appareil photo hors tension, la mémorisation des numéros d'images ne peut pas fonctionner.
- ●*!* Les numéros de fichiers vont de 0001 à 9999. Une fois 9999 dépassé, le numéro de répertoire augmente de 1. Le numéro maximum est 999-9999.
- *!* Si le message " TUMITE FICHIER " apparaît, reportezvous P.119.
- ●*!* Le numéro de photos affiché peut être différent pour des images prises avec un autre appareil photo.

**5 L'installation**

photo avec "的今"

 $\circledcirc$ 

réglage USB  $(⇒P.101)$ .

réglage USB.

# **du logiciel LES COMPOSANTS DU LOGICIEL**

Logiciel nécessaire pour la lecture de films, etc. Démarre le logiciel FinePixViewer lorsqu'un appareil photo est branché. Logiciel utilisé pour lire les documents de format PDF sur un ordinateur personnel. Ce logiciel est nécessaire pour lire les guides de l'utilisateur de FinePixViewer (Macintosh uniquement). S'utilise pour les vidéoconférences (Windows uniquement) Vous permet d'afficher des listes timbres des images enregistrées sur votre ordinateur ou dans l'appareil photo, d'imprimer les images individuellement ou sous forme d'index, d'afficher des images en plein formatet et de procéder à certaines opérations de base pour le traitement de l'image. Crée un album de CD FinePix. Utilisé lorsque vous ouvrez des fichiers RAW qui ont été photographiés avec des appareils photo acceptant le format de fichier RAW. **Acrobat**<sup>®</sup>**Reader**<sup><sup>®</sup> Macintosh uniquement</sup> ✽ Notez que la configuration du logiciel peut être légèrement différente selon votre systéme d'exploitation. Branchez l'appareil sélectionné comme Branchez l'appareil photo avec "**QPC**" sélectionné comme Permet d'utiliser un appareil photo numérique comme appareil USB Mass Storage (lecteur de disque amovible, lecteur de carte). Permet d'utiliser un appareil photo numérique comme appareil photo du PC. **ImageMixer VCD for FinePix RAW FILE CONVERTER LE FinePixViewer PictureHello QuickTime Pilote USB PC Caméra Exif Launcher Pilote USB Mass Storage**

#### **Matériel et logiciel nécessaires**

Pour utiliser ce logiciel, vous devez avoir le matériel et le logiciel décrits ci-dessous. Vérifiez votre système avant de commencer l'installation.

![](_page_44_Picture_305.jpeg)

✽1 Modèles avec interface USB comme caractéristique standard et l'un des systèmes d'exploitation ci-dessus préinstallés. ✽2 Lorsque vous installez le logiciel, entrez en communication en utilisant un compte d'administrateur de système (par ex. "Administrateur"). ✽3 Nécessaire pour utiliser le service Internet FinePix et pour la vidéoconférence. Le logiciel peut être installé même si vous n'avez pas de connexion Internet.

✽4 Des fonctions audio sont nécessaires pour la vidéoconférence.

**88** ✽5 La lecture des vidéos sur un ordinateur risque de ne pas avoir lieu correctement, selon les performances de l'ordinateur.

#### **REMARQUE**

- i Branchez l'appareil photo directement sur l'ordinateur à l'aide du câble spécial USB. Le logiciel peut ne pas fonctionner correctement si vous utilisez une rallonge ou si vous connectez l'appareil photo via un plot USB.
- i Si votre ordinateur comporte plus d'un port USB, l'appareil photo peut être branché sur l'un ou l'autre port.
- i Poussez le connecteur USB à fond dans la prise pour vous assurer de bien le brancher. Le logiciel peut ne pas fonctionner correctement si la connexion est défectueuse.
- La carte d'interface USB supplémentaire n'est pas garantie.
- · Windows 95 et Windows NT ne peut pas être utilisé.
- · Le fonctionnement n'est pas garanti avec les ordinateurs "faits maison" ou tournant avec un logiciel de système d'exploitation mis à jour.
- i Si votre connexion Internet passe par un routeur ou un réseau local (connexion des machines d'un réseau local à Internet), vous ne pouvez pas utiliser la fonction de vidéoconférence.
- i Si vous utilisez Windows XP et si vous cochez la case "Protéger mon ordinateur et le réseau en limitant ou interdisant l'accés à cet ordinateur à partir d'Internet" dans les réglages firewall de connexion, la fonction de vidéoconférence ne peut pas être utilisée.
- i Lorsque vous réinstallez ou retirez FinePixViewer, le menu Internet et votre numéro d'identification ainsi que votre mot de passe pour le service Internet FinePix sont effacés de votre ordinateur. Cliquez sur le bouton [Passons désormais à l'enregistrement], entrez votre numéro d'identification et votre mot de passe enregistrés et téléchargez de nouveau le menu.

## **Notes sur la lecture de vidéos sur un ordinateur**

• Avant de procéder à la lecture d'un fichier vidéo sur votre ordinateur, copiez et enregistrez le fichier vidéo sur le média (Carte **xD-**Picture Card, SmartMedia ou Microdrive) sur le disque dur de votre ordinateur. Procédez ensuite à la lecture du fichier enregistré. • Les fichiers vidéo contiennent de grandes quantités de données. Selon les performances de votre ordinateur, la vidéo risque de ne pas être lue correctement car l'ordinateur est incapable de traiter les images avec suffisamment de rapidité. (La vidéo peut tout de même être lue normalement sur le moniteur LCD de l'appareil photo ou sur un écran de télévision branché à l'appareil photo.) • Si les fichiers vidéo ne peuvent pas être lus correctement, vous aurez peut-être de meilleurs résultats en utilisant la fonction de conversion de format par lots de FinePixViewer pour convertir les fichiers vidéo.

#### ■ Guide sur les performances des ordinateurs (en utilisant le logiciel QuickTime fourni)

![](_page_44_Picture_306.jpeg)

**5**

## **Chargez le CD-ROM dans votre ordinateur**

**Ne branchez pas l'appareil photo sur votre ordinateur avant que l'installation du logiciel ne soit terminée.**

Installez FinePixViewer comme indiqué dans le Guide de démarrage rapide de FinePix F410.

Lancement manuel de l'installateur

- **1. Cliquez deux fois sur l'icône "Poste de travail".** ✽ Les utilisateurs de Windows XP devront cliquer sur "Poste de travail" dans le menu "Démarrer".
- **2. Cliquez avec le bouton droit de la souris sur "FINEPIX" (lecteur de CD-ROM) dans la fenêtre "Poste de travail" et sélectionnez "Ouvrir".**
- **3. Cliquez deux fois sur "SETUP" ou "SETUP.exe" dans la fenêtre CD-ROM.**

![](_page_45_Picture_8.jpeg)

✽ La façon dont les noms de fichiers sont affichés diffère de la manière indiquée ci-dessous selon les réglages de votre ordinateur.

- Les extensions de fichiers (suffixes de 3 lettres indiquant le type de fichier) peuvent être indiquées ou cachées (par exemple Setup.exe ou Setup).
- Le texte peut être présenté normalement ou tout en majuscules (par exemple Setup ou SETUP).
- **1. Vous pouvez voir apparaître des messages pour installer QuickTime, NetMeeting, ImageMixer VCD pour FinePix et WINASPI. Installez ces applications en suivant les instructions indiquées à l'écran. Les écrans d'installation pour ces applications sont affichés comme requis.**
- **2. Après avoir redémarré votre ordinateur, installez DirectX en suivant les indications à l'écran et redémarrez encore une fois votre ordinateur. Si la dernière version de DirectX est déjà installée sur votre ordinateur, cette installation n'est pas effectuée.**
- **3. Après avoir redémarré votre ordinateur, le message "Installation de FinePixViewer terminée" apparaît. Cliquez sur "Utilisation de FinePixViewer" pour regarder les fonctions de base de FinePixViewer.**
- **4. Procédez à l'installation en suivant les instructions indiquées à l'écran.**

# **INSTALLATION SUR UN Mac OS 8.6 A 9.2**

#### **Liste de vérification avant l'installation**

Pour utiliser ce logiciel, vous devez avoir le matériel et le logiciel décrits ci-dessous. Vérifiez votre système avant de commencer l'installation.

![](_page_45_Picture_321.jpeg)

✽1 Modèles avec port USB en standard

✽2 Ce logiciel ne fonctionne pas correctement dans l'environnement Mac OS X Classique.

✽3 Activez la mémoire virtuelle si nécessaire.

✽4 Nécessaire pour utiliser le service Internet FinePix. Le logiciel peut être installé même si vous n'avez pas de connexion Internet.

#### ◆ **REMARQUE** ◆

- i Branchez l'appareil photo directement sur le Macintosh à l'aide du câble spécial USB. Le logiciel peut ne pas fonctionner correctement si vous utilisez une rallonge ou si vous connectez l'appareil photo via un plot USB.
- i Poussez le connecteur USB à fond dans la prise pour vous assurer de bien le brancher. Le logiciel peut ne pas fonctionner correctement si la connexion est défectueuse.
- La carte d'interface USB supplémentaire n'est pas garantie.
- i Si d'autres applications sont utilisées en même temps, attribuez la quantité de mémoire supplémentaire pour ces applications également.

**90**

## **INSTALLATION SUR UN Mac OS 8.6 A 9.2**

#### **Vérifiez les réglages du logiciel système**

#### ■ Validez l'Échange de fichier

Vérifiez si Échange de fichiers est actif. Une carte **xD-Picture Card** qui est acceptée par l'appareil photo, l'utilitaire Échange de fichiers fourni avec Mac OS doit être exécuté.

- **1. Mettez votre Macintosh sous tension et démarrez Mac OS 8.6 à 9.2.**
- ●*!* Ne branchez pas l'appareil photo sur votre ordinateur avant que l'installation du logiciel ne soit terminée.
- **2. Sélectionnez Gestionnaire d'extensions dans Tableaux de bord et vérifiez si la case Échange de fichiers est cochée. Si elle ne l'est pas, cliquez dans la case de façon à ce qu'un apparaisse et redémarrez votre Macintosh.**

#### **Pour redémarrer à partir de l'installation de FinePixViewer**

- **1. Lorsque vous chargez le CD-ROM fourni dans le lecteur de CD-ROM, la fenêtre "FinePix" s'ouvre automatiquement.**
- ●*!* Si la fenêtre "FinePix" ne s'ouvre pas automatiquement, cliquez deux fois sur l'icône CD-ROM.
- **2. Cliquez deux fois sur "Installer for MacOS8.6-9.x" pour démarrer l'Installateur.**
- **3. L'écran d'installation Installateur apparaît. Cliquez sur le bouton [Installer FinePixViewer].** ✽ Pour des informations plus détaillées sur ce qui est installé, cliquez sur le bouton [Lisez-moi d'abord] et cliquez sur le bouton [Utilisation de FinePixViewer].

![](_page_46_Picture_12.jpeg)

- **4. Un message de confirmation apparaît vous demandant si vous désirez continuer l'installation. Cliquez sur le bouton [OK].**
- **5. L'Accord de licence de l'utilisateur de ce logiciel est affiché. Lisez attentivement cet accord et, si vous en acceptez les conditions, cliquez sur le bouton [Accepter]. Si vous cliquez sur le bouton [Refuser], le logiciel n'est pas installé.**
- **6. Sélectionnez la destination de l'installation pour FinePixViewer et ImageMixer VCD pour FinePixViewer.**
	- 1 Cliquez sur le bouton [Ouvrir] pour ouvrir le dossier de destination de l'installation.

![](_page_46_Picture_17.jpeg)

2 Cliquez sur le bouton [Enregistrer].

![](_page_46_Picture_19.jpeg)

**7. Installez QuickTime en suivant les instructions à l'écran et redémarrez ensuite votre Macintosh.**

✽ Si vous avez déjà installé QuickTime version 5.0.2 ou version ultérieure, cette installation n'est pas effectuée.

![](_page_46_Picture_22.jpeg)

1 Cliquez sur le bouton [Accepter] dans la fenêtre "Licence".

![](_page_46_Picture_24.jpeg)

- 2 Si la fenêtre "Vitesse de connexion" apparaît lorsque vous avez redémarré votre Macintosh, réglez la vitesse convenant à votre type de connexion et cliquez ensuite sur le bouton [Suivant].
- **93** ✽ Si vous ne connaissez pas votre vitesse de connexion, cliquez simplement sur le bouton [Suivant].

**8. Après avoir redémarré votre Macintosh, le message "Installation de FinePixViewer terminée" apparaît. Cliquez sur "Utilisation de FinePixViewer" pour regarder les fonctions de base de FinePixViewer.**

![](_page_47_Picture_2.jpeg)

- **Pour installer Acrobat Reader plus tard…**
- **1. Cliquez deux fois sur le CD-ROM "FinePix" pour ouvrir la fenêtre du CD-ROM.**
- **2. Cliquez deux fois sur l'icône "FinePixViewer for Mac OS 8.6 à 9.x"** → **"Acrobat Reader"** → **"French" dans le dossier installé.**
- **3. Cliquez deux fois sur "French Installer. EXE".**
- **4. Procédez à l'installation en suivant les instructions indiquées à l'écran.**

**INSTALLATION SUR UN Mac OS X**

#### **Liste de vérification avant l'installation**

#### ■ **Matériel et logiciel nécessaires**

Pour utiliser ce logiciel, vous devez avoir le matériel et le logiciel décrits ci-dessous. Vérifiez votre système avant de commencer l'installation.

![](_page_47_Picture_265.jpeg)

✽1 Modèles avec port USB en standard

✽2 Les séquences AVI ne peuvent pas être lues sur une version 10.0.4.

✽3 Nécessaire pour utiliser le service Internet FinePix. Le logiciel peut être installé même si vous n'avez pas de connexion Internet.

#### ◆**REMARQUE** ◆

applications également.

i Branchez l'appareil photo directement sur le Macintosh à l'aide du câble spécial USB. Le logiciel peut ne pas fonctionner correctement si vous utilisez une rallonge ou si vous connectez l'appareil photo via un plot USB. i Poussez le connecteur USB à fond dans la prise pour vous assurer de bien le brancher. Le logiciel peut ne pas fonctionner correctement si la connexion est défectueuse. • La carte d'interface USB supplémentaire n'est pas garantie. · Si d'autres applications sont utilisées en même temps, attribuez la quantité de mémoire supplémentaire pour ces

- **9. Pour installer Acrobat Reader, cliquez sur "Installer Acrobat Reader"**✽**.**
	- ✽ Vous devez installer le logiciel Acrobat Reader d'Adobe Systems pour lire le guide de l'utilisateur de FinePixViewer (PDF).

Cette étape n'est pas nécessaire si vous avez déjà installé la version la plus récente.

**10. Procédez à l'installation en suivant les instructions indiquées à l'écran.**

## **■ Fonctions n'étant pas acceptées dans FinePixViewer pour Mac OS X** Pour redémarrer à partir de l'installation de FinePixViewer

![](_page_48_Picture_168.jpeg)

#### ■ Utilisation du service Internet FinePix

La procédure d'enregistrement de l'utilisateur pour le service Internet FinePix et la méthode de téléchargement du service sont différentes de celles utilisées dans Mac OS 8.6 à 9.2.

Seul FinePixViewer est installé sur Mac OS X.

- ●*!* Les sêquences AVI ne peuvent pas être lues sur une version 10.0.4.
- **1. Mettez le Macintosh sous tension et démarrez Mac OS X. Ne lancez aucune autre application.**
- **2. Introduisez le CD-ROM fourni dans le lecteur de CD-ROM. La fenêtre "FinePix" s'ouvre.**
- ●*!* Si la fenêtre "FinePix" ne s'ouvre pas automatiquement, cliquez deux fois sur l'icône CD-ROM.

![](_page_48_Picture_11.jpeg)

#### **3. Cliquez deux fois sur "Installer for MacOS X".**

![](_page_48_Picture_13.jpeg)

## **4. Cliquez sur l'icône " ".**

![](_page_48_Picture_15.jpeg)

**5. Entrez le nom de l'administrateur et le mot de passe. Cliquez ensuite sur le bouton [OK].**

![](_page_48_Picture_17.jpeg)

## **INSTALLATION SUR UN Mac OS X**

#### **6. Cliquez sur le bouton [Continuer].**

- **7. Quittez tous les autres programmes en cours de fonctionnement et cliquez ensuite sur le bouton [Continuer].**
- **8. Cliquez sur le bouton [Continuer] dans la fenêtre "Accord de licence de logiciel".**
- **9. Sélectionnez la disquette de démarrage de Mac OS X comme destination de l'installation et cliquez sur le bouton [Continuer].**

![](_page_49_Picture_5.jpeg)

**10. Cliquez sur le bouton [Installer (actualisation)].**

#### **11. Lorsque vous avez terminé l'installation, cliquez sur le bouton [Redémarrer].**

![](_page_49_Picture_8.jpeg)

## **6 Branchement de l'appareil photo BRANCHEMENT DE L'APPAREIL PHOTO**

La section "Branchement de l'appareil photo" explique comment brancher l'appareil photo sur votre ordinateur à l'aide du câble USB spécial et décrit les fonctions que vous pouvez utiliser lorsque l'appareil photo et l'ordinateur sont connectés.

Si l'alimentation est coupée pendant la transmission des données, les données ne peuvent pas être transmises correctement. Utilisez toujours l'adaptateur secteur pour brancher l'appareil photo sur un ordinateur.

**Reportez-vous à la section 5 la première fois que vous branchez l'appareil photo sur votre ordinateur.**

Ne branchez pas l'appareil photo sur l'ordinateur avant d'avoir installé la totalité du logiciel.

CD-ROM (Software for FinePix SX)

Software for FinePD

#### ■ **Fonction de lecteur de carte**

Cette fonction fournit un moyen simple de lire des images à partir d'une carte **xD-Picture Card** et de sauvegarder des images sur une carte **xD-Picture Card** (➡P.102).

#### ■ **Fonction PC-Caméra photo**

Cette fonction peut être utilisée pour des activités comme la vidéoconférence ("PictureHello") avec d'autres ordinateurs branchés sur Internet.

✽**La fonction de vidéoconférence ("PictureHello") n'est pas opérationnelle sur les ordinateurs Macintosh.**

✽La connexion est possible uniquement avec un appareil photo FUJIFILM doté d'une fonction "PC Camera".

Pour des informations plus détaillées sur l'utilisation du logiciel, reportez-vous à "Comment utiliser FinePixViewer" dans le menu AIDE de FinePixViewer qui a été installé à partir du CD-ROM.

![](_page_49_Picture_22.jpeg)

- **6 1. Déplacez l'interrupteur d'alimentation sur le côté pour mettre l'appareil photo sous tension.**
- **2. Ajustez le réglage "MODE USB" dans le menu "PARAMETRAGE" sur "**q**PC" (**➡**P.82, 83).**
- **99 côté pour mettre l'appareil photo hors tension. 3. Déplacez l'interrupteur d'alimentation sur le**

# **UTILISATION DE L'ADAPTATEUR SECTEUR**

Utilisez toujours l'adaptateur secteur FUJIFILM AC-5VW/AC-5VS/AC-5VHS (➡P.7, 110). Utilisez l'adaptateur secteur pour éviter les pannes d'alimentation à des moments inopportuns, comme par exemple lorsque vous téléchargez des images photographiées vers votre ordinateur. L'utilisation de l'adaptateur secteur vous permet également de prendre des photos et de procéder à la lecture d'images sans avoir à vous inquiéter du déchargement d'une batterie.

- ✽ Voir P.115 pour les remarques sur l'utilisation de l'adaptateur secteur.
- ✽ Ne branchez et ne débranchez l'adaptateur secteur que lorsque l'appareil photo est hors tension. Le branchement ou le débranchement de l'adaptateur secteur lorsque l'appareil photo est sous tension interrompt provisoirement l'alimentation électrique vers l'appareil photo et les images ou les films tournés à ce moment-là ne sont pas enregistrés. Si l'appareil photo n'est pas tout d'abord mis hors tension, la carte **xD-Picture Card** peut également être endommagée ou des problèmes peuvent se produire pendant le branchement sur ordinateur.

![](_page_50_Picture_4.jpeg)

Vérifiez si l'appareil photo est hors tension. Branchez le connecteur de l'adaptateur secteur dans la prise "DC IN 5V" et branchez ensuite l'adaptateur secteur dans la prise murale.

- ✽ La prise secteur doit être située près de l'appareil photo et doit être facilement accessible.
- ✽ Les types de fiches varient selon les pays.

# **UTILISEZ EN MODE APPAREIL**

![](_page_50_Picture_9.jpeg)

- **1. Introduisez une xD-Picuture Card contenant des images photographiées dans votre appareil photo. Branchez le connecteur de l'adaptateur secteur dans la prise DC IN 5V de l'appareil photo et branchez ensuite l'adaptateur lui-même dans une prise de courant.**
- **2. Déplacez l'interrupteur d'alimentation sur le côté pour mettre l'appareil photo sous tension.**
- **3. Ajustez le réglage "MODE USB" dans le menu** "**PARAMETRAGE" sur "□≒" (⇒P.82, 83).**
- **4. Déplacez l'interrupteur d'alimentation sur le côté pour mettre l'appareil photo hors tension.**

![](_page_50_Figure_14.jpeg)

- **5. Mettez l'ordinateur sous tension.**
- **6. Utilisez le câble USB spécial pour brancher l'appareil photo sur votre ordinateur.**
- **7. Mettez l'appareil photo sous tension.**

Si vous utilisez un ordinateur Windows, les réglages du pilote sont spécifiés automatiquement lorsque l'installation est terminée. Aucune intervention supplémentaire n'est nécessaire.

Utilisez toujours la procédure prescrite pour débrancher ou mettre l'appareil photo hors tension  $(\rightarrow P.104)$ .

✽ Sur Windows XP et Mac OS X, vous devrez spécifier les réglages de démarrage automatique la première fois que vous raccordez l'appareil photo à votre ordinateur.

**6**

**101** ✽ Veillez à vous assurer que le câble USB spécial est branché correctement et que les fiches sont poussées à fond dans les douilles de connexion.

## **UTILISEZ EN MODE APPAREIL**

#### ■ **Fonctionnement de l'appareil photo**

![](_page_51_Picture_2.jpeg)

- · Lorsque l'appareil photo et l'ordinateur échangent des données, le témoin du retardateur clignote et le témoin du viseur clignote alternativement en vert et en orange.
- "□ SAPPAREIL" apparaît sur le moniteur LCD.
- La fonction de coupure automatique est désactivée lorsque l'appareil photo est branché sur un port USB.
- ✽Avant de remplacer la carte **xD-Picture Card**, débranchez toujours l'appareil photo de l'ordinateur en procédant de la manière indiquée en P.104.
- ✽Ne débranchez pas le câble USB lorsque l'appareil photo est en communication avec l'ordinateur. Reportez-vous P.104 pour les informations sur la procédure de débranchement.

#### ■ **Fonctionnement de l'ordinateur**

#### Windows 98/98 SE/Me/2000 Professionnel

✽ Le CD-ROM Windows peut également être requis pendant l'installation. Dans ce cas, changez de CD-ROM comme l'indiquent les instructions à l'écran.

**• FinePixViewer démarre automatiquement.** 

![](_page_51_Picture_12.jpeg)

· Une icône de disque amovible apparaît et vous pouvez utiliser votre ordinateur pour transférer des fichiers vers et à partir de l'appareil photo.

![](_page_51_Picture_304.jpeg)

Si les opérations ci-dessus ne se produisent pas, cela signifie que les programmes logiciels ou les pilotes nécessaires ne sont pas installés sur votre ordinateur. Reportez-vous à la brochure du Guide de démarrage rapide du logiciel et effectuez les procédures d'installation requises sur l'ordinateur. Rebranchez ensuite l'appareil photo à l'ordinateur.

**1. Le message d'aide "Nouveau matériel détecté" apparaît en bas à droite de l'écran. Ce message se ferme lorsque les réglages sont terminés et aucune intervention n'est nécessaire.**

✽ Cette étape n'est pas nécessaire pour les connexions suivantes.

![](_page_51_Picture_19.jpeg)

**2. Spécifiez les réglages dans la boîte de dialogue "Exécution automatique".**

#### ■ Lorsque FinePixViewer est inclus **dans la liste des actions à effectuer**

Sélectionnez "Visualisation des images utilise FinePixViewer" et sélectionnez ensuite la case "Toujours effectuer l'action suivante" (Cette case peut ne pas être présentée dans certains cas). Cliquez sur le bouton [OK] pour lancer FinePixViewer.

#### Windows XP ■ **Lorsque FinePixViewer n'est pas inclus dans la liste des actions à effectuer**

Sélectionnez "Ne rien faire" et sélectionnez ensuite la case "Toujours effectuer l'action suivante" (Cette case peut ne pas être présentée dans certains cas).

Cliquez sur le bouton [OK] et lancez manuellement FinePixViewer.

#### **3. Une nouvelle icône de disque amovible apparaît dans la fenêtre "Poste de travail".**

#### **CONSEIL**

Lorsque vous branchez l'appareil photo la fois suivante. l'icône du lecteur de disque amovible et le nom changent et passent à l'icône et au nom "FinePix".

![](_page_51_Picture_29.jpeg)

**Passez à "Utilisation de FinePixViewer" en page 106.**

**103**

# **DEBRANCHEMENT DU PC**

![](_page_52_Picture_1.jpeg)

- **1. Quittez toutes les applications (FinePixViewer, etc.) utilisant l'appareil photo.**
- **2. Vérifiez si le témoin du viseur est allumé en vert (l'appareil photo ne communique pas avec l'ordinateur).**

Pour une connexion APPAREIL, procédez à l'étape 2. Pour une connexion CAM.PC, procédez à l'étape  $3$ .

✽Même lorsque "Copie en cours" n'est plus affiché sur l'ordinateur, le PC peut être encore en cours d'échange de données avec l'appareil photo. Vérifiez toujours si le témoin du viseur de l'appareil photo est allumé en vert.

Procédez aux étapes indiquées ci-dessous tension. Cette procédure est différente selon le logiciel du système d'exploitation (ou l'ordinateur) que vous utilisez. *2*

#### Windows 98/98 SE.

Aucune opération n'est nécessaire. Windows Me/2000 Professionnel/XP

# **1. Cliquez avec le bouton**

**droit sur l'icône amovible dans la fenêtre "Poste de travail" et sélectionnez** Formater. Eiecter **"Ejecter". Cette étape n'est requise que pour Windows Me.**

**2. Cliquez avec le bouton gauche de la souris sur l'icône "Ejecter" dans la barre des tâches puis éjectez "Disque USB".**

![](_page_52_Picture_12.jpeg)

 $\equiv$ 

Explorer Rechercher Copie de disquelle.

Créer un raccourci Renommer Propriétés

✽ Ecran pour Windows Me

**3. L'option de menu présenté ci-dessous apparaît. Cliquez sur cette option.**

![](_page_52_Picture_15.jpeg)

**4. La boîte de dialogue "Ejecter matériel" apparaît. Cliquez sur le bouton [OK] ou sur le bouton fermer.**

#### Macintosh

Déplacez l'icône "Disque amovible" du bureau vers la Corbeille.

![](_page_52_Picture_19.jpeg)

✽Lorsque vous déplacez l'icône vers la Corbeille, " (RETIRER OK)" apparaît sur le moniteur LCD de l'appareil photo.

![](_page_52_Picture_21.jpeg)

**1. Mettez l'appareil photo hors tension. 2. Débranchez le câble USB spécial de l'appareil photo.**

# **UTILISATION DE FinePixViewer DESINSTALLATION DU LOGICIEL**

#### **Pour maîtriser FinePixViewer**

Pour des informations plus détaillées sur les fonctions de FinePixViewer qui ne sont pas entièrement expliquées dans ce mode d'emploi, reportez-vous à "Comment utiliser FinePixViewer" dans le menu Aide.

#### ◆ **Macintosh** ◆

- Pour lire "Comment utiliser FinePixViewer"... Vous devez installer Acrobat Reader d'Adobe Systems. Reportez-vous P.94 pour les informations sur l'installation d'Acrobat Reader.
- h **Qu'est-ce qui est expliqué dans "Comment utiliser FinePixViewer"…**

"Comment utiliser FinePix Viewer" comprend une large gamme de sujets, y compris le traitement par lots et la commande de tirages.

#### ■ **Exemple : Pour regarder des diaporamas**

**1. Cliquez sur "Comment utiliser FinePixViewer" dans le menu Aide de FinePixViewer.**

**2. Recherchez les articles en relation en cliquant sur les rubriques correspondantes dans "Signets" ou "Table des matières" de l'Aide. Ici, cliquez sur "Regarder des diaporamas".**

![](_page_53_Picture_10.jpeg)

**3. L'information dans "Regarder des diaporamas" est affichée. Appuyez sur la touche "**←**" pour regarder la page précédent ou sur la touche "**→**" pour regarder la page suivante.**

●*!* Pour des informations plus détaillées sur l'utilisation d'Acrobat Reader, reportez-vous au menu "Aide" d'Acrobat Reader.

![](_page_53_Picture_13.jpeg)

Ne procédez à cette opération que lorsque vous n'avez plus besoin du logiciel installé ou si le logiciel n'est pas installé correctement.

#### **Windows**

- **1. Mettez le PC sous tension.**
- **2. Débranchez l'appareil photo (**➡**P.104, 105).**
- **3. Sortez de toutes les applications en cours d'utilisation.**
- **4. Fermez tous les fichiers.**
- **5. Ouvrez la fenêtre "Poste de travail", ouvrez le "Panneau de configuration" et cliquez deux fois sur "Ajout/Suppression de programmes".**

![](_page_53_Picture_22.jpeg)

**6. La fenêtre "Propriétés de Ajout/Suppression de programmes" apparaît. Sélectionnez le logiciel à désinstaller (FinePixViewer ou le pilote) et cliquez ensuite sur le bouton [Ajouter/Supprimer].**

![](_page_53_Picture_24.jpeg)

**7. Lorsque le message de confirmation apparaît, cliquez sur le bouton [OK]. Vérifiez votre sélection avec attention car la procédure ne peut plus être annulée une fois que vous avez cliquez sur le bouton [OK].**

![](_page_53_Picture_26.jpeg)

**8. La désinstallation automatique commence. Lorsque la désinstallation est terminée, cliquez sur le bouton [OK].**

## **DESINSTALLATION DU LOGICIEL**

●*!* Ne procédez à cette opération que lorsque vous n'avez plus besoin du logiciel installé ou lorsque le logiciel n'a pas été correctement installé.

#### Mac OS 8.6-9.2

- **Désinstallation du pilote Mass Storage et du pilote PC Caméra**
- **1. Vérifiez si l'appareil photo n'est pas branché sur votre Macintosh.**
- **2. Déplacez tous les fichiers commençant par "USB04CB…" dans la Corbeille.**
- **3. Redémarrez votre Macintosh.**
- **4. Sélectionnez "Vider la corbeille" dans le menu "Spécial".**
- **Désinstallation de Exif Launcher, FinePixViewer et DP Editor**
- **1. Lorsque vous avez quitté Exif Launcher dans "Paramètres Exif Launcher" dans le menu "Paramètres" de FinePixViewer, déplacez le fichier Exif Launcher du dossier "Rubriques de démarrage" dans le**

Macintosh **dossier Système dans la Corbeille. Sélectionnez ensuite "Videz la corbeille" dans le menu "Spécial".**

> **2. Sortez de FinePixViewer et de DP Editor et déplacez ensuite le dossier FinePixViewer installé dans la Corbeille. Cliquez ensuite sur "Vider la corbeille" dans le menu "Spécial".**

#### Mac OS X

#### ■ Désinstallation de FinePixViewer

**Quittez FinePixViewer et DP Editor. Déplacez le dossier FinePixViewer installé dans la Corbeille et sélectionnez "Vider la corbeille" à partir du menu "Spécial".**

# **Options pour extension du système**

e Vous pouvez utiliser le FinePix F410 avec d'autres appareils FUJIFILM en option et agrandir ainsi votre système, afin qu'il puisse vous servir pour un grand nombre d'utilisations.

![](_page_54_Figure_18.jpeg)

# **Guide des accessoires**

Les accessoires en option (vendus séparément) peuvent faciliter encore plus la prise de vues avec le FinePix F410. Pour les informations sur la manière d'attacher et d'utiliser les accessoires, reportez-vous aux instructions fournies avec les accessoires utilisés.

✽ Visitez le site Internet FUJIFILM pour les informations les plus récentes sur les accessoires d'appareil photo. http://home.fujifilm.com/products/digital/index.html

#### h **Carte xD-Picture Card**

Ce sont des cartes **xD-Picture Card** disponibles séparément.

Utilisez les cartes **xD-Picture Card** suivantes :

DPC-16 (16Mo)/DPC-32 (32Mo)/DPC-64 (64Mo)/DPC-128 (128Mo)/DPC-256 (256Mo)

#### **e Chargeur d'batterie BC-65**

![](_page_55_Picture_8.jpeg)

® FUJIFILM  $\widehat{\mathbf{D}}$ 

Recharge rapidement la batterie rechargeable. Le BC-65 réduit la durée de charge à environ 2 heures (pour le NP-60).

#### **• Batterie rechargeable NP-60**

Batterie rechargeable slimline ions-lithium.

![](_page_55_Picture_12.jpeg)

#### h **Adaptateur secteur AC-5VH/AC-5VHS**

Utilisez le AC-5VH/AC-5VHS lorsque vous désirez prendre des photos ou lire des images pendant des périodes prolongées ou lorsque le FinePix F410 est connecté à un ordinateur personnel. ✽ Les types de fiche varient selon les pays.

![](_page_55_Picture_15.jpeg)

#### **• PictureCradle CP-FX401**

110 **Construction 110 110 111 111 111 111 111 111 111 111 111 111 111 111 111 111 111 111 111 111 111 111 111 111 111 111 111 111 111 111 111 111 111 111** Si vous connectez l'adaptateur secteur et le câble USB sur cette station d'accueil, vous pouvez charger la batterie de l'appareil photo ou brancher l'appareil photo sur votre ordinateur uniquement en plaçant l'appareil photo dans la station.

![](_page_55_Picture_18.jpeg)

#### h **SC-FX401 Etui spécial en daim**

Conçu pour protéger l'appareil photo contre la saleté, la poussière et les chocs légers lorsque vous le transportez.

#### h **Lecteur de carte mémoire d'images DPC-R1**

Le DPC-R1 vous permet de transférer rapidement et facilement des images dans les deux sens entre votre ordinateur et une carte de mémoire d'image (carte **xD-Picture Card** et carte SmartMedia). Le DPC-R1 utilise l'interface USB pour le transfert de fichier à grande vitesse.

![](_page_55_Picture_23.jpeg)

- Windows 98/98 SE, Windows Me, Windows 2000, Windows XP pro ou iMac, Mac OS 8.6 à 9.2, Mac OS X (10.1.2 à 10.2.2) et modèles qui supportent le standard USB.
- i Compatible avec les cartes **xD-Picture Card** 16Mo à 256Mo, et les cartes SmartMedia 3,3V, 4Mo à 128Mo

#### **• Adaptateur de carte PC DPC-AD**

Avec l'adaptateur de carte PC DPC-AD, vous pouvez adapter les carte **xD-Picture Card** et carte SmartMedia (i.e., cartes vendues séparément) pour les rendre compatibles avec les cartes PC (Type II) conformes aux normes ATA.

![](_page_55_Picture_28.jpeg)

i DPC-AD : Compatible avec les cartes **xD-Picture Card** 16Mo à 256Mo, et les cartes SmartMedia 3,3V, 2Mo à 128Mo

#### h **Adaptateur de carte CompactFlash™ DPC-CF**

Le chargement d'une carte **xD-Picture Card** dans cet adaptateur vous permet d'utiliser la carte comme une carte CompactFlash (Type I).

- · Windows 95/98/98 SE/Me/2000 Professional/XP
- Mac OS 8.6 to 9.2/X (10.1.2 to 10.1.5)

![](_page_55_Picture_34.jpeg)

e Veuillez lire ces informations ainsi que "Notes pour la sécurité" (➡P.129) pour vous assurer d'utiliser correctement l'appareil.

#### ■ **Endroits à éviter**

Ne rangez pas ou n'utilisez pas l'appareil dans les endroits suivants :

- h Sous la pluie ou dans des endroits très humides, sales ou poussiéreux
- h Directement au soleil ou dans des endroits soumis à des augmentations de température extrêmes, tels que dans une voiture fermée l'été
- **•** Endroits extrêmement froids
- **•** Endroits soumis à de fortes vibration
- h Endroits affectés par la fumée ou la vapeur
- h Endroits soumis à des champs magnétiques forts (comme des endroits près de moteurs, transformateurs ou aimants)
- $\bullet$  En contact pendant de longs moments avec des produits chimiques tels que des pesticides ou à coté de produits en caoutchouc ou en vinyle

#### ■ **Remarques sur la projection d'eau ou de sable**

Le FinePix F410 est particulièrement sensible à l'eau et au sable. Lorsque vous êtes à la plage ou à proximité d'un plan d'eau, assurez-vous de ne pas exposer l'appareil photo à l'eau ni au sable. Veillez également à ne pas poser l'appareil photo sur une surface mouillée. L'eau ou le sable à l'intérieur de l'appareil photo peut provoquer des dégâts irréparables.

#### ■ **Notes sur la Condensation**

Si vous déplacez subitement votre appareil d'un endroit froid à un endroit chaud, des gouttes d'eau (condensation) peuvent se former à l'intérieur de l'appareil ou sur l'objectif.

heure avant de l'utiliser. La condensation peut aussi se former sur la carte **xD-Picture Card**. Dans ce cas, retirez la carte **xD-Picture Card** et attendez un moment avant de l'utiliser à nouveau.

■ **Lorsque l'appareil n'est pas utilisé pendant une longue période**

Si vous avez l'intention de ne pas utiliser cet appareil pendant une longue période, retirez les batteries et la carte **xD-Picture Card** avant de ranger l'appareil.

#### ■ **Nettoyage de votre appareil**

- h Utilisez un pinceau soufflant pour retirer la poussière à la surface de l'objectif, de l'écran du moniteur LCD ou du viseur et essuyez ensuite avec un chiffon doux et sec. S'il reste de la poussière, appliquez une petite quantité de détergent liquide pour objectif sur un morceau de papier de nettoyage des objectifs FUJIFILM et essuyez doucement.
- h Ne grattez pas l'objectif, le moniteur LCD ou le viseur avec des objets durs car la surface se raye facilement.
- h Nettoyez le boîtier de l'appareil avec un chiffon sec qui ne peluche pas. N'utilisez pas de substances volatiles tels que des dissolvants, de la benzine ou de l'insecticide, car ils peuvent réagir au contact du boîtier de l'appareil et le déformer ou endommager sa finition.

#### ■ **Pendant un voyage à l'étranger**

**112** Dans ce cas, mettez l'appareil hors tension et attendez une dégât ne soit visible. **113 113** Dans ce cas, mettez l'appareil hors tension et attendez une dégât ne soit visible. **113** Ne mettez pas l'appareil avec vos bagages à enregistrer. Les bagages sont parfois manipulés brutalement dans les aéroports et si votre appareil recevait un choc violent, il pourrait être endommagé intérieurement sans qu'aucun dégât ne soit visible.

# **Notes sur l'alimentation**

## **Notes sur les manipulations de la batterie (NP-60)** ■ **Recharge de la batterie** <sup>h</sup>

Cet appareil photo utilise une batterie d'alimentation ionlithium rechargeable NP-60. Faites attention à ce qui suit lors de l'utilisation de la NP-60 rechargeable. Lisez attentivement les Notes pour la sécurité afin de vous assurer que vous utilisez la NP-60 correctement.

✽ Lors de son départ d'usine, la NP-60 n'est pas complètement chargée. Chargez toujours la NP-60 avant de l'utiliser.

> **Batterie (NP-60)**

 $\bullet$  Lorsque vous transportez la NP-60, installez-la dans votre appareil photo numérique ou conservez-la dans l'étui souple.

h Pour ranger la NP-60, placez-la dans l'étui souple spécial fourni. **Étui souple**

#### ■ Caractéristiques de la batterie

- La NP-60 se décharge progressivement, même lorsqu'elle n'est pas utilisée. Pour prendre des vues, employez une NP-60 qui a été rechargée récemment (la veille ou l'avant-veille).
- $\bullet$  Dans les régions froides, le nombre de vues que vous pouvez prendre peut diminuer. Emportez une NP-60 de rechange complètement chargée.
- Le nombre de prises de vues disponibles sera plus bas dans des endroits froids ou à basses températures. Vous pouvez aussi augmenter la puissance produite (quand la température est basse) en mettant la NP-60 dans votre poche ou autre endroit chaud et en la mettant en place dans l'appareil juste avant de prendre une image. Si vous utilisez des pochettes chauffantes, ne placez pas la NP-60 directement dessus. L'appareil photo risque de ne pas fonctionner si vous utilisez une NP-60 épuisée par temps froid.

- Vous pouvez charger la NP-60 à l'aide de l'adaptateur secteur AC-5VW/AC-5VS/AC-5VHS.
- La NP-60 peut être rechargée à des températures ambiantes comprises entre 0°C et +40°C. A une température ambiante de +23°C, il faut compter environ 3 heures pour recharger une NP-60 entièrement déchargé.
- Vous devrez recharger la NP-60 à une température ambiante comprise entre +10°C et +35°C. Si vous chargez la NP-60 à une température en dehors de cette plage, la recharge dure plus longtemps car les performances de la NP-60 sont diminuées.
- Vous ne pouvez pas charger la NP-60 à des températures de 0°C ou moins.
- h Vous pouvez également utiliser le chargeur de batterie BC-65 en option pour recharger la NP-60.
- La NP-65 peut être rechargée avec le chargeur de batterie BC-65 à des températures comprises entre 0ºC et +40°C. A une température ambiante de +23°C, il faut compter environ 2 heures pour recharger une NP-60 entièrement déchargé.
- Vous devrez recharger la NP-60 à une température ambiante comprise entre +10°C et +35°C. Si vous chargez la NP-60 à une température en dehors de cette plage, la recharge dure plus longtemps car les performances de la NP-60 sont diminuées.
- Il n'est pas nécessaire que la NP-60 soit complètement déchargée ou épuisée avant d'être rechargée.
- · Une fois rechargée ou immédiatement après utilisation, la NP-60 peut être chaude. C'est parfaitement normal.
- $\bullet$  Ne rechargez pas une NP-60 complètement chargée.

![](_page_56_Picture_45.jpeg)

#### ■ **Longévité du NP-60**

Vous pouvez utiliser la NP-60 au moins 300 fois quand la température est normale. Si la durée pendant laquelle la NP-60 fournit de l'énergie se réduit considérablement, cela signifie que la NP-60 a atteint sa limite de longévité et doit être remplacée.

#### **Notes sur le stockage**

La NP-60 batterie aux ions de lithium est à la fois compacte et capable d'accumuler une grande puissance. Cependant, si vous la stockez trop longtemps pendant qu'elle est chargée, sa performance peut se dégrader.

- h Avant de ranger une batterie que vous désirez ne pas utiliser pendant une certaine période, déchargez-la.
- h Retirez toujours la batterie de votre appareil photo numérique ou du chargeur de batterie lorsque vous ne l'utilisez pas.
- h Placez la batterie d'alimentation dans l'étui souple et rangez-la dans un endroit frais.
- ✽Rangez la batterie dans un endroit sec à une température ambiante comprise entre +15°C et +25°C.
- ✽Ne laissez pas la batterie dans un endroit chaud ou excessivement chaud.

#### ■ Manipulation de la batterie

#### **Pour éviter les blessures ou les dommages, respectez les points suivants:**

- $\bullet$  Ne laissez jamais les parties métalliques de la batterie entrer en contact avec d'autres objets métalliques.
- h Ne placez pas la batterie à proximité d'une flamme ou ne la jetez pas dans le feu.

![](_page_57_Picture_562.jpeg)

- $\bullet$  Ne pas recharger la batterie avec des chargeurs autres que ceux spécifiés.
- $\bullet$  Mettre rapidement au rebut la batterie utilisée.

#### **Pour éviter d'endommager ou d'abréger la longévité de la batterie, veuillez noter les points suivants:**

- $\bullet$  Ne faites pas tomber la batterie ou ne lui faites pas subir de chocs violents.
- $\bullet$  Ne la plongez pas dans l'eau.

#### **Observez les points suivants pour obtenir les meilleures performances de votre batterie**

**e** Gardez les bornes toujours propres.

h Rangez la batterie dans un endroit frais et sec. Ranger la batterie dans un endroit chaud raccourcit sa longévité.

**Quand vous utilisez la batterie pendant un long moment, le boîtier de l'appareil photo et la batterie elle-même chauffent. C'est normal et non pas le signe d'un mauvais fonctionnement. Utilisez l'adaptateur secteur fourni avec l'appareil photo lorsque vous prenez des vues ou visualisez des images pendant un long moment.**

#### ■ Spécifications de la NP-60 fournie

![](_page_57_Picture_563.jpeg)

✽ La conception et les spécifications sont susceptibles d'être modifiées sans préavis.

#### **Adaptateur secteur**

Utilisez uniquement l'adaptateur secteur AC-5VW avec votre appareil photo numérique FinePix F410. L'utilisation d'autres adaptateurs secteur peut endommager l'appareil photo.

- h L'adaptateur secteur AC-5V est conçu uniquement pour usage à l'intérieur.
- h Poussez fermement la fiche du cordon de connexion dans la prise d'entrée CC.
- h Lors du débranchement du cordon du connecteur, mettez l'appareil photo hors tension et sortez la fiche en tirant sur la fiche elle-même (ne tirez pas sur le cordon).
- $\bullet$  Ne pas utiliser cet adaptateur d'alimentation c.a. avec tout autre appareil que l'appareil spécifié.
- h L'adaptateur d'alimentation c.a. deviendra chaud au toucher lors de son utilisation, mais ceci est normal.
- h Ne pas démonter l'adaptateur d'alimentation c.a. Ceci risque d'être dangereux.
- $\bullet$  Ne pas utiliser cet appareil dans un endroit où il règne une température et une humidité élevées.
- h Ne pas faire tomber l'appareil ni le soumettre à des chocs importants.
- Il est possible que l'appareil émette un bruit de ronronnement, mais ceci est normal.
- h L'utilisation de l'adaptateur secteur à proximité d'une radio risque de provoquer de l'électricité statique. Utilisez la radio à distance.

**114** ● N'essayez pas de demonter ou de modifier la batterie. **115 115 115 Dans ce cas, débranchez pendant quelques minutes 115 115 115 116 116 116 116 116 116 116 116 116 116 116 116** ✽Trés occasionnellement, la sortie c.c. est invalidée par le fonctionnement du circuit de protection interne.

l'adaptateur AC-5VW/AC-5VS/AC-5VHS à la prise murale, puis rebranchez-le, la sortie c.c. sera restaurée.

#### ■ **Caractéristiques principales (AC-5VW)**

![](_page_57_Picture_564.jpeg)

✽Noter qu'il est possible que les spécifications et caractéristiques fassent l'objet de modifications sans préavis à cet effet.

#### ■ **AVERTISSEMENTS**

Pour réduire le risque d'incendie ou d'électrocution, n'exposez pas l'adaptateur secteur à la pluie ou à l'humidité.

L'adaptateur secteur ne devra pas être exposé à des écoulements ou des projections d'eau et des objets contenant des liquides, comme des vases par exemple, ne devront pas être placés sur l'adaptateur secteur.

#### ■ **Carte de mémoire d'image**

- h Cette carte de mémoire d'image est un nouveau support d'enregistrement d'image (Carte **xD-Picture Card**) développé pour les appareils numériques. La carte de mémoire d'image comprend une mémoire à semi-conducteurs (mémoire flash de type NAND) qui enregistre les données d'image numériques. Le procédé d'enregistrement est effectué électriquement et permet d'effacer les données d'images existantes et de réenregistrer de nouvelles données.
- $\bullet$  Lorsque vous utilisez une carte mémoire neuve, ou une carte mémoire qui a été initialisée sur un PC, n'oubliez pas d'initialiser cette carte (formatage/initialisation) sur votre appareil numérique avant de l'utiliser.

#### ■ **Protection des données**

- h Les données risquent d'être perdues ou détruites dans les situations suivantes. Notez que FUJIFILM ne pourra en aucun cas être tenue pour responsable en cas de perte ou de destruction des données.
- 1. Si la carte est retirée ou l'appareil photo mis hors tension pendant l'accès à la carte (pendant l'enregistrement, l'effacement, l'initialisation et la lecture).
- 2. Si l'utilisateur ou un tiers n'utilise pas la carte correctement.
- h Nous vous recommandons de faire un double des données importantes sur un autre support (disque magnéto-optique, CD-R, disque dur ou autre).

#### ■ **Précautions**

- h Conservez les cartes **xD-Picture Card** hors de la portée des petits enfants. Pour le rangement des cartes **xD-Picture Card**, assurez-vous de les mettre dans un endroit hors de portée des enfants en bas âge pour éviter qu'une carte soit avalée accidentellement. Une carte **xD-Picture Card** peut provoquer une suffocation si elle est avalée accidentellement. Si un enfant avale une carte **xD-Picture Card**, consultez immédiatement un médecin.
- h Vérifiez que la carte est droite quand vous l'insérez dans l'appareil, etc.
- h La carte de mémoire est un dispositif électronique de haute précision. Ne pas la plier, ou la soumettre à des chocs violents.
- $\bullet$  Ne rangez pas et n'utilisez pas la carte dans des emplacements soumis à des températures et une humidité élevées, ou dans des atmosphères corrosives.
- h Si la partie de contact de la carte est sale (poussière, traces de doigts, etc.) essuyez-la avec un chiffon doux et sec.
- h Nettoyez la carte de mémoire avec un chiffon sec si elle est sale.
- **Conservez toujours la carte dans son étui** antistatique fourni lorsque vous la transportez ou que vous la rangez. Utilisez un étui de rangement s'il est disponible.
- $\bullet$  Les cartes peuvent être utilisées pendant une période prolongée mais peuvent éventuellement

perdre leurs capacités de sauvegarde et de lecture des données. Dans ce cas, utilisez une carte de mémoire d'image neuve.

- $\bullet$  Ne retirez jamais la carte ou n'éteignez jamais l'appareil pendant l'enregistrement des données, pendant l'effacement des données (formatage de la carte **xD-Picture Card**) ou pendant l'avance des images quand les images sont lues. Ces actions peuvent endommager la carte **xD-Picture Card**.
- h L'utilisation des cartes **xD-Picture Card** est recommandée avec le FinePix F410.

La qualité de l'appareil photo ne peut pas être garantie lorsque d'autres cartes que celles fabriquées par FUJIFILM sont utilisées.

- **La carte xD-Picture Card** peut être chaude lorsqu'elle est retirée de l'appareil photo après des séances prolongées de prises de vues ou de lecture d'images. Ceci est normal et n'indique pas un défaut.
- h Ne fixez pas d'étiquettes sur la carte **xD-Picture Card**. L'étiquette risque de se décoller et de provoquer une erreur de fonctionnement lorsque la carte est introduite ou retirée.

#### ■ **Notes sur l'utilisation d'une carte xD-Picture Card avec un ordinateur**

- **•** Si vous voulez prendre des images en employant une carte **xD-Picture Card** qui a été utilisée dans un ordinateur, formater la carte **xD-Picture Card** dans votre appareil.
- 116 magnéto-optique, CD-R, disque dur ou autre). période prolongée mais peuvent éventuellement dans l'appareil photo, et que vous prenez ensuite des Dimensions 20mm × 20mm × 20mm × 20mm × 20mm × 20mm × 20mm × 20mm × 20mm × **Example 2** Lorsque vous formatez une carte **xD-Picture Card**

photos et enregistrez les images, un répertoire (dossier) est automatiquement créé. Les données d'image sont alors enregistrées dans ce répertoire.

- $\bullet$  Ne pas modifier ou supprimer les noms des répertoires (dossiers) ou des fichiers de la carte **xD-Picture Card** à partir de l'ordinateur car vous risquez de rendre impossible l'utilisation de la carte **xD-Picture Card** avec l'appareil photo.
- h Utilisez toujours l'appareil pour effacer les données d'image sur une carte **xD-Picture Card**.
- h Pour monter les images, copiez les données sur le disque dur de l'ordinateur et puis montez les données copiées.
- $\bullet$  Ne copiez pas d'autres fichiers que ceux qui seront utilisés par l'appareil photo.

#### ■ **Fiche technique** Type de

Condition fonctionn

**Dimensions** 

![](_page_58_Picture_531.jpeg)

![](_page_59_Picture_411.jpeg)

![](_page_59_Picture_412.jpeg)

## **Ecrans d'avertissements**

![](_page_60_Picture_480.jpeg)

**Guide de dépannage** <sup>e</sup> Si vous pensez que l'appareil est défectueux, vérifiez de nouveau les points suivants

![](_page_60_Picture_481.jpeg)

## **Guide de dépannage**

![](_page_61_Picture_442.jpeg)

![](_page_61_Picture_443.jpeg)

## **Explication des termes**

#### **Balance des blancs:**

Quel que soit le type de lumière, l'oeil humain s'adapte de façon à ce qu'un objet blanc soit toujours blanc. D'autre part, les appareils tels que les appareils photo numériques considèrent un sujet blanc comme étant blanc en ajustant tout d'abord la balance qui convient à la couleur de la lumière ambiante environnant le sujet. Ce réglage s'appelle faire concorder la balance des blancs. La fonction faisant concorder automatiquement la balance des blancs est appelée **Balance des blancs**.

#### **Carte PC:**

Un nom générique pour les cartes qui répondent au standard de cartes PC.

#### **DPOF:**

Digital Print Order Format (Format de commande de tirage numérique).

DPOF est un format utilisé pour l'enregistrement des informations sur un support de stockage (carte de mémoire d'images, etc.) qui vous permet de spécifier quelles vues prises avec un appareil photo numérique sont à tirer et combien de tirages sont à effectuer pour chaque vue.

#### **EV (IL):**

Un chiffre pour indiquer l'exposition. Il est déterminé par la luminosité du sujet et la sensibilité (vitesse) du film ou CCD. Le chiffre est plus important pour les sujets bien éclairés et plus petits pour les sujets sombres. Lorsque la luminosité du sujet change, l'appareil photo numérique maintient à un niveau constant la quantité de lumière atteignant le CCD en réglant l'ouverture et la vitesse d'obturation.

#### **Format JPEG:**

Joint Photographics Experts Group (Groupe d'experts photographiques joints).

Un format de fichier utilisé pour la compression et la sauvegarde des images en couleur. Le taux de compression souhaité est sélectionnable, mais plus le taux de compression est élevé, plus la qualité de l'image est médiocre.

#### **Motion format JPEG:**

Un type de format de fichier AVI (Sonore Vidéo Interleave: Sonore-vidéo entrelacé) qui traite les images et le son comme fichier unique. Les images dans le fichier sont enregistrées dans le format JPEG. La motion JPEG peut être lue par QuickTime 3.0 ou ultérieur.

#### **Norme des cartes PC:**

Une norme des cartes PC déterminée par PCMCIA.

#### **PCMCIA:**

Association Internationale des Cartes de mémoire pour Ordinateurs Personnels (U.S.A.).

#### **WAVE:**

Format standard utilisé sur les systèmes Windows pour conserver les données audio. Les fichiers WAVE ont ".WAV" pour extension de fichier et les données peuvent être conservées en format comprimé ou non comprimé. L'enregistrement sans compression a été utilisé avec cet appareil photo. Les fichiers WAVE peuvent être lus sur un ordinateur personnel à l'aide des logiciels suivants: Windows : MediaPlayer Macintosh : QuickTime Player ✽ QuickTime 3.0 ou version ultérieure

#### **Nombre d'images par seconde:**

Le nombre d'images par seconde (vps) est l'unité utilisée pour indiquer le nombre d'images lues par seconde. Cet appareil lit les séquences vidéo avec un taux de rafraîchissement de 10 images par seconde. En comparaison, les images télévisées ont un taux de rafraîchissement de 30 vps.

## **Fiche technique**

#### **Système**

- **Modèle:** Appareil photo numérique FinePix F410
- h **Nombre de pixels efficaces:** 3,1 millions pixels

#### **• Capteur**

Super CCD 1/2,7 pouce (avec filtre de couleurs primaires) Nombre total de pixels: 3,14 millions

#### h **Nombre de pixels enregistrés**

 $2816 \times 2120$  pixels (6.0 millions) /2048  $\times$  1536 pixels/  $1280 \times 960$  pixels/640  $\times$  480 pixels

- h **Format d'enregistrement**
- JPEG (Exif Ver. 2.2) ✽ Conforme à "Design rule for Camera File system" ✽ Compatible DPOF Cinéma: Format AVI, Motion format JPEG Sonore: WAV format
- h **Média d'enregistrement:** Carte **xD-Picture Card** (16Mo à 256Mo)

h **Viseur:** Optique, à image réelle Couverture d'environ 80%

**Objectif:** Objectif zoom optique 3× Fujinon Super h **Ouverture:** F2,8/F7

(selectionnée automatiquement) **Mise au point:** Type à contraste TTL, Autofocus

#### h **Distance focale**

f=5,7 mm-17,1 mm (Equivalent à 38 mm à 114 mm sur un appareil photo 35 mm)

#### h **Commande d'exposition**

Mesure en 64 zones TTL, AE programmée et compensation de l'exposition disponibles en mode de photographie manuelle.

h **Sensibilité:** Equivalent à 200/400/800 ISO

#### h **Balance des blancs**

Auto (7 positions peuvent être sélectionnées en mode Manuel)

#### **• Plage de mise au point**

Normal: 60 cm environ à l'infini Macro : 10 cm à 80 cm environ

#### ■ **Nombre standard de prises de vues disponibles/Durée d'enregistrement par xD-Picture Card**

Le nombre de prises de vues disponibles, la durée d'enregistrement et la taille de fichier varient légèrement selon les sujets photographiés. Notez également que la différence entre le nombre standard de prises de vues disponibles et le nombre réel de prises de vues disponibles est plus importante avec les cartes **xD-Picture Card** de plus grande capacité.

![](_page_63_Picture_699.jpeg)

#### **• Obturateur électronique**

A vitesse variable, 1/4 sec. à 1/2000 sec. h **Flash:** Flash auto avec détecteur de commande d'éclair Commande de flash:Grand angle 0,4 m-3,5 m environ Téléobjectif 0,4 m-2 m environ Modes de flash: Mode flash auto, Réduction des yeux rouges, Flash forcé, Synchronisation lente, Flash Débrayé

#### h **Modes d'effacement**

EFFACE IMAGE, EFFACE TOUTES, FORMATAGE (initialisation)

 $\bullet$  Moniteur LCD: 1,5 pouce, TFT en polysilicium basse température, 118.000 pixels, couverture 100%

h **Retardateur:** 10 sec., horloge de minuterie

## **Bornes d'entrée/sortie**

**Entrée CC:** Prise pour adaptateur secteur spécifié. **• ← a** Connexion USB

Pour le transfert de fichier vers un ordinateur et le branchement sur la station d'accueil en option

#### **Alimentation et autres**

#### h **Alimentation électrique**

Utilisez l'une des alimentations suivantes •Batterie rechargeable NP-60 ou adaptateur secteur AC-5VW

#### ■ **Prises de vues disponibles en utilisant la batterie (lorsqu'elle est entièrement chargée)**

![](_page_63_Picture_700.jpeg)

Le nombre de photos est indiqué ici à titre de référence pour le nombre de photos consécutives pouvant être prises en utilisant le flash à 50% à des températures normales. Toutefois, le nombre réel de photos disponibles varie selon la température ambiante lorsque l'appareil photo est utilisé et en fonction de la charge restante de la batterie. Le nombre de prises de vues disponibles est réduit en cas de basses températures.

#### h **Conditions d'utilisation**

Température de travail: 0˚C à +40˚C, humidité plus ou moins 80% (sans condensation)

 $\bullet$  **Dimensions hors tout (L × H × P)** 

85,0 mm  $\times$  69.4 mm  $\times$  27.5 mm (sans les accessoires)

h **Masse (Poids) de l'appareil:** Environ 165g (sans comprendre les accessoires, les batterie ni la carte **xD-Picture Card**)

#### **• Poids pour la photographie**

Environ 195g (batterie et carte **xD-Picture Card** comprises)

- **Accessoires: Voir P.7**
- **Accessoires en option: Voir P.110-111**

## **Fiche technique**

#### ■ **Affichage du témoin du retardateur**

![](_page_64_Picture_402.jpeg)

✽ Sous réserve de modifications sans préavis.

✽ Le moniteur LCD de votre appareil numérique est fabriqué à partir d'une technologie de pointe de haute précision. Malgré tout, des petits points brillants et des couleurs anormales (notamment autour des textes) peuvent apparaître sur le moniteur. Ce sont des caractéristiques d'affichage normales et non pas l'indication d'un défaut du moniteur. Ces imperfections n'apparaissent pas sur l'image enregistrée.

✽ L'erreur de fonctionnement peut être due à de fortes interférences radio (comme par exemple des champs électriques, de l'électricité statique, du bruit en ligne, etc.) dans l'appareil photo numérique.

**128 en morque pas un deraut de fonctionnement.** The douche. 129 ✽ En raison de la nature des objectifs, les bords des images photographiées peuvent apparaître déformés. Ceci est normal et n'indique pas un défaut de fonctionnement.

# **Notes pour la sécurité**

- h Pour garantir que vous utilisez votre appareil FinePix F410 correctement, veuillez tout d'abord lire attentivement ces Notes pour la sécurité et votre mode d'emploi.
- h Après avoir lu ces Notes pour la sécurité, rangez-les dans un endroit sûr.

#### **A propos des icônes**

Les icônes illustrées, ci-dessous, sont utilisées dans ce document pour indiquer le degré de gravité des blessures ou dommages qui peuvent se produire si vous n'observez pas les informations indiquées par l'icône et si, en conséquence, vous utilisez ce produit de manière incorrecte.

![](_page_64_Picture_403.jpeg)

Les icônes illustrées, ci-dessous, sont utilisées pour indiquer la nature des informations que vous devez observer.

![](_page_64_Picture_14.jpeg)

![](_page_64_Picture_15.jpeg)

![](_page_64_Picture_16.jpeg)

informent que l'action indiquée est interdite ("Interdite"). Les cercles pleins vous informent que l'action doit être réalisée ("Requis").

Les icônes circulaires barrées en diagonale vous

## AVERTISSEMENT

**En cas d'incident, mettez l'appareil photo hors tension, retirez la batterie, déconnectez et débranchez l'adaptateur secteur.**

Si vous continuez à utiliser cet appareil quand il émet de la fumée, une odeur inhabituelle ou dans d'autres conditions anormales, un incendie ou une décharge

électrique peuvent se produire. Débranchement à la prise murale.

 $\bullet$  Prenez contact avec votre revendeur FUJIFILM.

#### **Ne laissez pas de l'eau ou des objets pénétrer dans l'appareil.**

Si de l'eau ou des objets pénètrent à l'intérieur de l'appareil photo, mettez l'appareil hors tension, retirez la batterie, déconnectez et débranchez l'adaptateur secteur.

Si vous continuez à utiliser cet appareil quand il émet de la fumée, une odeur inhabituelle ou dans d'autres conditions anormales, un incendie ou une décharge électrique peuvent se produire.

![](_page_64_Picture_26.jpeg)

仔

**• Prenez contact avec votre revendeur** FUJIFILM.

#### **N'utilisez pas l'appareil dans une salle de bains ou une douche.**

Un incendie ou une décharge électrique peuvent se produire.

![](_page_64_Picture_30.jpeg)

Ne l'utilisez pas dans une salle de bains ou une douche.

#### **N 'essayez jamais de modifier ou de d émonter l 'appareil.**

**( N 'ouvrez jamais son boîtier. )**

N'utilisez jamais l'appareil après qu'il soit tombé ou lorsque son boîtier est endommagé.

Un incendie ou une décharge électrique Ne le démontez peuvent se produire.<br>• Prenez contact avec votre revendeur FUJIFILM. pas.

#### **Ne modifiez pas, ne chauffez pas, ne tordez pas et ne tirez pas ind ûment sur le cordon de connexion et ne placez pas d 'objets lourds dessus.**

Ceci risque d'endommager le cordon et de provoquer un incendie ou une électrocution.

● Si le cordon est endommagé, contactez votre revendeur FUJIFILM.

![](_page_65_Picture_10.jpeg)

#### **N'essayez jamais de prendre des photos quand vous bougez.**

N'utilisez pas cet appareil pendant que vous marchez, que vous conduisez une voiture ou un deux roues. Vous pourriez tomber ou être impliqué dans un accident de la circulation.

#### **Pendant les orages, ne touchez aucune pi èce m étallique de l 'appareil num érique.**

Vous pourriez être électrocuté par le courant induit par une décharge de foudre.

#### **AVERTISSEMENT AVERTISSEMENT**

**N 'utilisez pas d 'autres batteries que celles pr éconis ées.** Respectez leur polarité  $\oplus$  et  $\ominus$  lorsque vous les chargez.

**Ne faites pas chauffer les batteries ne les modifiez pas et n 'essayez pas de les d émonter.**

**Ne faites pas tomber les batteries et ne les soumettez pas à des chocs.**

**N 'essayez pas de recharger des piles au lithium ou piles alcalines.**

![](_page_65_Picture_20.jpeg)

**N 'utilisez pas d 'autres chargeurs que le mod èle sp écifi é pour charger la batterie.** N'importe laquelle de ces actions peut faire exploser les batteries ou les faire fuir et provoquer un incendie ou une blessure en résultat.

![](_page_65_Picture_22.jpeg)

#### **130** Courtain modulity and the deciral generality of the part of the provoquer un incendie.<br>**131 131 131 131 131 131 131 131 131 131 131 131 131 131 131 131 131 131 131 131 131 13** L'utilisation d'autres sources d'alimentation peut provoquer un incendie.

## **AVERTISSEMENT ATTENTION**

**Des blessures ou la perte de la vue peuvent survenir en cas de fuite des batteries et de p é n étration de leur fluide dans les yeux ou d 'entr ée en contact avec la peau ou les vêtements. Rincez imm édiatement la partie touch ée à l 'eau claire et consultez un m édecin.**

**N 'utilisez pas le chargeur pour charger d 'autres batteries que celles sp écifi ées ici.**  Le chargeur est conçu pour les batteries Ni-MH HR-AA FUJIFILM. L'utilisation du chargeur pour la recharge de batteries ordinaires ou d'autres types de batteries rechargeables peut provoquer une fuite de liquide, une surchauffe, ou une explosion des batteries.

**Apr ès la mise au rebut ou le rangement des batteries, recouvrez les bornes de la batterie avec du ruban isolant.**<br>• L'entrée en contact avec d'autres objets métalliques ou d'autres batteries peut

provoquer la mise à feu ou l'explosion des batteries.

#### **Conservez les cartes xD-Picture Card hors de la port ée des petits enfants.**

Les cartes **xD-Picture Card** sont petites et elles risquent d'être accidentellement avalées par les enfants en bas âge. Veillez à ranger ces cartes hors de la portée des petits enfants. Si un enfant venait à avaler accidentellement une carte **xD-Picture Card** , faites immédiatement appel à un médecin.

**N'utilisez pas cet appareil dans des endroits s érieusement affect és par des vapeurs d 'essence, la vapeur, l 'humidit é et la poussi ère.**

![](_page_65_Picture_33.jpeg)

**Ne laissez pas cet appareil dans des endroits soumis à une temp érature élev ée.**

Ne laissez pas cet appareil dans un véhicule fermé ou au soleil. Un incendie peut se produire.

**Conservez hors de la port ée des enfants.** Ce produit peut provoquer des blessures s'il est laissé dans les mains d'un enfant.

**Ne placez pas d 'objet lourd sur l 'appareil.** L'objet lourd pourrait se renverser ou tomber et entraîner des blessures.

![](_page_65_Picture_38.jpeg)

![](_page_65_Picture_40.jpeg)

## **ATTENTION**

#### **Ne d éplacez pas l 'appareil num érique pendant que l 'adaptateur secteur est encore raccord é .**

**Ne tirez pas sur le cordon de connexion pour d ébrancher l 'adaptateur secteur.**

Vous pourriez endommager le cordon d'alimentation ou les câbles et provoquer un incendie ou une décharge électrique.

**N'utilisez pas l'adaptateur secteur lorsque la fiche est endommag ée ou lorsque la fiche n 'est pas branch ée bien à fond dans la prise.**

Ceci risque de provoquer un incendie ou une électrocution.

**Ne couvrez jamais l 'appareil num érique et l 'adaptateur secteur avec une couverture ou un chiffon et ne les enroulez pas dedans.**

La chaleur s'accumulerait et pourrait déformer le boîtier ou provoquer un incendie.

**Lorsque vous nettoyez l 'appareil photo ou lorsque vous pr évoyez de ne pas l 'utiliser pendant une p ériode prolong ée, retirez la batterie, d éconnectez et d ébranchez l 'adaptateur secteur.**

Sinon, vous pourriez provoquer un incendie ou une décharge électrique.

#### **ATTENTION**

![](_page_66_Picture_11.jpeg)

![](_page_66_Picture_12.jpeg)

 $\mathbf{r}$ 

 $\ddot{\bullet}$ 

Il y a risque d'incendie si le chargeur reste branché dans la prise d'alimentation.

**Utiliser un flash d 'une mani ère trop rapproch ée des yeux d 'une personne peut affecter temporairement sa vue.** Faire particulièrement attention lors de

prises de photographies de bébé et de jeunes enfants.

**Lorsque la carte xD-Picture Card est retir ée, elle risque de s'échappe compl ètement en dehors de la fente. Utilisez votre doigt pour éviter que la carte ne s'échappe avant de la retirer.** Si une carte **xD-Picture Card** s'échappe en sortant, elle risque de heurter et de

blesser quelqu'un.

#### **Demandez r éguli èrement un test et le nettoyage internes de votre appareil.**

L'accumulation de la poussière dans votre appareil peut provoquer un incendie ou une<br>décharge électrique. décharge électrique.<br>● Prenez contact tous les deux ans avec

votre revendeur FUJIFILM pour lui confier le nettoyage interne.

#### IMPORTANT **Veuillez lire cette page avant d 'utiliser le logiciel**

#### **AVERTISSEMENT**

**AVANT DE DÉBALLER LE CD-ROM FOURNI PAR FUJI PHOTO FILM CO., LTD., VEUILLEZ LIRE ATTENTIVEMENT CE CONTRAT DE LICENCE D 'UTILISATEUR. SEULEMENT DANS LA CONDITION OU VOUS ACCEPTEZ PLEINEMENT CE CONTRAT, VOUS POURREZ ALORS UTILISER LE LOGICIEL ENREGISTR É SUR CE CD-ROM PAR OUVERTURE DE SON EMBALLAGE. VOUS ACCEPTEZ CE CONTRAT ET VOUS ENGAGEZ A LE RESPECTER.**

#### **Contrat de Licence d'Utilisateur**

Ce Contrat de Licence d'Utilisateur ("Contrat") est un accord entre Fuji Photo Film Co., Ltd. ("FUJIFILM") et vous-même, qui définit les termes et conditions de la cession qui vous est accordée pour l'utilisation du logiciel fourni par FUJIFILM.

Le CD-ROM contient le logiciel d'une tierce personne. Dans le cas où un contrat séparé est fourni par la tierce personne pour son logiciel, les provisions prévues dans ce contrat séparé entrent en application pour l'utilisation du logiciel de la tierce personne, et ces provisions prévalent sur celles prévues dans ce Contrat.

#### **1. D éfinitions.**

(a) "Media" signifie le CD-ROM intitulé "Software for FinePix SX" qui vous est fourni avec ce Contrat.

- (b) "Logiciel" signifie le logiciel qui est enregistré sur le Media.
- (c) "Documentation" signifie les manuels de fonctionnement du Logiciel ainsi que les autres documents écrits qui lui sont reliés et qui vous sont fournis en même temps que le Media.

(d) "Produit" signifie Media (y compris Logiciel) ainsi que la Documentation.

**2. Utilisation du Logiciel.**

FUJIFILM vous accorde une cession non transférable et non exclusive :

(a) pour installer une copie du Logiciel sur un ordinateur et sous forme d'exécution en machine binaire.;

(b) pour utiliser le Logiciel sur l'ordinateur sur lequel le Logiciel a été installé; et (c) pour réaliser une copie de secours du Logiciel.

#### **3. Restrictions.**

- 3.1 Vous ne pouvez en aucun cas distribuer, prêter, louer ou encore transférer tout ou une partie du Logiciel, du Media ou de la Documentation à un tiers sans l'accord préalable écrit de FUJIFILM. Vous ne pouvez en aucun cas non plus céder, assigner ou encore transférer tout ou une partie des droits qui vous sont accordés par FUJIFILM sous ce Contrat sans accord écrit préalable de FUJIFILM.
- 3.2 Sauf dans les seuls cas expressément définis par FUJIFILM ci-dessous, vous ne pouvez en aucun cas copier ou reproduire en partie ou en totalité le Logiciel ou la Documentation

132 **133 133 133 133 133 133 133 139 120 120 120 133 120 120 139 120 120 120 120 120 120 120 120 120 120 120 120 120 120 120 120 120 120 120 120 120 1** 3.3 Vous ne pouvez en aucun cas modifier, adapter ou traduire le Logiciel ou la

Documentation. Vous ne pouvez en aucun cas altérer or retirer le copyright et toute autre notice de propriété notices qui apparaît sur le Logiciel ou dans la Documentation. 3.4 Vous ne pouvez en aucun cas réaliser vous même ou demander à un tiers de réaliser une re décomposition, une dé compilation, ou un désassemblage du Logiciel.

#### **4. Propri é t é .**

Tous les droits d'auteur et autre droits de propriété du Logiciel et de la Documentation sont possédés et conservés par FUJIFILM ou ses fournisseurs tiers tels qu'indiqués sur le Logiciel ou dans la Documentation. Aucun des termes contenus dans ce texte ne laisse entendre, expressément ou implicitement, le transfert ou l'accord d'un quelconque droit, permis, ou titre autres que ceux qui vous sont explicitement accordés par ce Contrat.

#### **5. Limites de Garantie.**

FUJIFILM vous garantit que le Media ne contient aucun défaut de matériel ou de maind'œuvre dans des conditions normales d'utilisation pour quatre-vingt-dix (90) jours à partir de la date ou vous avez reçu le Media. Au cas où le Media ne remplirait pas les conditions de garantie spécifiées, FUJIFILM remplacera le Media défectueux par un Media ne contenant pas de défaut. L'entière responsabilité de FUJIFILM ainsi que votre seul et exclusif recours concernant tout défaut dans le Media se limitent expressément au remplacement par FUJIFILM du Media tel qu'indiqué ici.

#### **6. D ÉNI DE RESPONSABILIT É .**

Sauf pour les cas prévus a la section 5 de ce document, FUJIFILM fournit le produit "en l'état" et sans aucune garanties de quelque sorte, qu'elles soient exprimées ou sous entendues. FUJIFILM n'offre aucune garantie, exprimée, sous entendue ou statutaire, en quelconque matiére que ce soit, y compris, mais non limité a, non-respect de droit d'auteur quel qu'il soit, patente, secret commercial, ou tout autre droit de propriété de tout tiers parti, commercialisation, ou adaptabilité pour un quelconque but particulier.

#### **7. LIMITE DE RESPONSABILIT É .**

En aucun cas fujifilm ne saurait être tenu pour responsable pour des dommages quelconques, généraux, spéciaux, directs, indirects, consécutifs, accidentels, ou autres dommaGes, ou encore des dommaGes (y compris dommages pour perte de profits ou pertes de revenus) occasionnés par l'utilisation de ou l'incapacité d'utilisation du produit même si fujifilm a eu connaissance de la possibilité de tels dommaGes.

#### **8. Non exportation.**

Vous reconnaissez que ni le Logiciel ni une partie de ce dernier, ne sera transféré ou exporté dans un pays quelconque, ou ne sera utilisé en aucune façon en violation des lois de contrôle d'exportation et de la réglementation auxquelles le Logiciel est soumis.

**9. Fin du contrat.**

En cas d'infraction d'un quelconque terme et d'une quelconque condition ci décrites, FUJIFILM pourra terminer immédiatement ce Contrat avec vous sans avertissement préalable.

#### **10. Terme.**

Ce Contrat est effectif jusqu'à ce que vous cessiez d'utiliser le Logiciel, à moins qu'il ne soir préalablement interrompu en accord avec la Section 9 ci décrite.

#### **11. Obligation lors de la terminaison.**

Lors de la terminaison ou de l' expiration de ce Contrat, vous devrez , sous votre responsabilité et à vos propres frais, effacer ou détruire immédiatement tout le Logiciel (y compris ses copies), le Media ainsi que la Documentation.

#### **12. Loi en vigueur.**

![](_page_66_Picture_59.jpeg)

![](_page_66_Picture_61.jpeg)

![](_page_68_Picture_0.jpeg)

![](_page_68_Picture_1.jpeg)

## FUJI PHOTO FILM CO., LTD.<br>26-30, Nishiazabu 2-chome, Minato-ku, Tokyo 106-8620, Japan<br>26-30, Nishiazabu 2-chome, Minato-ku, Tokyo 106-8620, Japan

http://home.fujifilm.com/products/digital/index.html

Printed in Japan

-305103 -FG